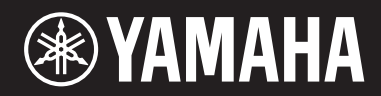

# **PIANO DE PALCO Conteúdo**

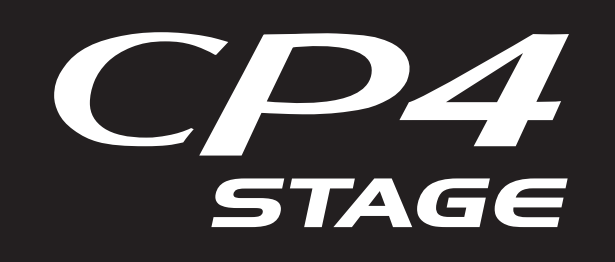

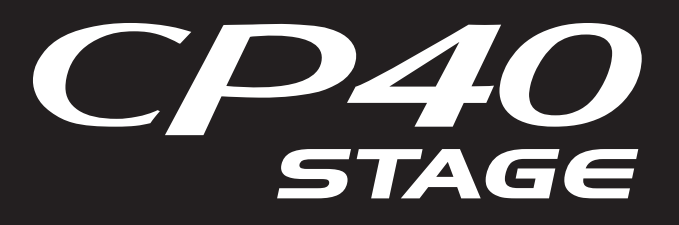

# **Manual de Referência**

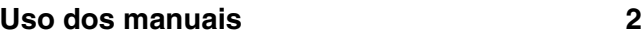

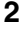

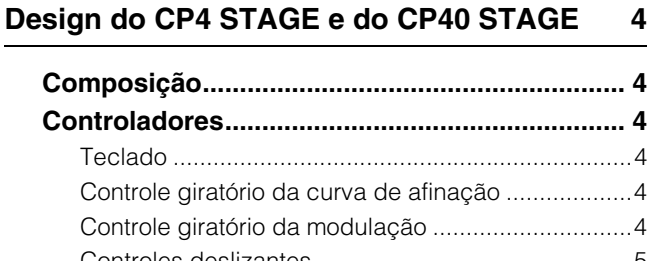

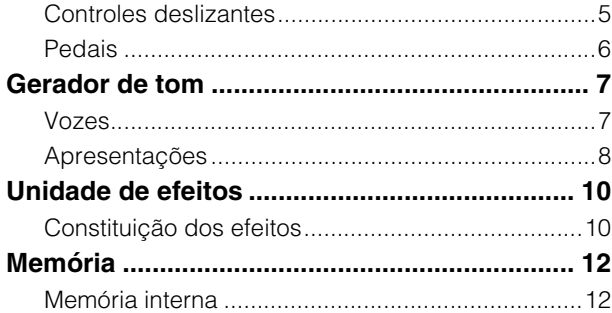

#### **[Referência](#page-12-0) 13**

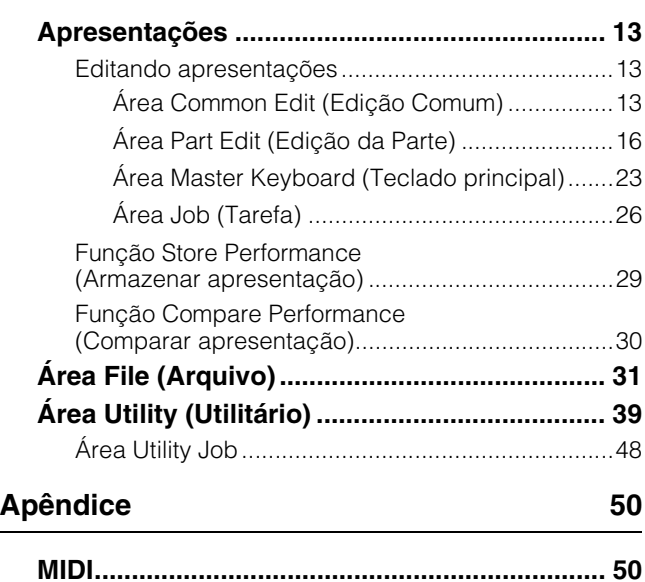

Este manual pode ser revisado e atualizado sem prévio aviso. A versão mais recente pode ser baixada no site da Web a seguir. <http://download.yamaha.com/>

# <span id="page-1-0"></span>Uso dos manuais

Quatro diferentes manuais foram preparados para o seu CP4 STAGE ou CP40 STAGE — o Manual do Proprietário, este Manual de Referência, o Manual de Parâmetros do Sintetizador e a Data List (Lista de Dados). Uma versão de cópia impressa do Manual do Proprietário acompanha o instrumento, e os outros três manuais são fornecidos como arquivos PDF na página da Web de downloads da Yamaha.

## **Manual do Proprietário (folheto impresso)**

O Manual do Proprietário descreve como configurar o CP4 STAGE ou o CP40 STAGE e realizar operações básicas. Em termos específicos, ele aborda o seguinte:

- Instalação
- Operações básicas e conteúdo do visor
- Apresentações
- Reprodução de vozes
- Disposição de vozes em camadas
- Divisão do teclado para as mãos esquerda e direita
- Prática usando o metrônomo
- Alteração do som usando controladores
- Aumento ou diminuição da afinação das notas do teclado
- Armazenamento de configurações
- Seleção de uma apresentação
- Criação das suas próprias apresentações
- Gravação da sua execução musical como áudio
- Reprodução de arquivos de áudio
- Operações de arquivo usando um dispositivo de memória Flash USB
- Definição das configurações de utilitário para o sistema geral
- Uso com um computador
- Uso com um player de música portátil
- Uso com outros dispositivos MIDI
- Funções de Shift
- Mensagens na tela
- Solução de problemas
- Especificações
- Índice
- Introdução aos serviços da Yamaha

# **Manual de Referência (este documento PDF)**

Este Manual de Referência descreve o design do CP4 STAGE e do CP40 STAGE e de todos os parâmetros que podem ser definidos.

### **Manual de Parâmetros do Sintetizador (documento pdf)**

O Manual de Parâmetros do Sintetizador fornece uma descrição dos parâmetros de voz, tipos de efeitos, parâmetros de efeitos e mensagens MIDI usadas com frequência em instrumentos eletrônicos da Yamaha. Recomendamos que você leia primeiro o Manual do Proprietário e este Manual de Referência e depois consulte o Manual de Parâmetros do Sintetizador se quiser saber mais sobre um parâmetro de voz ou efeito específico, ou algo parecido.

# **Data List (documento pdf)**

A Lista de Dados fornece tabelas de vozes, apresentações e efeitos encontrados no CP4 STAGE e no CP40 STAGE, além de conteúdo relacionado a MIDI.

# **Uso deste Manual de Referência**

- Uma lista hierárquica de funções é fornecida no lado direito de cada página da seção Referência deste manual. Para ir até uma descrição de qualquer função, clique na entrada correspondente da lista. Além disso, as funções descritas na página atual são mostradas por pontos vermelhos (·) na frente das entradas correspondentes da lista.
- Clicando em um número da página no *Índice* ou em links fornecidos nas descrições, você pode ir até a página correspondente.
- Você também pode ir diretamente até páginas individuais clicando nos marcadores exibidos no lado esquerdo do visualizador de PDF. (Caso nenhum marcador seja mostrado, clique na guia Marcadores da margem esquerda.)
- Se selecionar Localizar ou Pesquisar no menu Editar do Adobe® Reader®, você poderá digitar uma palavra-chave e procurá-la em todo o documento.

OBSERVAÇÃO A versão mais recente do Adobe® Reader® pode ser baixada na página da Web a seguir: <http://www.adobe.com/products/reader/>

OBSERVAÇÃO Os nomes de menu e as opções de exibição podem variar de acordo com a versão do Adobe® Reader® que você está usando.

#### **Observação referente aos diagramas**

- As ilustrações e telas mostradas nesse manual têm apenas fins informativos e podem apresentar diferenças em relação às exibidas em seu instrumento ou computador.
- Windows é uma marca registrada da Microsoft<sup>®</sup> Corporation nos Estados Unidos e em outros países.
- Apple, Mac, Macintosh, iPad, iPhone e iPod touch são marcas comerciais da Apple Inc., registradas nos Estados Unidos e em outros países.
- Outros nomes de empresas e produtos aqui mencionados são marcas comerciais ou registradas de suas respectivas empresas.

#### **Termos**

#### **Nomes de tela**

- A tela Performance (Apresentação) é a tela exibida logo depois do instrumento ser ligado.
- O menu Edit (Editar) é a primeira tela exibida quando o botão [EDIT] é pressionado.
- A tela Store (Armazenar) é a primeira tela exibida quando o botão [STORE] é pressionado.
- O menu File (Arquivo) é a primeira tela exibida quando o botão [FILE] é pressionado.
- O menu Utility (Utilitário) é a primeira tela exibida quando o botão [UTILITY] é pressionado.

#### **Janela pop-up Confirmation (Confirmação)**

Antes de executar diversas funções, o instrumento exibirá a janela pop-up Confirmation (Confirmação) mostrada abaixo para confirmar se você deseja continuar ("Are you sure?" ). Você pode pressionar o botão [+1/YES] para executar a função ou o botão [-1/NO] para retornar à tela anterior sem fazer isso.

#### Janela pop-up Confirmation (Confirmação)

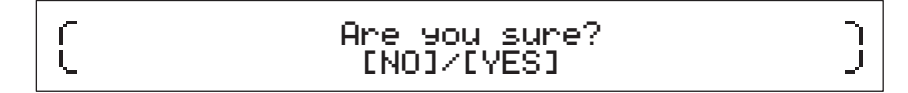

#### **Saída da tela atual**

Você pode pressionar o botão [EXIT] para mover uma etapa para trás na estrutura de menus do instrumento. O pressionamento do botão [EXIT] várias vezes ou enquanto o botão [SHIFT] estiver sendo pressionado levará você até a tela Performance (Apresentação).

# <span id="page-3-6"></span><span id="page-3-0"></span>Design do CP4 STAGE e do CP40 STAGE

# <span id="page-3-1"></span>**Composição**

Em termos de produção de som, o CP4 STAGE e o CP40 STAGE são formados por três blocos – mais precisamente, os controladores, o gerador de tom e a unidade de efeitos.

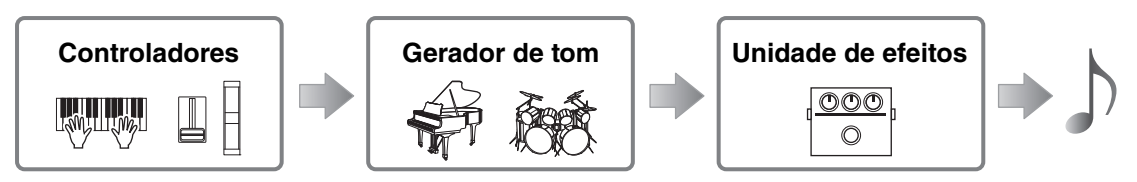

# <span id="page-3-2"></span>**Controladores**

Para que possa ser tocado, o instrumento conta com um intervalo de controladores, como o teclado, o controle giratório da curva de afinação, o controle giratório da modulação e os controles deslizantes. Os dados da apresentação que refletem a afinação de cada tecla tocada e a velocidade (ou a força) com a qual ela foi tocada são enviados para o gerador de tom na forma de mensagens MIDI. Dados gerados pelo acionamento dos controles giratórios, dos pedais e semelhantes também são enviados da mesma forma.

# <span id="page-3-3"></span>**Teclado**

O teclado é o controlador principal usado para enviar informações de apresentação ao gerador de tom. Usando os botões [-] e [+] TRANSPOSE, você pode alterar as afinações das teclas em unidades de semitom.

# <span id="page-3-4"></span>**Controle giratório da curva de afinação**

O controle giratório da curva de afinação pode ser usado para controlar a afinação das notas tocadas de uma maneira continuamente variável. As notas são curvadas para cima quando você afasta o controle giratório da curva de afinação de você e viceversa. Quando você soltar esse controle giratório, o compartimento para o dedo no centro retornará automaticamente à posição original, e a afinação voltará ao normal. O intervalo de curvas da afinação – ou seja, o nível de variação possível das afinações usando-se esse controle giratório – pode ser definido na tela Play Mode [\(página 17](#page-16-0)) na área Performance Part Edit (Edição da parte de apresentação).

Além da curva de afinação, você também pode atribuir o controle de um parâmetro do efeito de inserção [\(página 11](#page-10-0)) ao controle giratório da curva de afinação. Para isso, use a tela Controller [\(página 21](#page-20-0)) na área Performance Part Edit (Edição da parte de apresentação).

# <span id="page-3-5"></span>**Controle giratório da modulação**

O controle giratório da modulação é normalmente usado para adicionar vibrato e outros efeitos adequados às notas tocadas. Quanto mais distante estiver o compartimento para dedo em relação a você, maior será a intensidade do efeito e vice-versa. Por isso, o efeito é minimizado quando o compartimento está mais próximo da frente do instrumento. Se você não quiser aplicar o efeito do controle giratório da modulação, ele deverá retornar à posição.

Além da aplicação da modulação, você também pode atribuir o controle de um parâmetro a partir de um efeito de inserção ([página 11\)](#page-10-0) ao controle giratório da modulação. Para isso, use a tela Controller ([página 21\)](#page-20-0) na área Performance Part Edit (Edição da parte de apresentação).

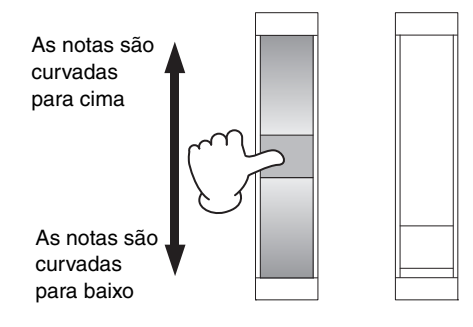

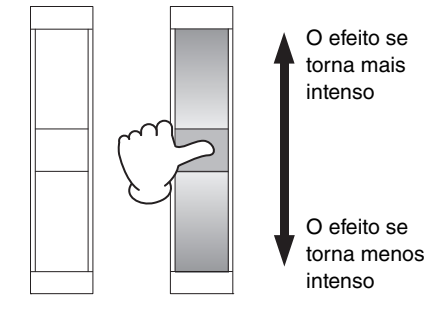

## <span id="page-4-0"></span>**Controles deslizantes**

O CP4 STAGE e o CP40 STAGE estão equipados com dois conjuntos de controles deslizantes – os controles deslizantes de partes e os controles deslizantes MASTER EQUALIZER (EQ).

#### <span id="page-4-1"></span>**Controles deslizantes de partes**

Localizados à esquerda do painel de controle, os controles deslizantes de partes são usados para ajustar níveis de parâmetro de partes individuais. Existe um controle deslizante para cada parte do instrumento e ele pode ser usado para ajustar três parâmetros — volume, chorus send (emissão de coro) e reverb send (emissão de reverberação). Para alterar o parâmetro ajustado no momento, pressione o botão [SLIDER FUNCTION] localizado à direita dos controles deslizantes o número de vezes necessário. O afastamento dos controles deslizantes em relação a você aumenta o nível do parâmetro atual e vice-versa.

OBSERVAÇÃO Para obter mais detalhes sobre como usar os controles deslizantes de partes, consulte a seção Guia de Início Rápido do Manual do Proprietário.

OBSERVAÇÃO A operação dos controles deslizantes de partes também altera as configurações dos parâmetros Volume, ChoSend e RevSend na área Performance Part Edit (Edição da parte de apresentação) da tela Play Mode ([página 17\)](#page-16-0).

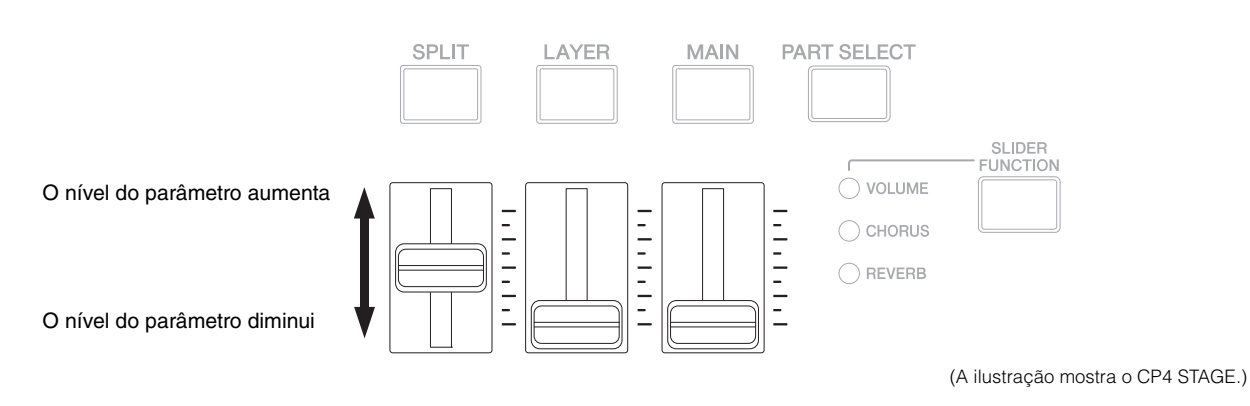

#### **Controles deslizantes MASTER EQ**

O EQ principal é usado para ajustar o tom geral do instrumento, e os controles deslizantes MASTER EQ determinam o ganho em bandas de frequência individuais. Localizados à direita do painel de controle, cada um desses controles deslizantes é atribuído a uma banda de frequência diferente. O afastamento de um controle deslizante aumenta o ganho na banda de frequência correspondente e vice-versa.

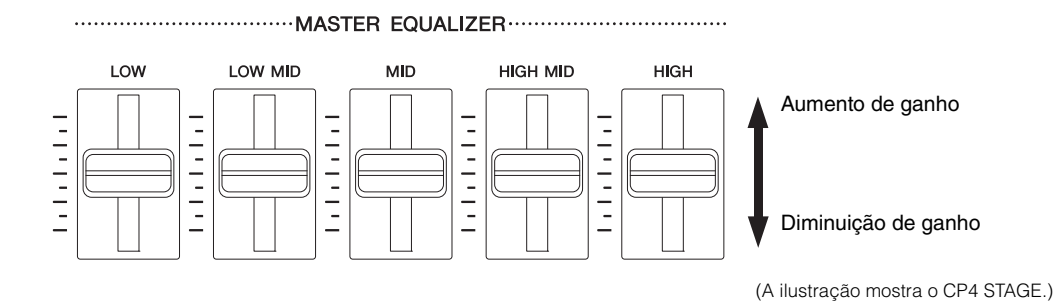

**5 CP4 STAGE/CP40 STAGE Manual de Referência**

### <span id="page-5-0"></span>**Pedais**

Dois tipos diferentes de pedal podem ser usados com o CP4 STAGE e o CP40 STAGE – pedaleiras, como o FC3A acoplado e os FC4A e FC5 opcionais, além de um controlador de pedal, como o FC7 opcional.

#### **Pedaleiras**

O FC3A que acompanha o CP4 STAGE ou o CP40 STAGE deve ser conectado por meio da saída [SUSTAIN] FOOT SWITCH. Isso permite que ele seja usado da mesma forma que o pedal de sustentação de um piano acústico, fazendo as notas tocadas no teclado serem sustentadas por mais tempo. Em vez de ter o pedal apenas para ligar e desligar a sustentação, você também pode controlar a intensidade da alteração de sustentação dependendo da intensidade de acionamento do pedal. Essa configuração é feita na tela Controller ([página 43\)](#page-42-0) da área Utility (Utilitário). Configurado dessa forma, o piano produzirá notas mais longas quando o pedal for acionado com uma intensidade maior e vice-versa.

OBSERVAÇÃO Por padrão, o parâmetro Sustain (Sustentação) da tela Controller (Controlador) da área Utility (Utilitário) como "FC3 Half On" (Meia FC3 ligada).

O FC4A e o FC5 (vendidos separadamente) podem ser conectados por meio da saída [ASSIGNABLE] FOOT SWITCH, de forma que várias funções possam ser atribuídas a eles. Por exemplo, na tela Controller (Controlador) ([página 21\)](#page-20-0) da área Performance Part Edit (Edição da parte de apresentação), você pode atribuir um efeito de inserção ligado/desligado ([página 11\)](#page-10-0) a um dessas pedaleiras. Você também pode atribuir um número de alteração de controle MIDI a um FC4A ou FC5 na tela Controller (Controlador) ([página 43\)](#page-42-0) da área Utility (Utilitário). O pedal controlará o parâmetro correspondente quando acionado. É preciso observar que o FC4A ou o FC5 também pode ser conectado por meio da saída [SUSTAIN] FOOT SWITCH.

#### **Controlador de pedal**

O controlador de pedal FC7 (vendido separadamente) também pode ser usado para controlar um parâmetro atribuído: No CP4 STAGE, o FC7 pode ser conectado por meio das saídas [1] e [2] FOOT CONTROLLER; no CP40 STAGE, ele pode ser conectado por meio da saída [FOOT CONTROLLER]. Por exemplo, na tela Controller (Controlador) [\(página 21](#page-20-0)) da área Performance Part Edit (Edição da parte de apresentação), você poderia atribuir o controle do volume de uma parte ou um parâmetro a partir de um dos efeitos de inserção [\(página 11](#page-10-0)). Você também poderia atribuir um número de alteração de controle MIDI a um FC7 na tela Controller (Controlador) ([página 43\)](#page-42-0) da área Utility (Utilitário). O parâmetro correspondente pode ser controlado acionando-se o controlador de pedal.

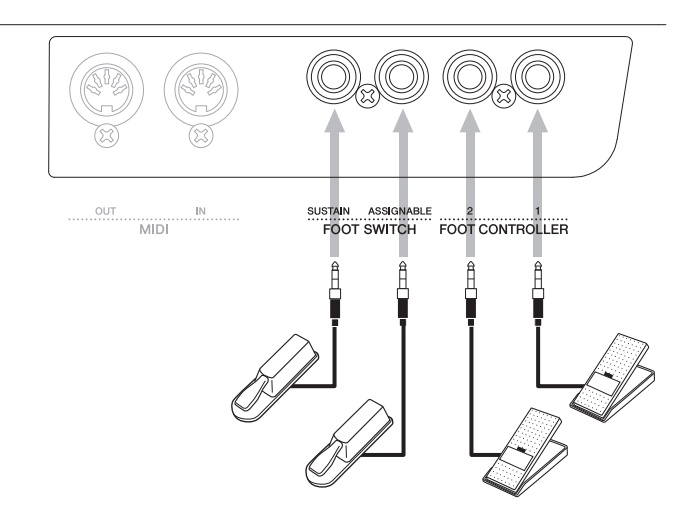

(A ilustração mostra o CP4 STAGE.)

# <span id="page-6-0"></span>**Gerador de tom**

O gerador de tom produz sons com base em dados recebidos de controladores, como o teclado e os controles deslizantes. O elemento básico dos sons do CP4 STAGE e do CP40 STAGE é conhecido como voz, e as apresentações são formadas por várias vozes. A voz e a apresentação estão descritas abaixo.

### <span id="page-6-1"></span>**Vozes**

Cada voz representa um som do instrumento diferente que o CP4 STAGE ou o CP40 STAGE pode produzir. Em termos genéricos, o piano de palco pode produzir dois tipos de voz diferentes — normal e percussão.

OBSERVAÇÃO Uma lista completa das vozes do instrumento pode ser encontrada na Data List (Lista de Dados) (pdf).

#### **Vozes normais**

As vozes normais são principalmente usadas para reproduzir o som de instrumentos tocados dentro de uma escala musical específica. Isso para dizer que a afinação dessas vozes mudará com base na tecla tocada.

#### **Vozes de percussão**

As vozes de percussão costumam ser usadas para produzir os sons de instrumentos de percussão. Com essas vozes, o som de uma percussão ou de um instrumento de percussão diferente é atribuído às várias teclas do teclado. Por isso, as vozes de percussão também podem ser conhecidas como conjuntos de percussão.

Uma voz de percussão (ou conjunto de percussão)

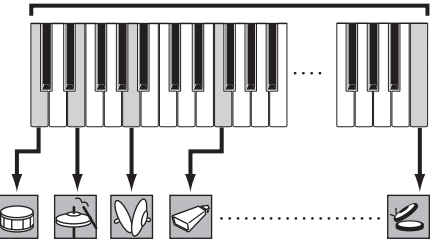

(A ilustração mostra uma voz de percussão típica.)

### **Categorias de voz**

Som de percussão diferente para cada tecla

As várias vozes diferentes no CP4 STAGE ou no CP40 STAGE estão organizadas em diversas categorias. Cada categoria representa um tipo diferente de instrumento, como piano ou órgão, ou um gênero de som. A tabela a seguir mostra essas categorias, e cada uma contém várias vozes diferentes.

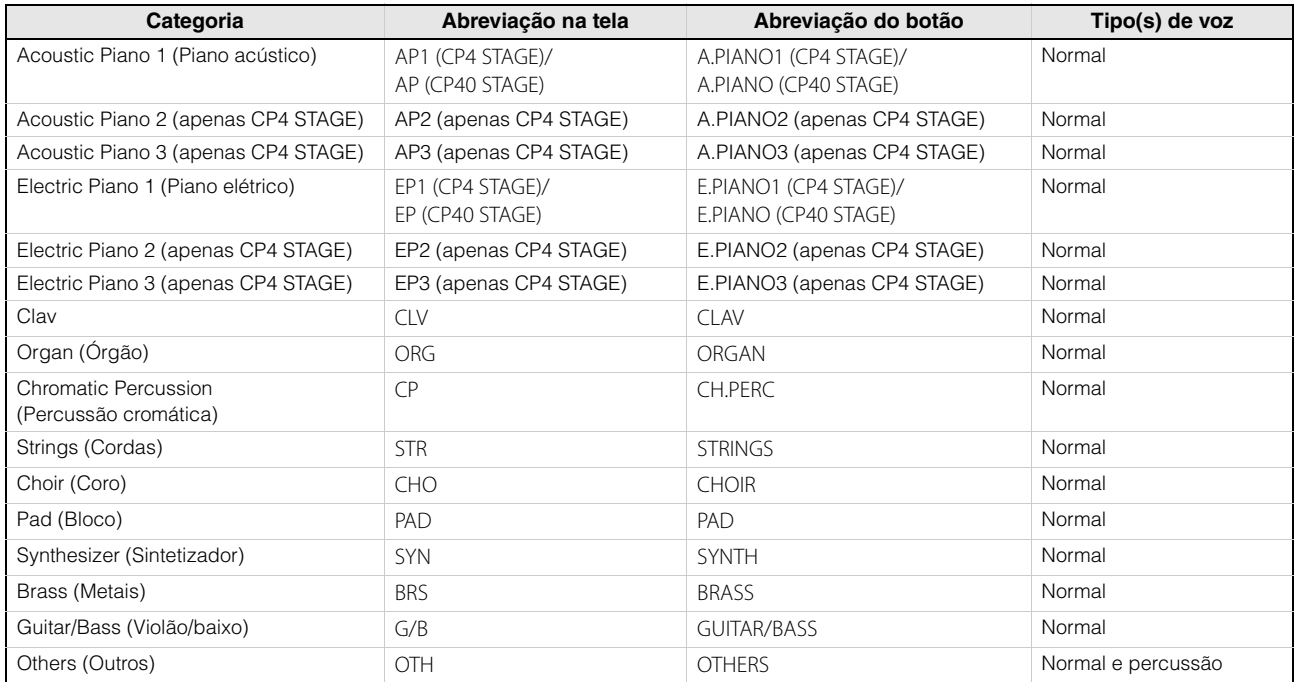

# <span id="page-7-0"></span>**Apresentações**

Um grupo de vozes é chamado de apresentação, e CP4 STAGE e CP40 STAGE acompanham um amplo intervalo de apresentações prontas para uso.

OBSERVAÇÃO Uma lista completa das apresentações do instrumento pode ser encontrada na Data List (Lista de Dados) (pdf).

#### **Partes em uma apresentação**

Conforme mostrado na ilustração abaixo, cada apresentação do CP4 STAGE contém três partes; cada apresentação do CP40 STAGE, duas partes. Uma voz é atribuída a cada uma dessa partes para configurar a apresentação. Além disso, as partes que formam uma apresentação podem ser substituídas (camada) ou divididas em regiões separadas do teclado (divisão).

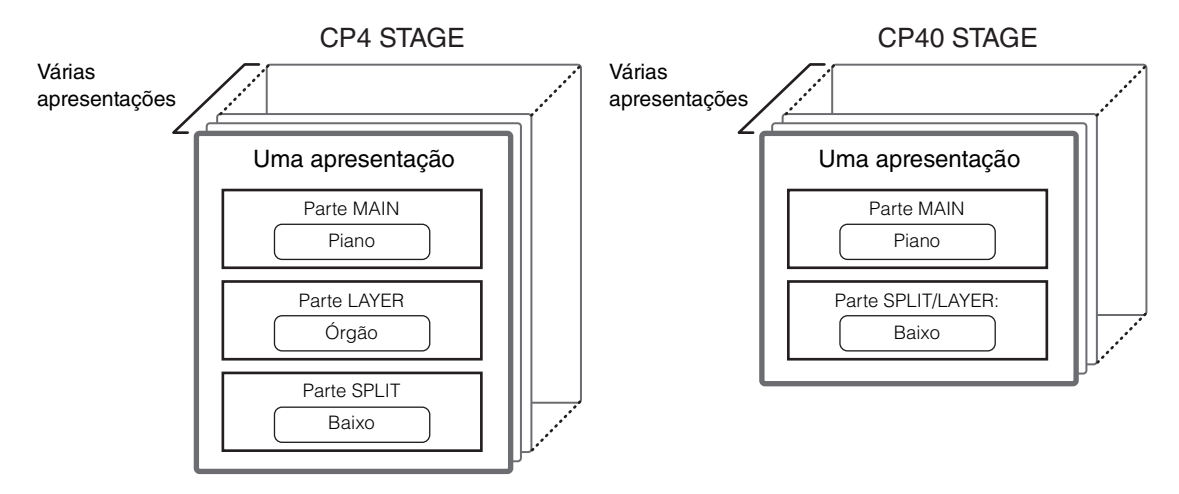

#### **Apresentações e vozes**

Vozes estão vinculadas a apresentações — ou seja, quando você seleciona uma nova apresentação, as vozes de todas as partes são alteradas. Além disso, se você selecionar uma parte e alterar sua voz, a alteração será refletida na apresentação atual (consulte a ilustração abaixo para obter detalhes). A alteração de vozes dessa forma é conhecida como edição de apresentação, e ela será descrita mais detalhadamente na página a seguir. É importante ter em mente que o modo de edição da apresentação será ativado assim que uma das vozes da parte for alterada. Além disso, se você selecionar uma apresentação diferente no momento, o modo de edição da apresentação anterior será cancelado e você poderá editar o recém-selecionado.

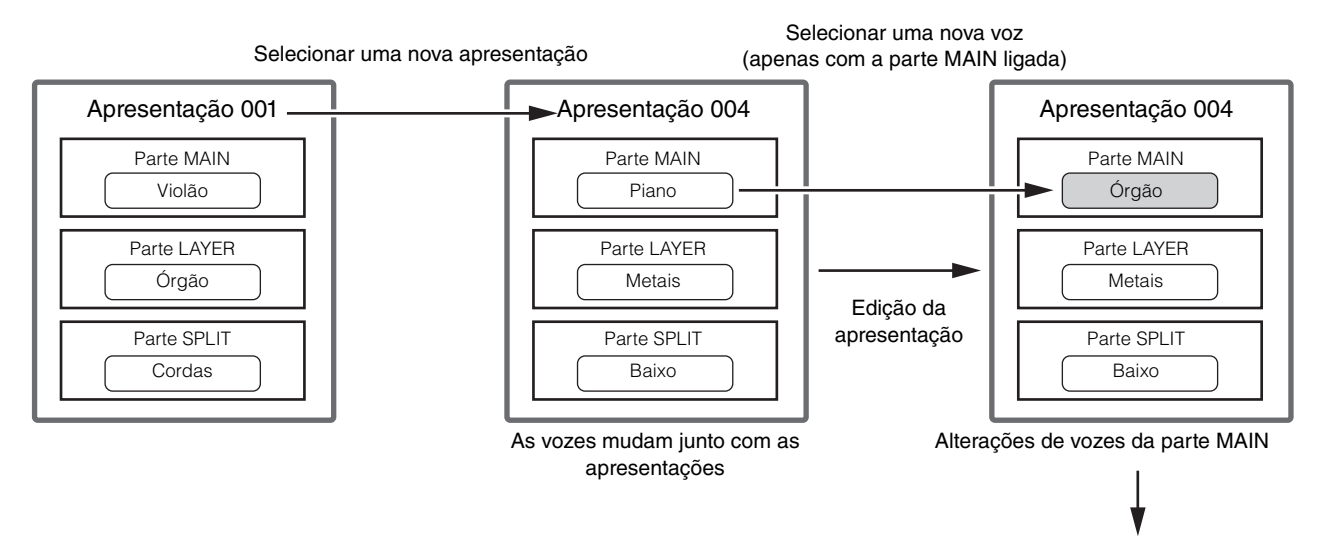

Armazenar a apresentação ([página 29\)](#page-28-1)

(A ilustração mostra um exemplo típico do CP4 STAGE.)

#### **Editando apresentações**

Embora o CP4 STAGE e o CP40 STAGE acompanhem um grande intervalo de apresentações já criadas, você também pode criar uma própria. O processo de edição de uma apresentação envolve a alteração das atribuições de voz da parte e de diversos outros parâmetros. Os parâmetros que afetam uma parte específica são conhecidos como parâmetros de parte; os que afetam todas as partes são conhecidos como parâmetros comuns.

OBSERVAÇÃO Para obter detalhes sobre os parâmetros que podem ser editados para criar apresentações, consulte Edição da apresentação ([página 13\)](#page-12-4).

#### **Armazenamento de apresentações interno**

Quando você estiver satisfeito com a apresentação que está editando, ela deverá ser armazenada no instrumento se quiser usá-la novamente mais tarde. No momento, você pode escolher uma apresentação da memória do usuário do piano de palco [\(página 12](#page-11-2)) para substituir a apresentação editada. Você também pode armazenar sem especificar uma apresentação diferente, e isso resultará na substituição da apresentação atual.

OBSERVAÇÃO Para obter detalhes sobre o procedimento de armazenamento das apresentações, consulte a descrição da função Store Performance (Armazenar apresentação) ([página 29\)](#page-28-1). Para obter detalhes sobre o procedimento de renomeação de uma apresentação, consulte a descrição da tela Name [\(página 15](#page-14-0)) na área Performance Common Edit (Edição comum da apresentação).

#### **Gravação de apresentações externa**

As apresentações armazenadas no piano de palco também podem ser salvas em um dispositivo de memória Flash USB. Você precisará realizar esse procedimento se criar mais apresentações originais do que as que podem ser armazenadas internamente ou se quiser criar um backup das apresentações. Embora as apresentações possam ser armazenadas internamente uma a uma, todas as apresentações na memória do usuário são salvas juntas em um dispositivo de memória Flash USB como um arquivo de tipo All. A extensão .C7A é usada para apresentações do CP4 STAGE; a extensão .C8A para apresentações do CP40 STAGE. Além disso, as apresentações salvas como um arquivo de tipo All em um dispositivo de memória Flash USB podem ser carregadas juntas no piano de palco. Como alternativa, qualquer uma das apresentações do arquivo salvo pode ser selecionada e carregada individualmente.

- OBSERVAÇÃO Para obter detalhes sobre o procedimento de gravação de apresentações externa, consulte a descrição da tela Save ([página 32\)](#page-31-0) da área File (Arquivo).
- OBSERVAÇÃO Para obter detalhes sobre o procedimento de carregamento das apresentações de volta no piano de palco, consulte a descrição da tela Load ([página 33\)](#page-32-0) da área File (Arquivo).

# <span id="page-9-0"></span>**Unidade de efeitos**

A unidade de efeitos é usada para aplicar vários efeitos diferentes aos sons produzidos pelo gerador de tom para, por exemplo, adicionar intensidade, reverberação ou uma sensação de espaço. Dessa forma, a unidade de efeitos pode deixar o som do piano de palco muito mais expressivo.

# <span id="page-9-1"></span>**Constituição dos efeitos**

O CP4 STAGE e o CP40 STAGE contam com efeitos de inserção a serem usados com partes individuais, efeitos de sistema que podem ser configurados para cada apresentação e um compressor principal, além do equalizador principal que afeta todas as apresentações da mesma forma. As vozes produzidas pelo gerador de tom são processadas pelos efeitos de inserção, pelos efeitos de sistema e pelo compressor principal, além do equalizador principal, nessa ordem, antes de serem transmitidas pelo amplificador e pelos alto-falantes.

#### **CP4 STAGE**

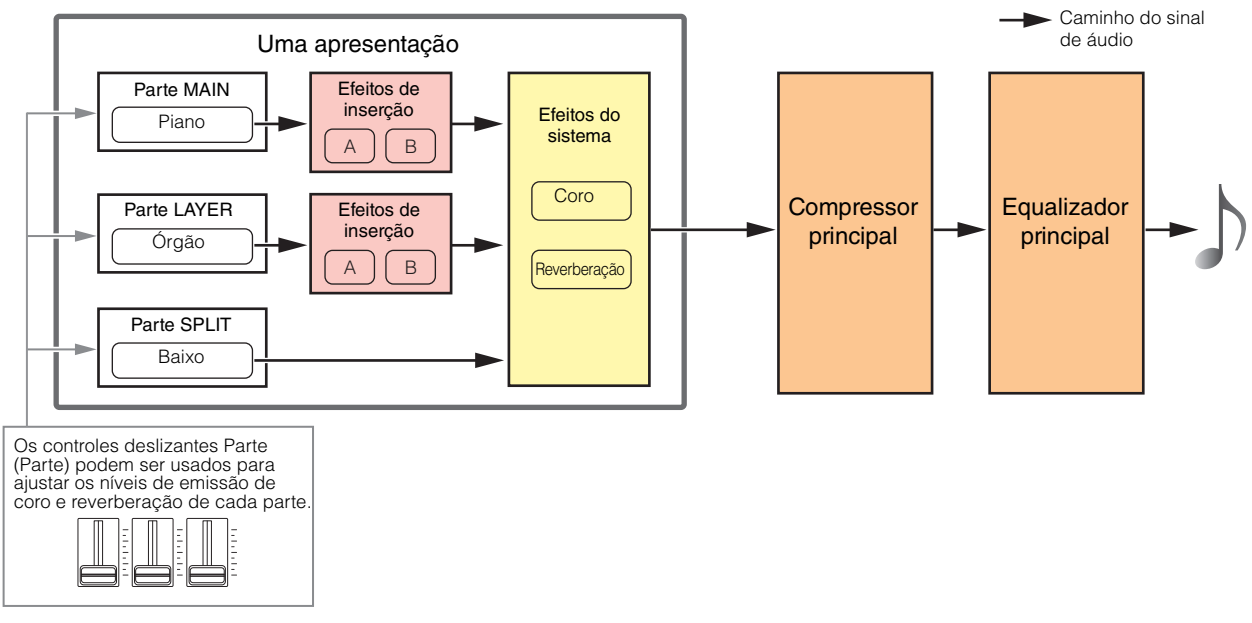

#### **CP40 STAGE**

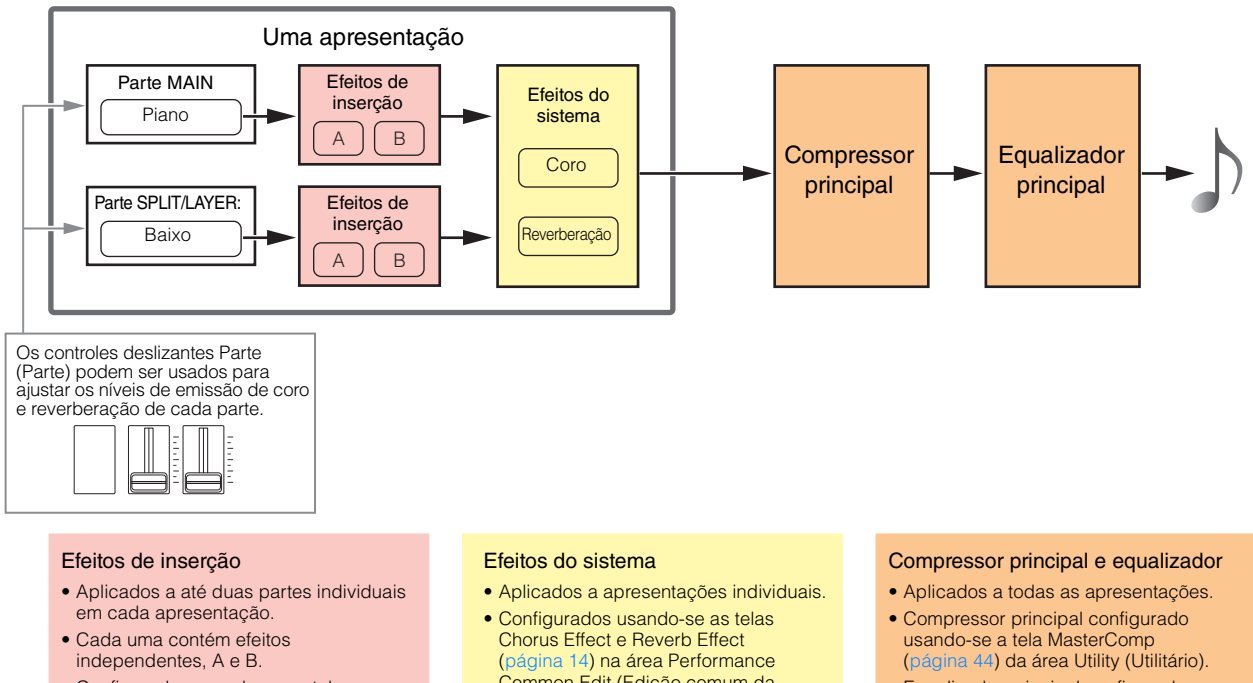

- Configurados usando-se as telas<br>Effect-A e Effect-B (página 21) na área Effect-A e Effect-B (pág Performance Part Edit (Edição da parte de apresentação).
- Common Edit (Edição comum da apresentação).
- Equalizador principal configurado usando-se a tela Master EQ [\(página 46\)](#page-45-0) da área Utility (Utilitário).

#### <span id="page-10-0"></span>**Efeitos de inserção**

Atribuídos a partes individuais, os efeitos de inserção processam o som da voz correspondente. Dois estão disponíveis para serem usados em uma apresentação, cada um contendo dois efeitos independentes, A e B. Os parâmetros desses efeitos podem ser definidos nas telas Effect-A e Effect-B ([página 21\)](#page-20-1) na área Performance Part Edit (Edição da parte de apresentação). Além disso, os efeitos de inserção podem ser ligados e desligados de maneira prática usando os botões [A] e [B] PART EFFECT do painel de controle.

#### **Efeitos do sistema**

O CP4 STAGE e o CP40 STAGE contam com coro e reverberação como efeitos do sistema. Como eles são acionados como efeitos do tipo de emissão, os sinais de áudio correspondentes aos níveis de emissão definidos para cada parte são feitos juntos com as unidades de coro e de reverberação, cada uma produzindo um único sinal de áudio processado. Os parâmetros de coro e reverberação podem ser definidos nas telas Chorus Effect e Reverb Effect [\(página 14](#page-13-0)) na área Performance Common Edit (Edição comum da apresentação). Além disso, os efeitos do sistema podem ser ligados e desligados de maneira prática usando os botões [CHORUS] e [REVERB] SYSTEM EFFECT do painel de controle.

OBSERVAÇÃO Os níveis de envio de cada parte podem ser ajustados usando-se os controles deslizantes de partes [\(página 5\)](#page-4-1).

#### **Compressor principal**

O compressor principal modifica o som geral do piano de palco e, assim, os mesmos parâmetros se aplicam a todas as apresentações. Esses parâmetros podem ser definidos na tela MasterComp ([página 44\)](#page-43-0) da área Utility (Utilitário). Além disso, o compressor principal pode ser ligado e desligado de maneira prática usando-se o botão [MASTER COMP] do painel de controle.

#### **Equalizador principal**

O equalizador principal ajusta o som geral do piano de palco pouco antes da produção. No CP4 STAGE, o equalizador principal conta com cinco bandas de frequência; no CP40 STAGE, ele tem três. Os controladores deslizantes MASTER EQ localizados à direita do painel de controle podem ser usados para ajustar o ganho em cada banda. O afastamento de um controle deslizante aumenta o ganho na banda de frequência correspondente e vice-versa. No CP4 STAGE e no CP40 STAGE, as bandas de graves e de agudos podem ser alternadas entre os tipos de pico e realce. Os parâmetros do equalizador principal são definidos na tela Master EQ (Equalizador principal) ([página 46\)](#page-45-0) da área Utility (Utilitário).

#### **Categorias, tipos e parâmetros de efeito**

Os detalhes sobre as categorias de efeito disponíveis no CP4 STAGE e no CP40 STAGE, bem como seus tipos e parâmetros podem ser encontrados nas seções Lista de tipos de efeitos e Lista de parâmetros do efeito da Data List (Lista de Dados) (pdf). Além disso, essas categorias, esses tipos e esses parâmetros de efeito são descritos detalhadamente no Manual de Parâmetros do Sintetizador (pdf).

#### **Programas de predefinição**

Para cada tipo de efeito, as configurações de parâmetro adequadas para diversos modos diferentes de uso foram preparadas como programas de predefinição. Em vez de configurar efeitos do zero, você pode economizar um tempo considerável selecionando o programa de predefinição que mais bem atende a vozes atuais ou estilo de música e, em seguida, adaptando-o às necessidades específicas. Os programas de predefinição podem ser selecionados usando-se Preset nas telas de edição do parâmetro de efeito. Uma lista completa de predefinições para cada tipo de efeito pode ser encontrada na Data List (Lista de Dados) (pdf).

# <span id="page-11-0"></span>**Memória**

Além das apresentações originais, você pode configurar um grande intervalo de outros parâmetros no piano de palco. Os métodos usados para organizar esses dados importantes e as áreas de memória nas quais são armazenados são descritos abaixo.

# <span id="page-11-1"></span>**Memória interna**

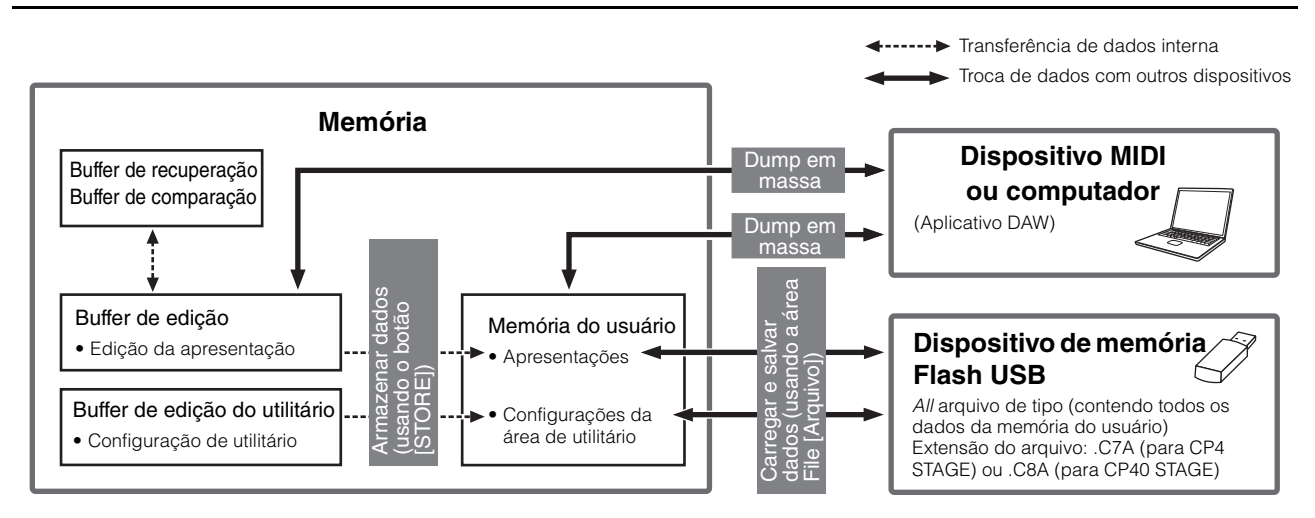

### <span id="page-11-4"></span><span id="page-11-2"></span>**Memória do usuário**

A memória do usuário é usada para armazenar as apresentações que acompanham a predefinição no piano de palco, além das configurações do utilitário, que afetam o instrumento como um todo. Essa área da memória dá suporte à gravação e à exclusão de dados, além de manter seu conteúdo quando o instrumento é desligado.

### **Buffer de edição**

O buffer de edição é uma área de trabalho usada para armazenar a apresentação editada no momento. Quando o instrumento é desligado, o conteúdo desse buffer de comparação é perdido. Por isso, para manter todas as edições feitas em uma apresentação, ele deve ser armazenado na memória do usuário antes de selecionar uma apresentação diferente ou desligar o piano de palco.

### <span id="page-11-3"></span>**Buffers de chamada e comparação**

O buffer de recuperação funciona como uma memória de backup do buffer de edição. As edições feitas em uma apresentação serão normalmente perdidas se não forem armazenadas antes de selecionar uma apresentação diferente; no entanto, a função Recall (Chamar) pode ser usada para restaurar a apresentação editada no buffer de edição. Enquanto isso, o buffer de comparação é usado para armazenar o estado das configurações de uma apresentação antes de serem editadas. Em seguida, você pode usar a função Compare Performance (Comparar apresentação) para alternar as versões editada e não editada da apresentação a fim de determinar qual soa melhor. O conteúdo dos buffers de chamada e de comparação é perdido quando o instrumento é desligado.

- OBSERVAÇÃO Para obter mais detalhes sobre a função Recall (Chamar), consulte a descrição da tela Recall [\(página 26](#page-25-1)) na área Performance Job.
- OBSERVAÇÃO Para obter mais detalhes sobre como comparar apresentações, consulte a descrição da função Compare Performance (Comparar apresentação) ([página 30\)](#page-29-1).

# <span id="page-12-0"></span>Referência

# <span id="page-12-1"></span>**Apresentações**

Uma apresentação é constituída de várias vozes — até três no CP4 STAGE e duas no CP40 STAGE. Assim, cada uma pode produzir sons ricos, densos. Se conectar um computador ou outro instrumento MIDI ao piano de palco, você poderá usar suas apresentações para reproduzir dados MIDI recebidos. Além disso, também é possível editar parâmetros de apresentação, criando apresentações originais com base nas predefinições do piano de palco. A seção a seguir descreverá os diversos parâmetros que podem ser usados na edição da apresentação, além das funções Store Performance (Armazenar Apresentação) e Compare Performance (Comparar Apresentação).

# <span id="page-12-4"></span><span id="page-12-2"></span>**Editando apresentações**

A edição da apresentação é realizada em duas áreas: a área Common Edit (Edição Comum) é usada para editar parâmetros que afetam todas as partes e a área Part Edit (Edição da Parte) é usada para editar parâmetros de partes individuais.

# <span id="page-12-3"></span>**Área Common Edit (Edição Comum)**

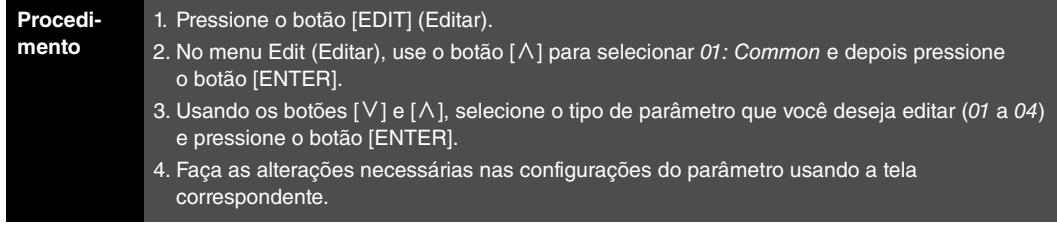

OBSERVAÇÃO O menu Edit (Editar) é a primeira tela exibida quando o botão [EDIT] é pressionado.

As capturas de tela a seguir ilustram como, por exemplo, editar parâmetros do efeito de coro.

#### 01: Common (Comum) selecionado na Etapa 2:

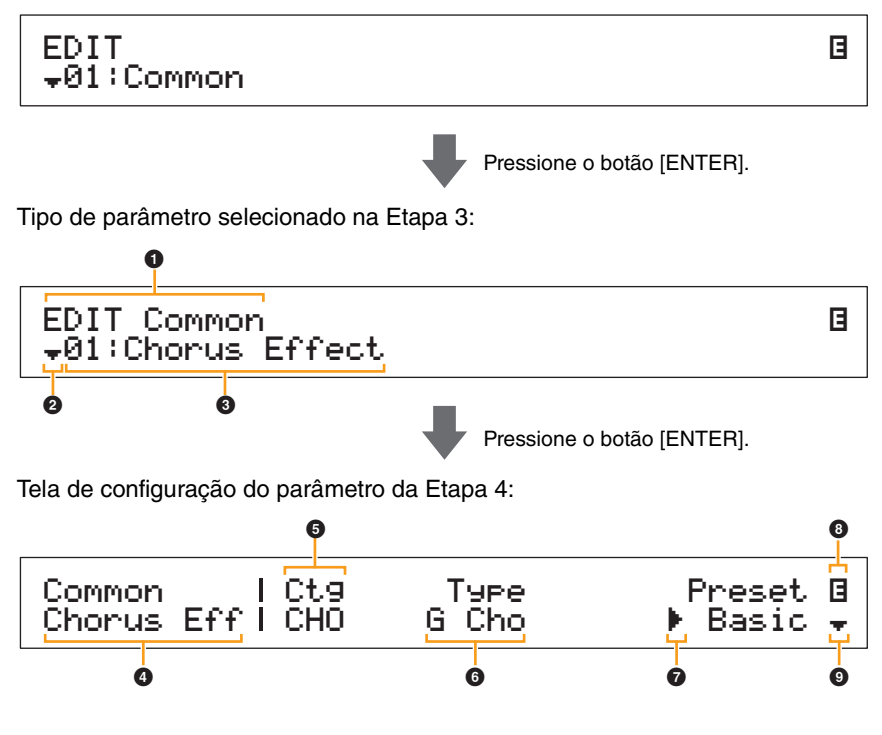

#### **[Design do CP4 STAGE e do CP40 STAGE](#page-3-6)**

#### **[Referência](#page-12-0)**

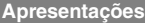

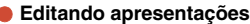

**[Área Common Edit \(Edição comum\)](#page-12-3)**

**[01: Chorus Effect](#page-13-1)**

**[02: Reverb Effect](#page-14-1)**

**[03: General \(geral\)](#page-14-2)**

**[04: Name \(Nome da apresentação\)](#page-14-3)**

**[Área Part Edit \(Edição da parte\)](#page-15-0)**

**[01: Play Mode](#page-16-1)** 

**[02: Filter/EG](#page-19-0)  [\(Filtro e gerador de envelope\)](#page-19-0)**

**[03: Effect-A](#page-20-2) [04: Effect-B](#page-20-3)**

**[05: Controller](#page-20-4)**

**[06: Receive Switch](#page-21-0)**

**[Área Master Keyboard](#page-22-0)  [\(Teclado principal\)](#page-22-0)**

**[Área Job \(Tarefa\)](#page-25-0)**

**[01: Recall \(Chamar\)](#page-25-2)**

**[02: Copy \(copiar\)](#page-26-0)**

**[03: Bulk \(Em massa\)](#page-27-0)**

**[Função Store Performance](#page-28-0)  [\(Armazenar Apresentação\)](#page-28-0)**

**[Função Compare Performance](#page-29-0)  [\(Comparar Apresentação\)](#page-29-0)**

#### **[Área File \(Arquivo\)](#page-30-0)**

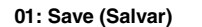

**[02: Load \(Carregar\)](#page-32-1)**

**[03: Rename \(Renomear\)](#page-35-0)**

**[04: Delete \(Excluir\)](#page-36-0)**

**[05: Format \(Formatar\)](#page-37-0)**

**[06: Memory Info](#page-37-1)  [\(Informações da memória\)](#page-37-1)**

**[Área Utility \(Utilitário\)](#page-38-0)**

**[01: General \(Geral\)](#page-39-0)**

**[02: MIDI](#page-41-0)**

**[03: Controller](#page-42-1)**

**[04: MasterComp](#page-43-1)**

**[05: Master EQ](#page-45-1)  [\(Equalizador principal\)](#page-45-1)**

**[06: Panel Lock \(Bloqueio do painel\)](#page-46-0)**

**[Área Utility Job](#page-47-0)**

**[01: Factory Set](#page-47-1)  [\(Configuração de fábrica\)](#page-47-1)**

#### 1 **EDIT Common**

Ele mostra que você está no menu Common Edit (Edição Comum).

#### 2 **Símbolo de mais**

Este símbolo indica que outros itens de menu estão disponíveis para seleção. Neste caso, o próximo pode ser exibido pressionando-se o botão [V].

#### **<sup><sup>8</sup>** Item de menu</sup>

Os itens disponíveis para seleção no menu Common Edit (Edição Comum) são mostrados aqui. Selecione o item obrigatório (01 a 04) usando os botões  $[V]$  e  $[\Lambda]$  e pressione o botão [ENTER] para exibir a tela de edição dos parâmetros correspondentes.

#### 4 **Tela selecionada**

O nome da tela atual é mostrado aqui.

#### 5 **Parâmetro**

Os parâmetros disponíveis para edição são mostrados na linha superior de texto. A configuração atual (6) de cada um é exibida abaixo. Além disso, o parâmetro em edição é indicado pelo cursor ( $\blacktriangleright$ ) à esquerda ( $\blacktriangleright$ ). Se necessário, use os botões  $\lceil \lt|e \rceil$  para mover o cursor e selecione um parâmetro diferente para editar.

#### 6 **Configuração**

As configurações de parâmetro são mostradas na linha inferior de texto. Use os botões [-1/NO] e [+1/YES] ou o Data Dial (Dial de Dados) para alterar uma configuração. Observe que o cursor (<sup>2</sup>) deve ser movido inicialmente até o parâmetro a ser editado.

### 7 **Cursor (**R**)**

O cursor piscante indica o parâmetro selecionado atualmente para edição.

#### 8 **Símbolo de edição (**E**)**

Este símbolo será exibido quando a apresentação atual tiver sido editada, mas ainda não armazenada. Todas as edições feitas na apresentação podem ser armazenadas usando-se a função Store Performance (Armazenar Apresentação) [\(página 29\)](#page-28-0).

#### 9 **Símbolo de mais**

Este símbolo indica que a tela de edição atual está dividida em vários painéis, um dos quais está sendo exibido agora. Neste caso, você pode avançar ao próximo painel pressionando o botão [V].

### **Telas da área Common Edit (Edição Comum) e parâmetros**

#### <span id="page-13-1"></span><span id="page-13-0"></span>**01: Chorus Effect (Efeito de chorus)**

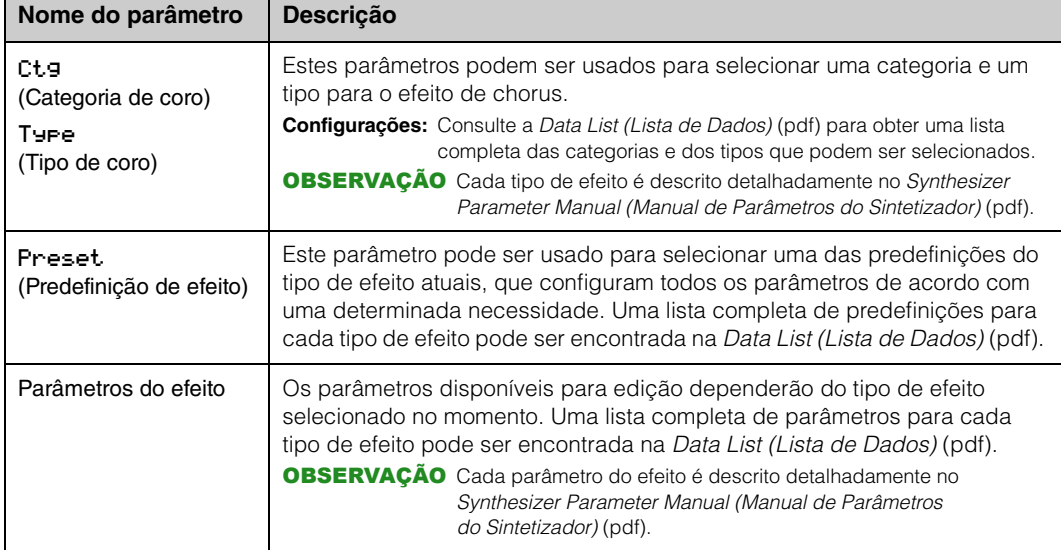

#### **[Design do CP4 STAGE e do CP40 STAGE](#page-3-6)**

#### **[Referência](#page-12-0)**

**[Apresentações](#page-12-1)**

**[Editando apresentações](#page-12-2)**

**[Área Common Edit \(Edição comum\)](#page-12-3)**

**[01: Chorus Effect](#page-13-1)**

**[02: Reverb Effect](#page-14-1)**

**[03: General \(geral\)](#page-14-2)**

**[04: Name \(Nome da apresentação\)](#page-14-3)**

**[Área Part Edit \(Edição da parte\)](#page-15-0)**

**[01: Play Mode](#page-16-1)** 

**[02: Filter/EG](#page-19-0)  [\(Filtro e gerador de envelope\)](#page-19-0)**

**[03: Effect-A](#page-20-2) [04: Effect-B](#page-20-3)**

**[05: Controller](#page-20-4)**

**[06: Receive Switch](#page-21-0)**

**[Área Master Keyboard](#page-22-0)  [\(Teclado principal\)](#page-22-0)**

**[Área Job \(Tarefa\)](#page-25-0)**

**[01: Recall \(Chamar\)](#page-25-2)**

**[02: Copy \(copiar\)](#page-26-0)**

**[03: Bulk \(Em massa\)](#page-27-0)**

**[Função Store Performance](#page-28-0)  [\(Armazenar Apresentação\)](#page-28-0)**

**[Função Compare Performance](#page-29-0)  [\(Comparar Apresentação\)](#page-29-0)**

**[Área File \(Arquivo\)](#page-30-0)**

**[01: Save \(Salvar\)](#page-31-1)**

**[02: Load \(Carregar\)](#page-32-1)**

**[03: Rename \(Renomear\)](#page-35-0)**

**[04: Delete \(Excluir\)](#page-36-0)**

**[05: Format \(Formatar\)](#page-37-0)**

**[06: Memory Info](#page-37-1)  [\(Informações da memória\)](#page-37-1)**

**[Área Utility \(Utilitário\)](#page-38-0)**

**[01: General \(Geral\)](#page-39-0)**

**[02: MIDI](#page-41-0)**

**[03: Controller](#page-42-1)**

**[04: MasterComp](#page-43-1)**

**[05: Master EQ](#page-45-1)  [\(Equalizador principal\)](#page-45-1)**

**[06: Panel Lock \(Bloqueio do painel\)](#page-46-0)**

**[Área Utility Job](#page-47-0)**

**[01: Factory Set](#page-47-1)  [\(Configuração de fábrica\)](#page-47-1)**

### <span id="page-14-1"></span>**02: Reverb Effect (Efeito de reverberação)**

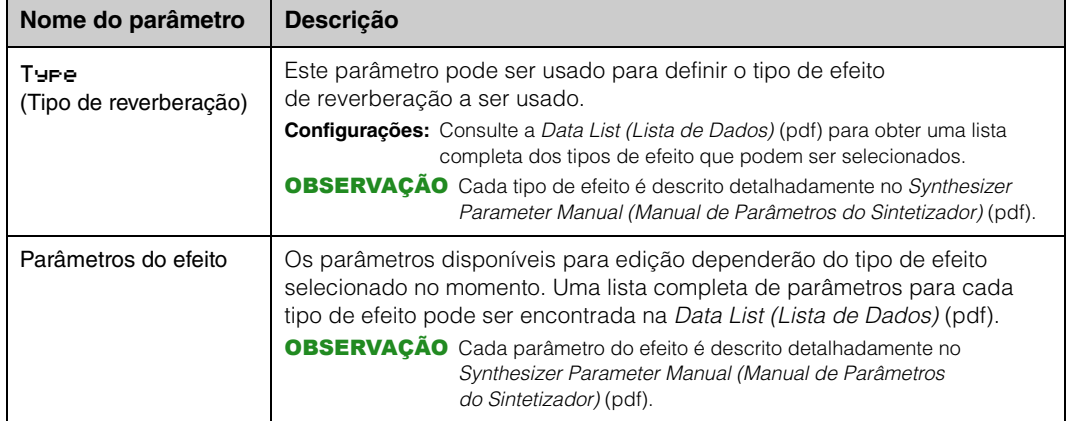

#### <span id="page-14-2"></span>**03: General (geral)**

A tela General (Geral) é usada para editar parâmetros que afetem todas as partes da apresentação.

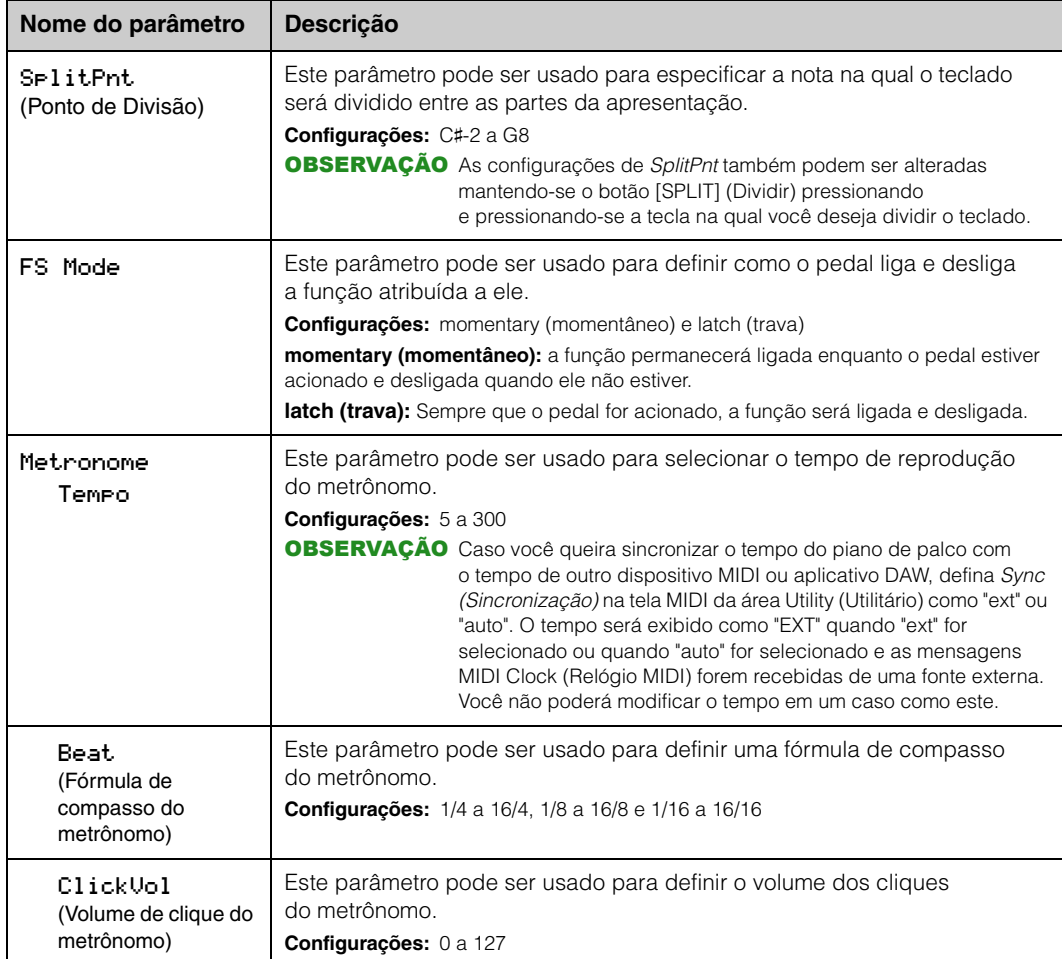

#### <span id="page-14-3"></span><span id="page-14-0"></span>**04: Name (Nome da apresentação)**

A tela Name (Nome) pode ser usada para definir o nome da apresentação atual. Para isso, mova o cursor piscante dentro do nome atual usando os botões  $\lceil \leq \rceil e \rceil$ , além de alterar o caractere em cada posição usando o Data Dial (Dial de Dados) ou os botões [-1/NO] e [+1/YES]. Os nomes de apresentação podem conter até 10 caracteres alfanuméricos.

#### **[Design do CP4 STAGE e do CP40 STAGE](#page-3-6)**

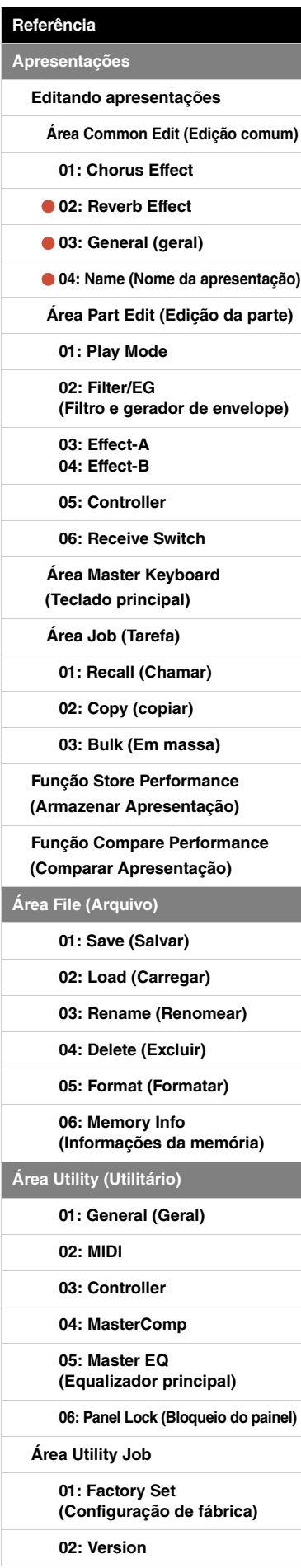

# <span id="page-15-0"></span>**Área Part Edit (Edição da Parte)**

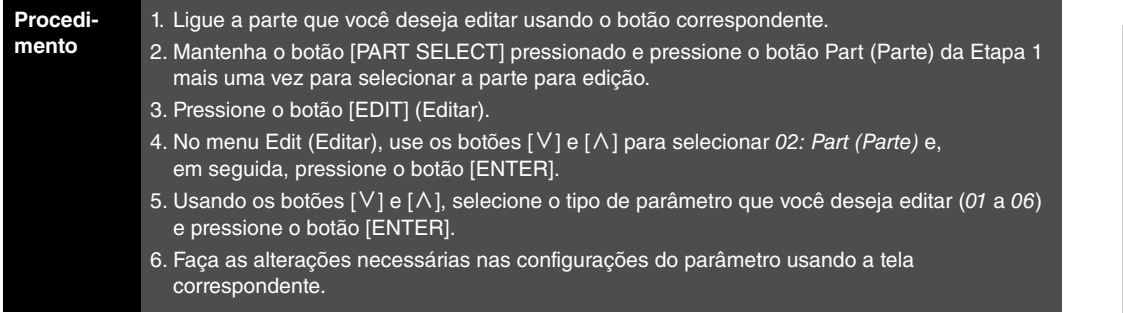

OBSERVAÇÃO No CP40 STAGE, a mesma parte é selecionada pressionando-se o botão [LAYER] ou [SPLIT] com o botão [PART SELECT] pressionado.

OBSERVAÇÃO O menu Edit (Editar) é a primeira tela exibida quando o botão [EDIT] é pressionado.

As capturas de tela a seguir ilustram como, por exemplo, editar parâmetros na tela Play Mode (Modo Play).

#### 02: Part (Parte) selecionada na Etapa 4:

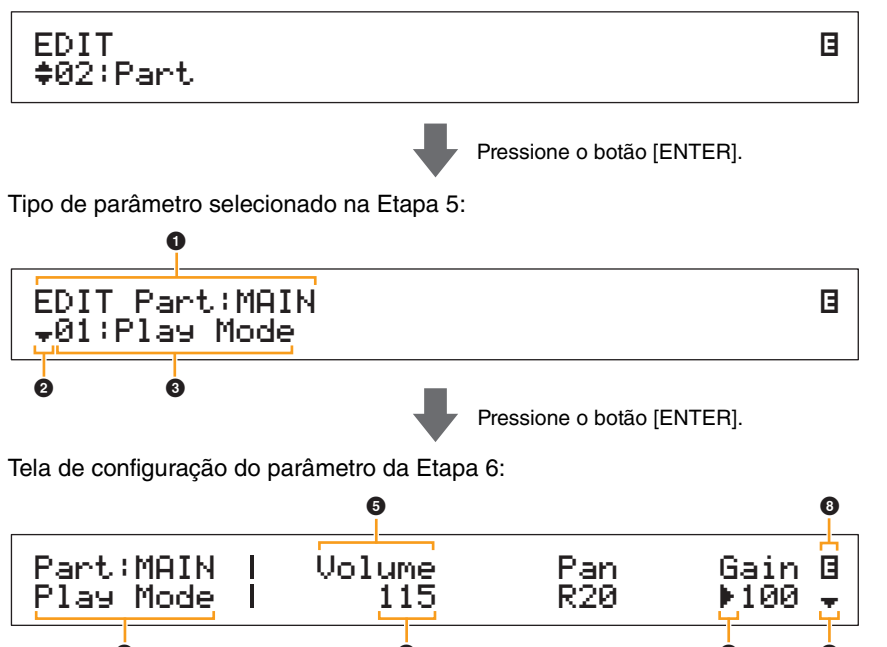

#### 1 **EDIT Part: (Current Part [Edição da Parte: Parte Atual])**

Ele mostra que você está no menu Part Edit (Edição da Parte). O nome da parte selecionada para edição é mostrada depois dos dois-pontos (:).

4 6 7 9

**CP4 STAGE:** MAIN, LAYER ou SPLIT **CP40 STAGE:** MAIN ou SP/LA

#### 2 **Símbolo de mais**

Este símbolo indica que outros itens de menu estão disponíveis para seleção. Neste caso, o próximo pode ser exibido pressionando-se o botão [V].

#### 3 **Item de menu**

Os itens disponíveis para seleção no menu Part Edit (Edição da Parte) são mostrados aqui. Selecione o item obrigatório (01 a 06) usando os botões  $[V]$  e  $[\Lambda]$  e pressione o botão [ENTER] para exibir a tela de edição dos parâmetros correspondentes.

#### 4 **Tela selecionada**

O nome da tela atual é mostrado aqui.

#### **[Design do CP4 STAGE e do CP40 STAGE](#page-3-6)**

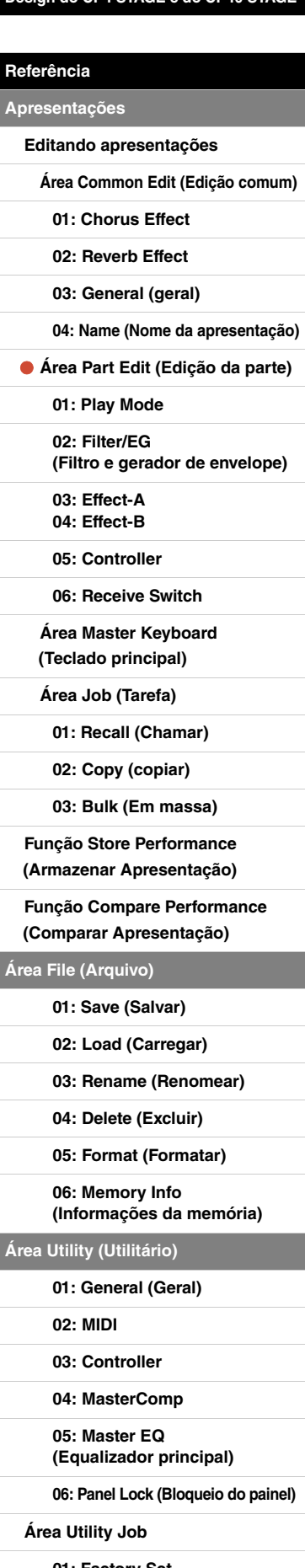

**[01: Factory Set](#page-47-1)  [\(Configuração de fábrica\)](#page-47-1)**

#### 5 **Parâmetro**

Os parâmetros disponíveis para edição são mostrados na linha superior de texto. A configuração atual (6) de cada um é exibida abaixo. Além disso, o parâmetro em edição é indicado pelo cursor ( $\blacktriangleright$ ) à esquerda ( $\blacklozenge$ ). Se necessário, use os botões  $\lceil \leq \rceil$  e  $\lceil > \rceil$  para mover o cursor e selecione um parâmetro diferente para editar.

#### 6 **Configuração**

As configurações de parâmetro são mostradas na linha inferior de texto. Use os botões [-1/NO] e [+1/YES] ou o Data Dial (Dial de Dados) para alterar uma configuração. Observe que o cursor (7) deve ser movido inicialmente até o parâmetro a ser editado.

#### 7 **Cursor (**R**)**

O cursor piscante indica o parâmetro selecionado atualmente para edição.

#### 8 **Símbolo de edição (**E**)**

Este símbolo será exibido quando a apresentação atual tiver sido editada, mas ainda não armazenada. Todas as edições feitas na apresentação podem ser armazenadas usando-se a função Store Performance (Armazenar Apresentação) [\(página 29\)](#page-28-0).

#### 9 **Símbolo de mais**

Este símbolo indica que a tela de edição atual está dividida em vários painéis, um dos quais está sendo exibido agora. Neste caso, você pode avançar ao próximo painel pressionando o botão [V].

### <span id="page-16-0"></span>**Telas da área Part Edit (Edição da Parte) e parâmetros**

#### <span id="page-16-1"></span>**01: Play Mode**

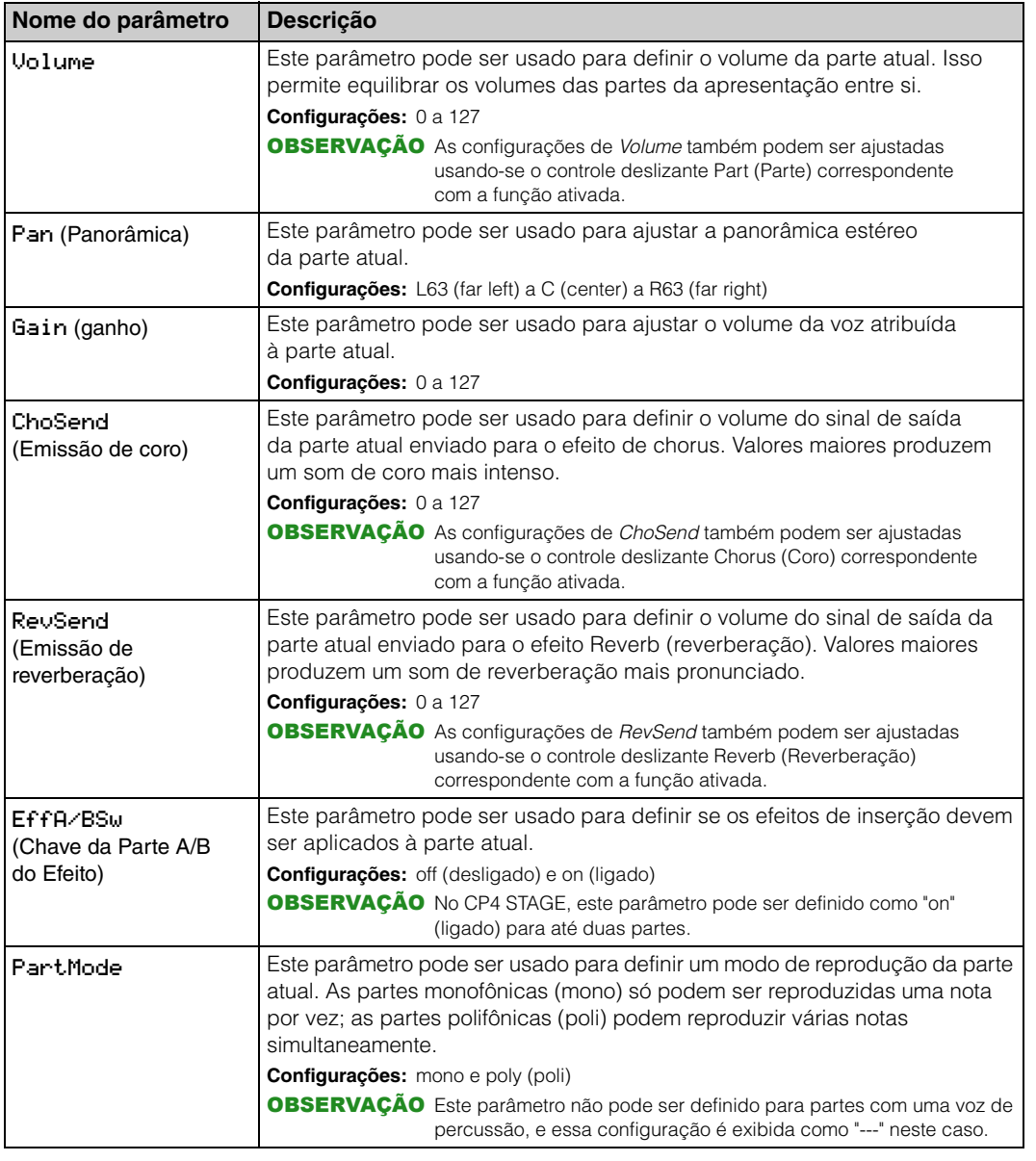

#### **[Design do CP4 STAGE e do CP40 STAGE](#page-3-6)**

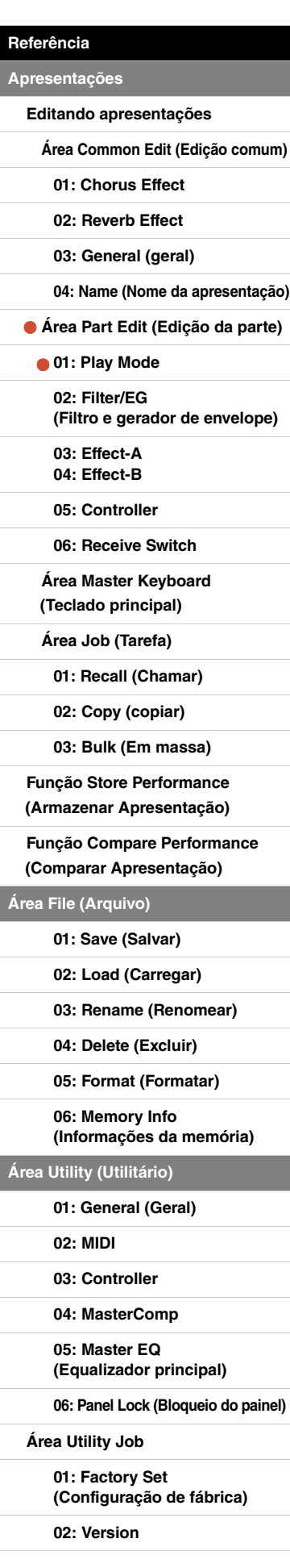

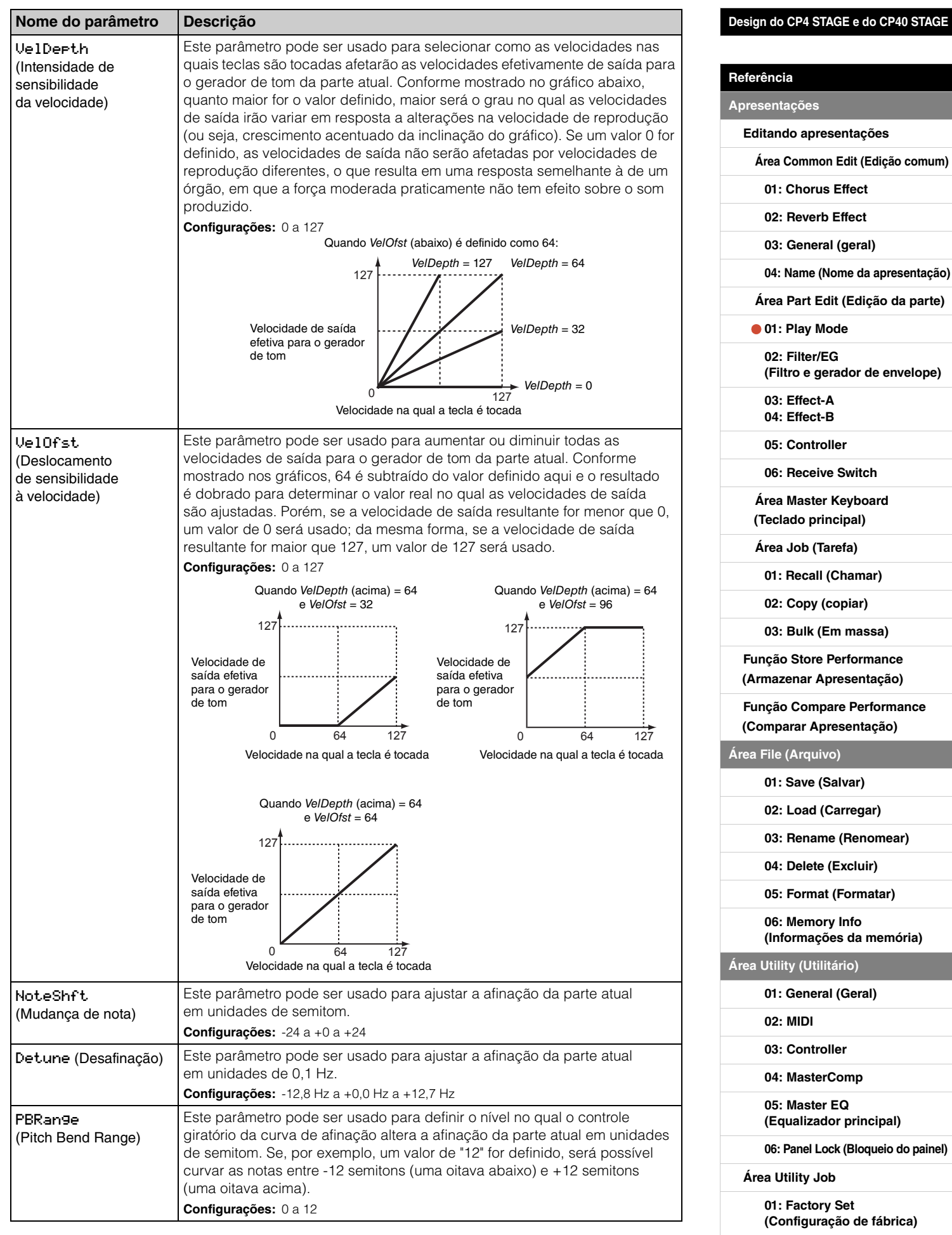

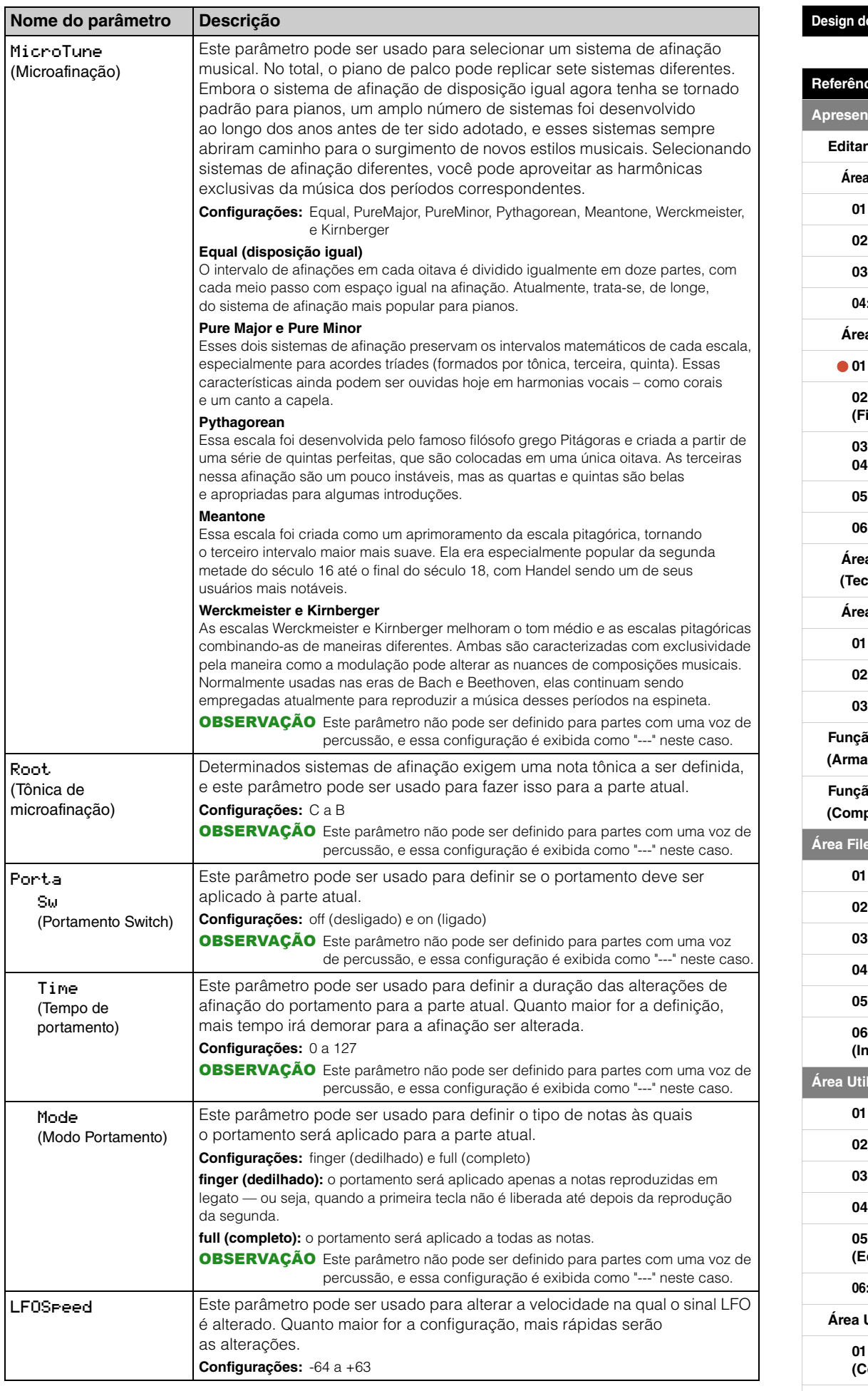

#### **[Design do CP4 STAGE e do CP40 STAGE](#page-3-6)**

# **[Referência](#page-12-0)** tações **[Editando apresentações](#page-12-2) Common Edit (Edição comum) [01: Chorus Effect](#page-13-1) [02: Reverb Effect](#page-14-1) [03: General \(geral\)](#page-14-2) [04: Name \(Nome da apresentação\)](#page-14-3) [Área Part Edit \(Edição da parte\)](#page-15-0) [01: Play Mode](#page-16-1)  [02: Filter/EG](#page-19-0)  [\(Filtro e gerador de envelope\)](#page-19-0) [03: Effect-A](#page-20-2) [04: Effect-B](#page-20-3) [05: Controller](#page-20-4) [06: Receive Switch](#page-21-0)** a Master Keyboard **[\(Teclado principal\)](#page-22-0) [Área Job \(Tarefa\)](#page-25-0) [01: Recall \(Chamar\)](#page-25-2) [02: Copy \(copiar\)](#page-26-0) [03: Bulk \(Em massa\)](#page-27-0) [Função Store Performance](#page-28-0)  (Armazenacão) [Função Compare Performance](#page-29-0)  [\(Comparar Apresentação\)](#page-29-0) E** (Arquivo) **[01: Save \(Salvar\)](#page-31-1) [02: Load \(Carregar\)](#page-32-1) [03: Rename \(Renomear\)](#page-35-0) [04: Delete \(Excluir\)](#page-36-0) [05: Format \(Formatar\)](#page-37-0) [06: Memory Info](#page-37-1)  [\(Informações da memória\)](#page-37-1) [Área Utility \(Utilitário\)](#page-38-0) [01: General \(Geral\)](#page-39-0) [02: MIDI](#page-41-0) [03: Controller](#page-42-1) [04: MasterComp](#page-43-1) [05: Master EQ](#page-45-1)  [\(Equalizador principal\)](#page-45-1)**

**[06: Panel Lock \(Bloqueio do painel\)](#page-46-0)**

**[Área Utility Job](#page-47-0)**

**[01: Factory Set](#page-47-1)  [\(Configuração de fábrica\)](#page-47-1)**

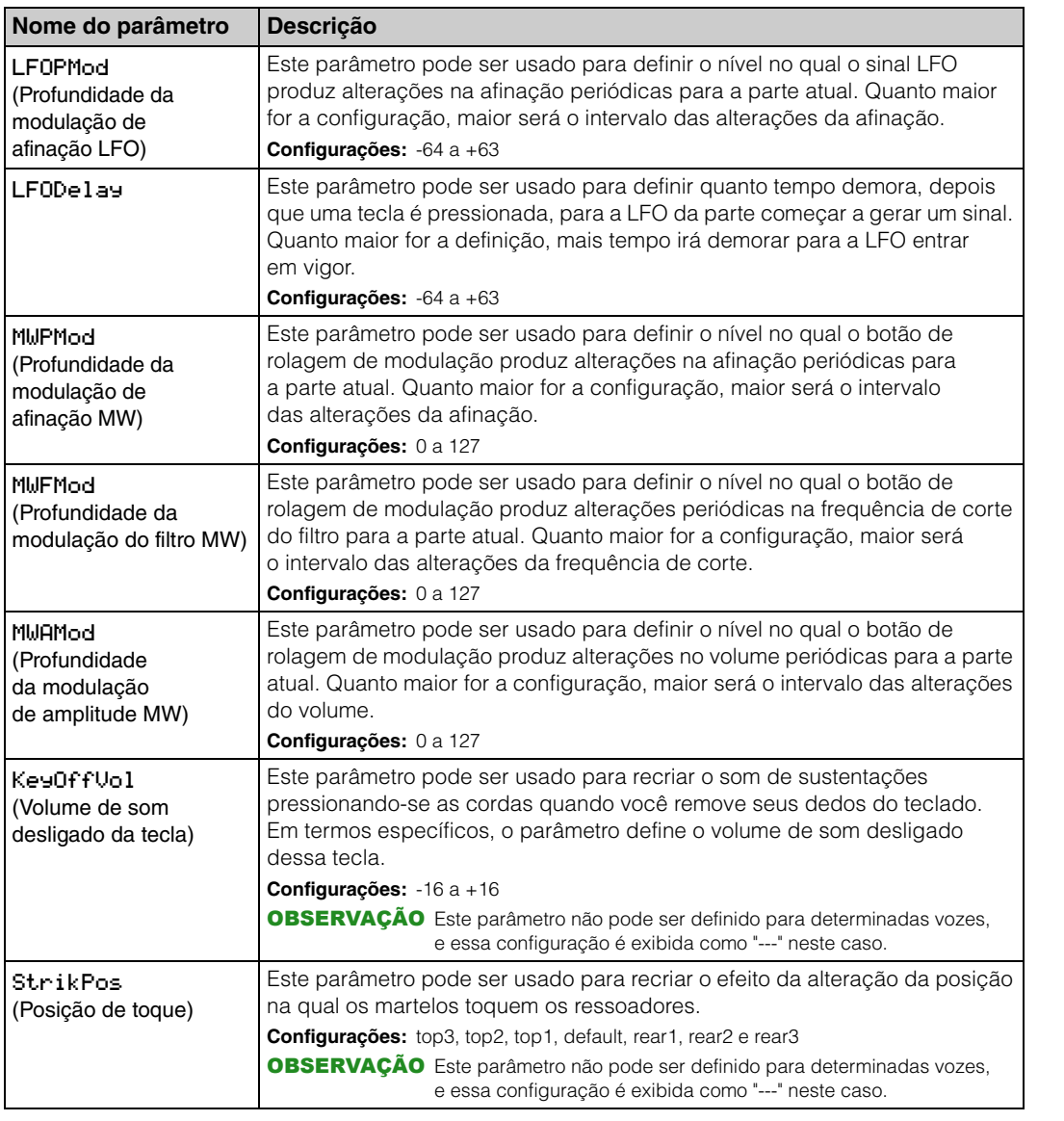

## <span id="page-19-0"></span>**02: Filter/EG (Filtro e gerador de envelope)**

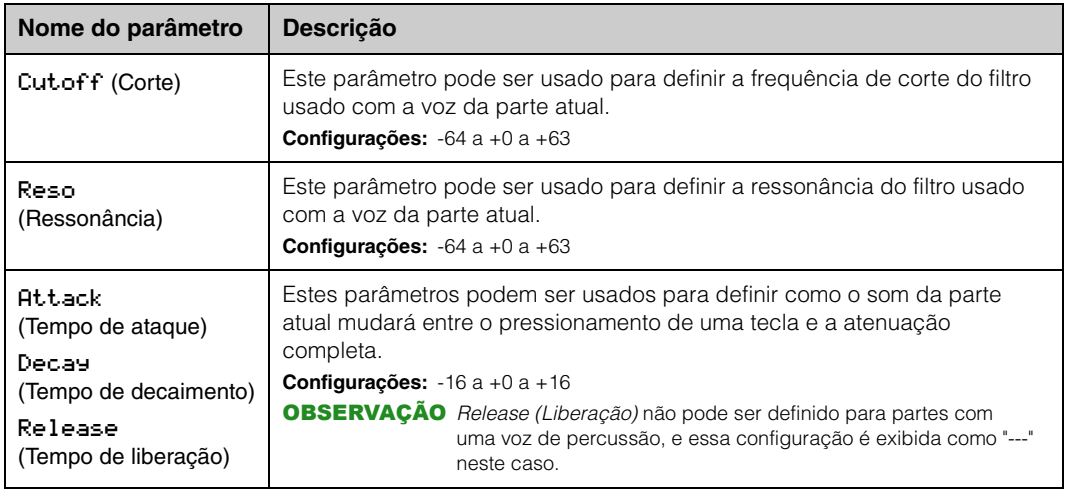

#### **[Design do CP4 STAGE e do CP40 STAGE](#page-3-6)**

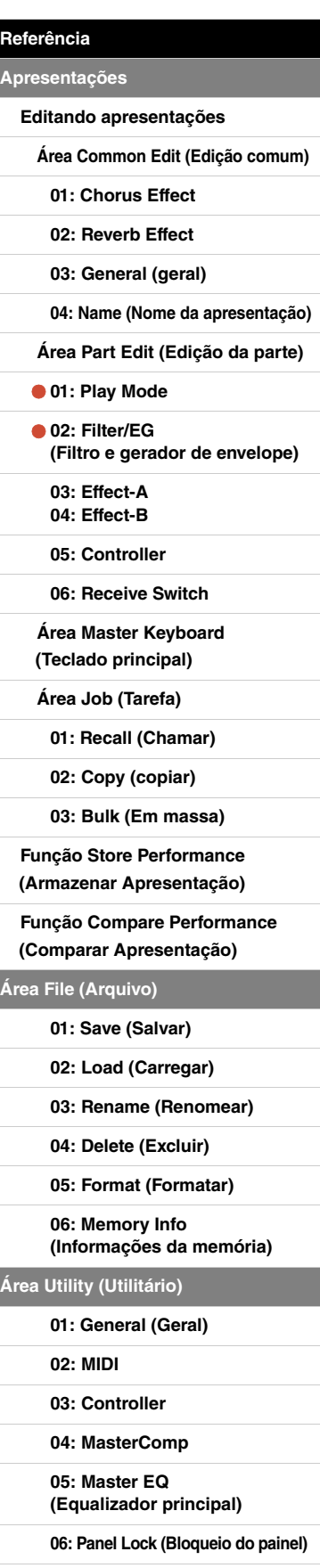

**[Área Utility Job](#page-47-0)**

**[01: Factory Set](#page-47-1)  [\(Configuração de fábrica\)](#page-47-1)**

### <span id="page-20-3"></span><span id="page-20-2"></span><span id="page-20-1"></span>**03: Effect-A 04: Effect-B**

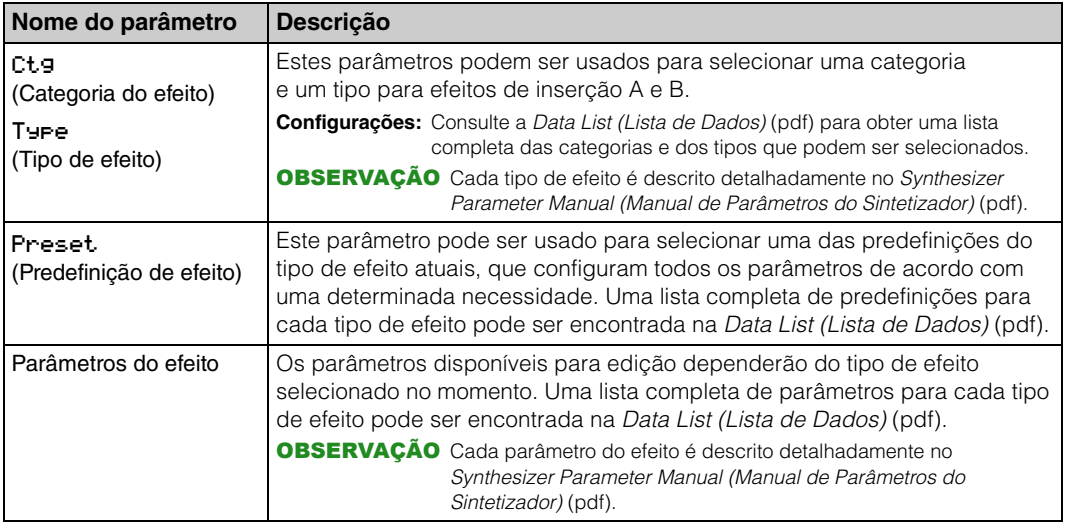

#### <span id="page-20-4"></span><span id="page-20-0"></span>**05: Controller**

Na tela Controller (Controlador), você pode atribuir uma função a cada controlador para a parte atual. Quando definido como "off" (desligado), o controlador realizará apenas sua função padrão.

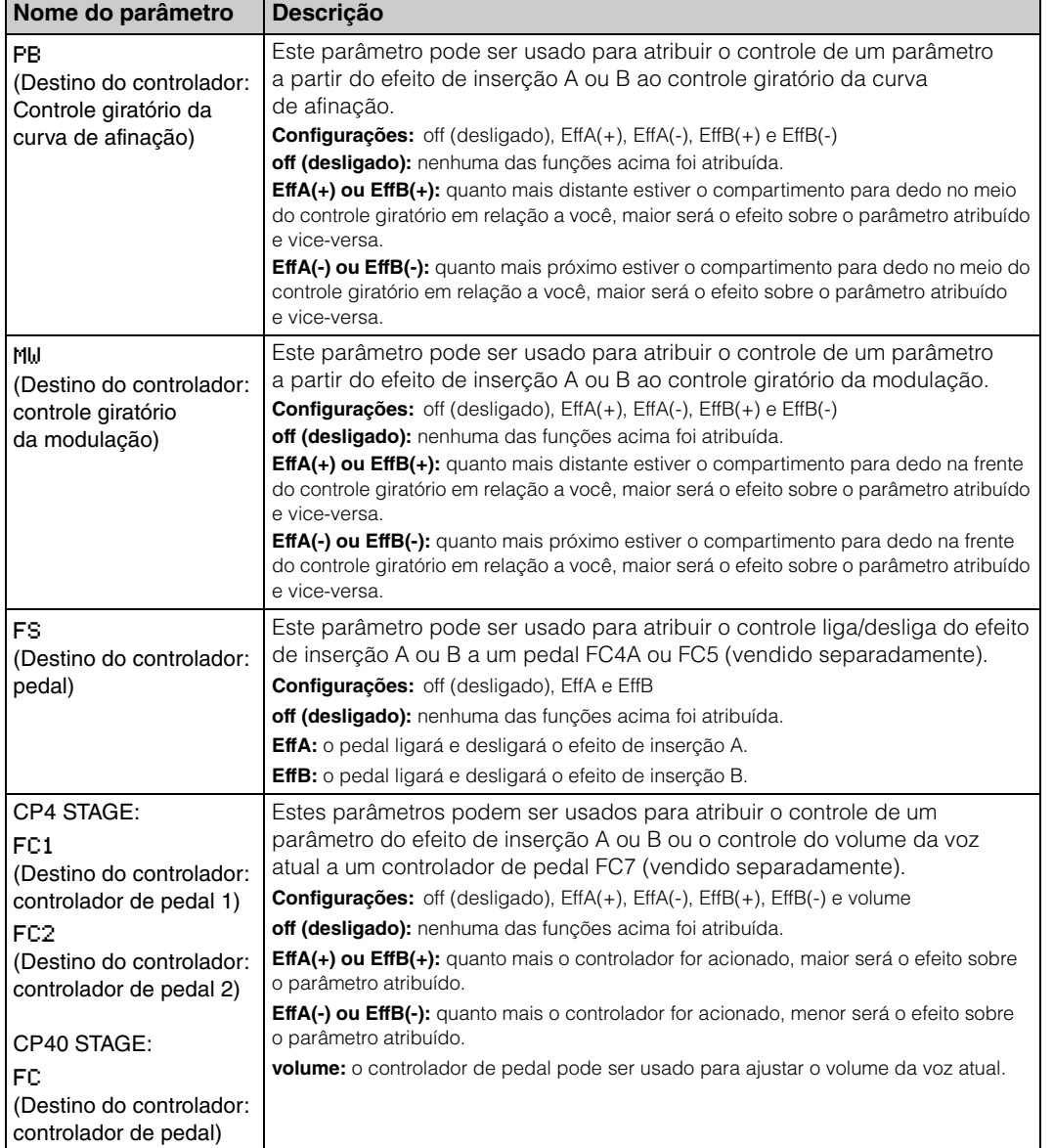

#### **[Design do CP4 STAGE e do CP40 STAGE](#page-3-6)**

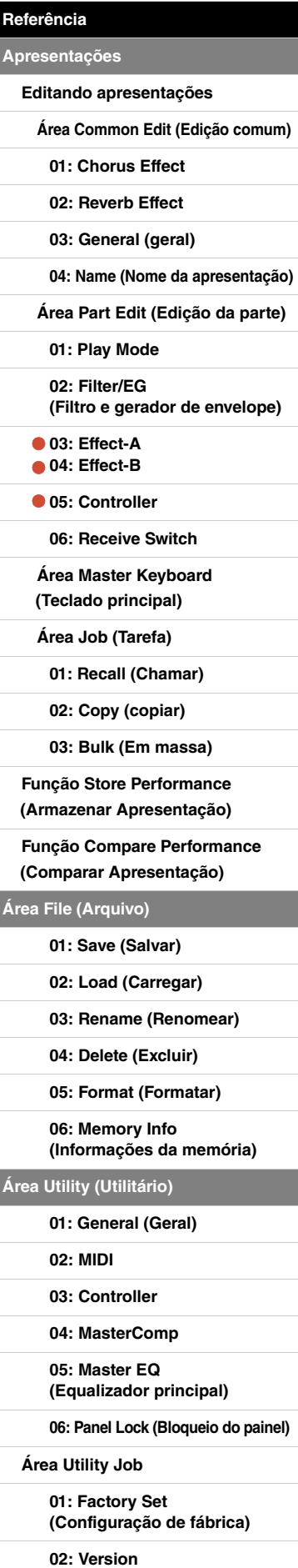

#### <span id="page-21-0"></span>**06: Receive Switch**

Na tela Receive Switch (Chave de recepção), você pode ativar ("on") ou desativar ("off") o recebimento da alteração de controle e de outras mensagens MIDI pela parte atual.

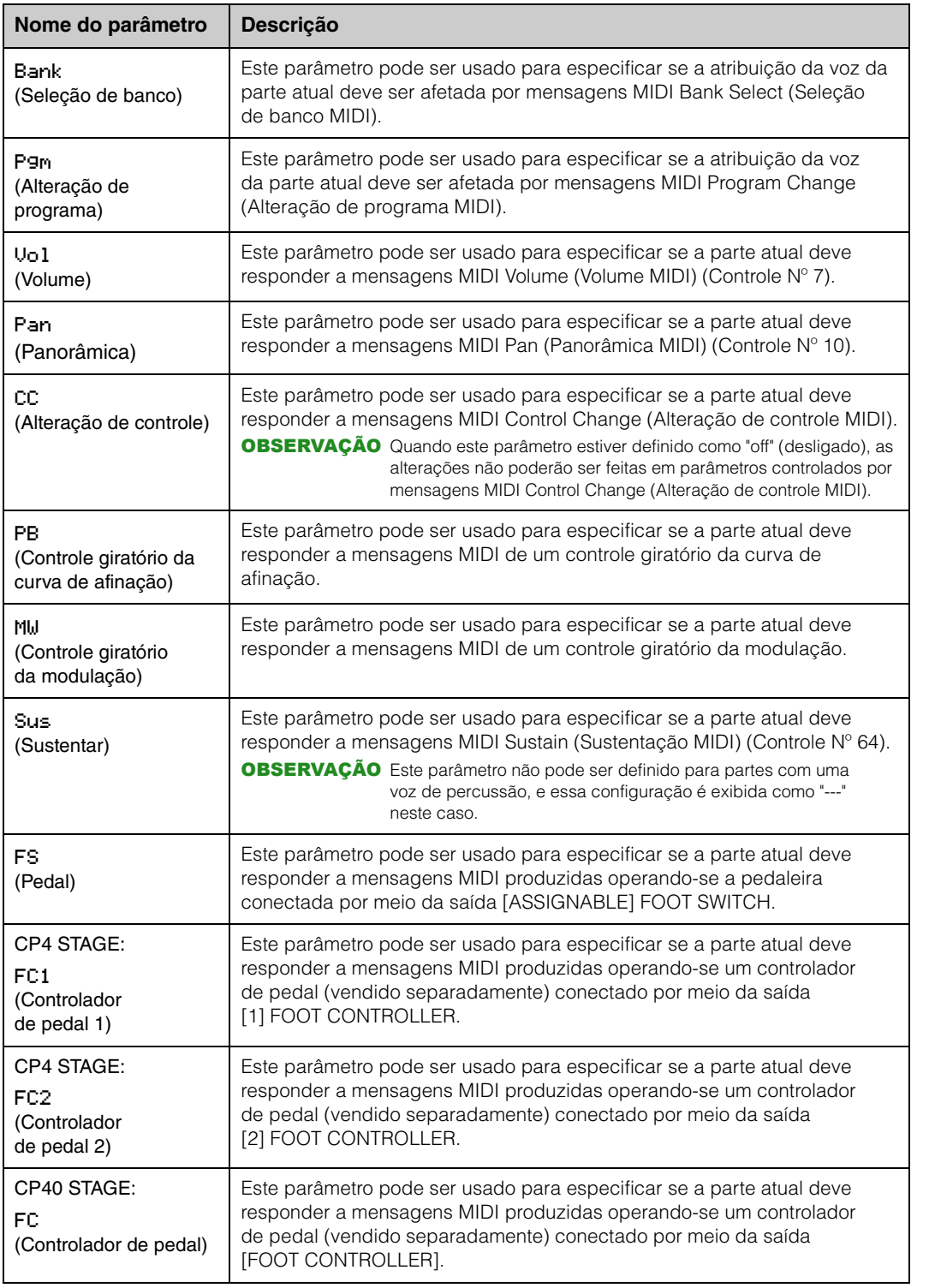

OBSERVAÇÃO As mensagens MIDI produzidas operando-se um pedal ou um controlador pode ser definido na tela Controller (Controlador) [\(página 43](#page-42-1)) da área Utility (Utilitário).

#### **[Design do CP4 STAGE e do CP40 STAGE](#page-3-6)**

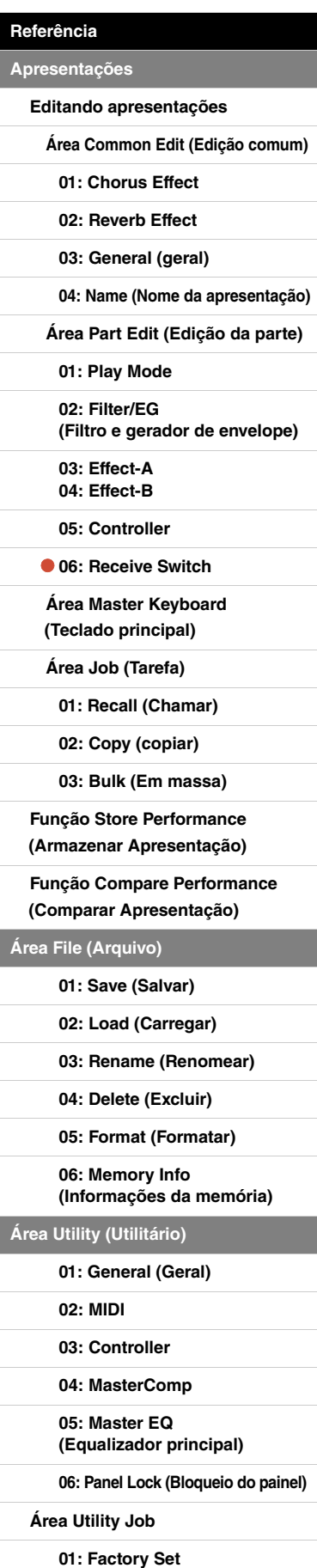

**[\(Configuração de fábrica\)](#page-47-1)**

# <span id="page-22-0"></span>**Área Master Keyboard (Teclado principal)**

Na tela Performance Master Keyboard (Teclado principal da apresentação), você pode configurar o CP4 STAGE ou o CP40 STAGE a ser usado como um teclado principal. Isso permite que o teclado seja dividido em até quatro zonas diferentes, cada uma podendo ser usada para controlar outro instrumento.

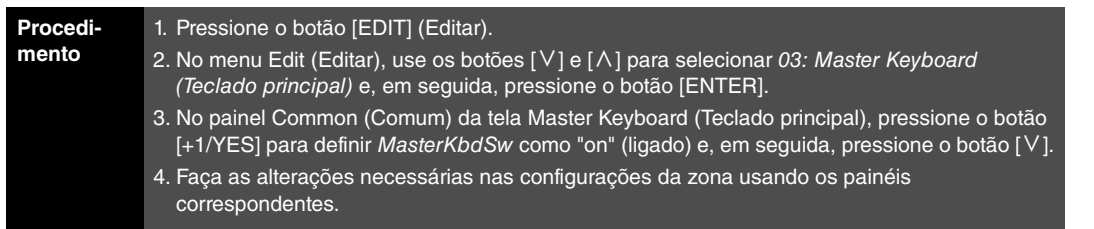

OBSERVAÇÃO O menu Edit (Editar) é a primeira tela exibida quando o botão [EDIT] é pressionado.

As capturas de tela a seguir ilustram como, por exemplo, editar parâmetros da Zona 1.

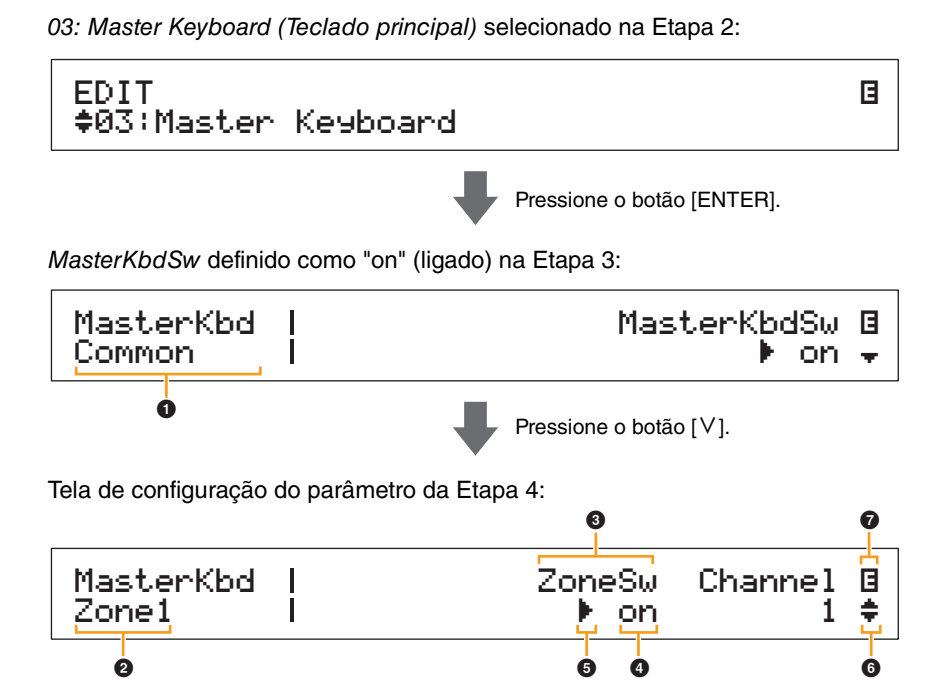

#### **1 MasterKbd Common**

Ela mostra que você está na tela Master Keyboard (Teclado principal) e que o parâmetro exibido é comum a todas as quatro zonas.

#### 2 **MasterKbd Zone#**

Ela mostra que você está na tela Master Keyboard (Teclado principal) e que os parâmetros exibidos afetam apenas a zona indicada. Para ir até o painel correspondente de outras zonas, mantenha pressionado o botão [SHIFT] e pressione o botão  $[V]$  ou  $[\Lambda]$ .

#### 3 **Parâmetro**

Os parâmetros disponíveis para edição são mostrados na linha superior de texto. A configuração atual (4) de cada um é exibida abaixo. Além disso, o parâmetro em edição é indicado pelo cursor ( $\blacktriangleright$ ) à esquerda ( $\textcircled{\bullet}$ ). Se necessário, use os botões  $\lceil \leq \rceil$  e  $\lceil \geq \rceil$  para mover o cursor e selecione um parâmetro diferente para editar.

#### 4 **Configuração**

As configurações de parâmetro são mostradas na linha inferior de texto. Use os botões [-1/NO] e [+1/YES] ou o Data Dial (Dial de Dados) para alterar uma configuração. Observe que o cursor ( $\bigcirc$ ) deve ser movido inicialmente até o parâmetro a ser editado.

### 5 **Cursor (**R**)**

O cursor piscante indica o parâmetro selecionado atualmente para edição.

#### **[Design do CP4 STAGE e do CP40 STAGE](#page-3-6)**

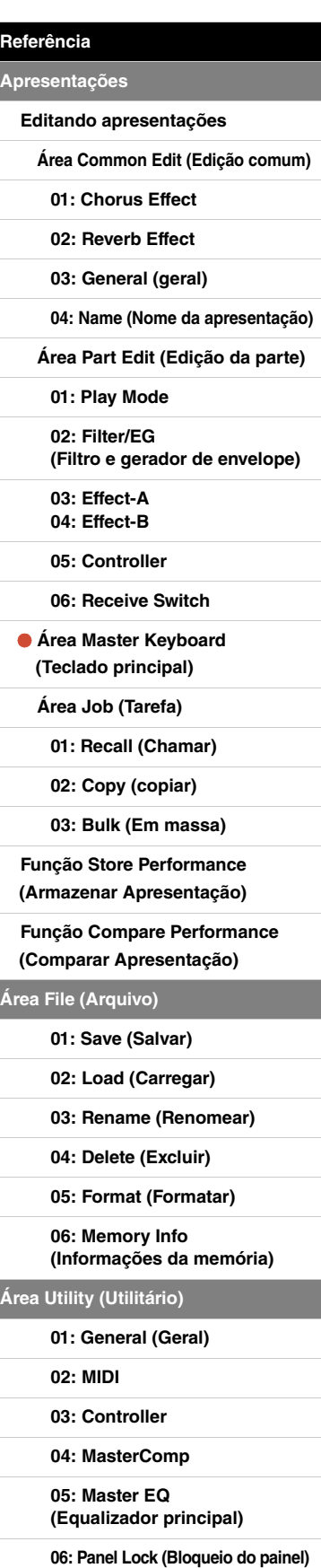

**[Área Utility Job](#page-47-0)**

**[01: Factory Set](#page-47-1)  [\(Configuração de fábrica\)](#page-47-1)**

#### 6 **Símbolo de mais**

Este símbolo indica que a tela de edição atual está dividida em vários painéis, um dos quais está sendo exibido agora. Neste caso, você pode avançar ao painel anterior ou ao próximo pressionando o botão  $[V]$  ou  $[\Lambda]$ .

### 7 **Símbolo de edição (**E**)**

Este símbolo será exibido quando a apresentação atual tiver sido editada, mas ainda não armazenada. Todas as edições feitas na apresentação podem ser armazenadas usando-se a função Store Performance (Armazenar Apresentação) [\(página 29\)](#page-28-0).

### **Parâmetros da zona**

OBSERVAÇÃO Com a exceção de MasterKbdSw, todos os parâmetros na tabela a seguir podem ser definidos individualmente para zonas de 1 a 4 no painel correspondente.

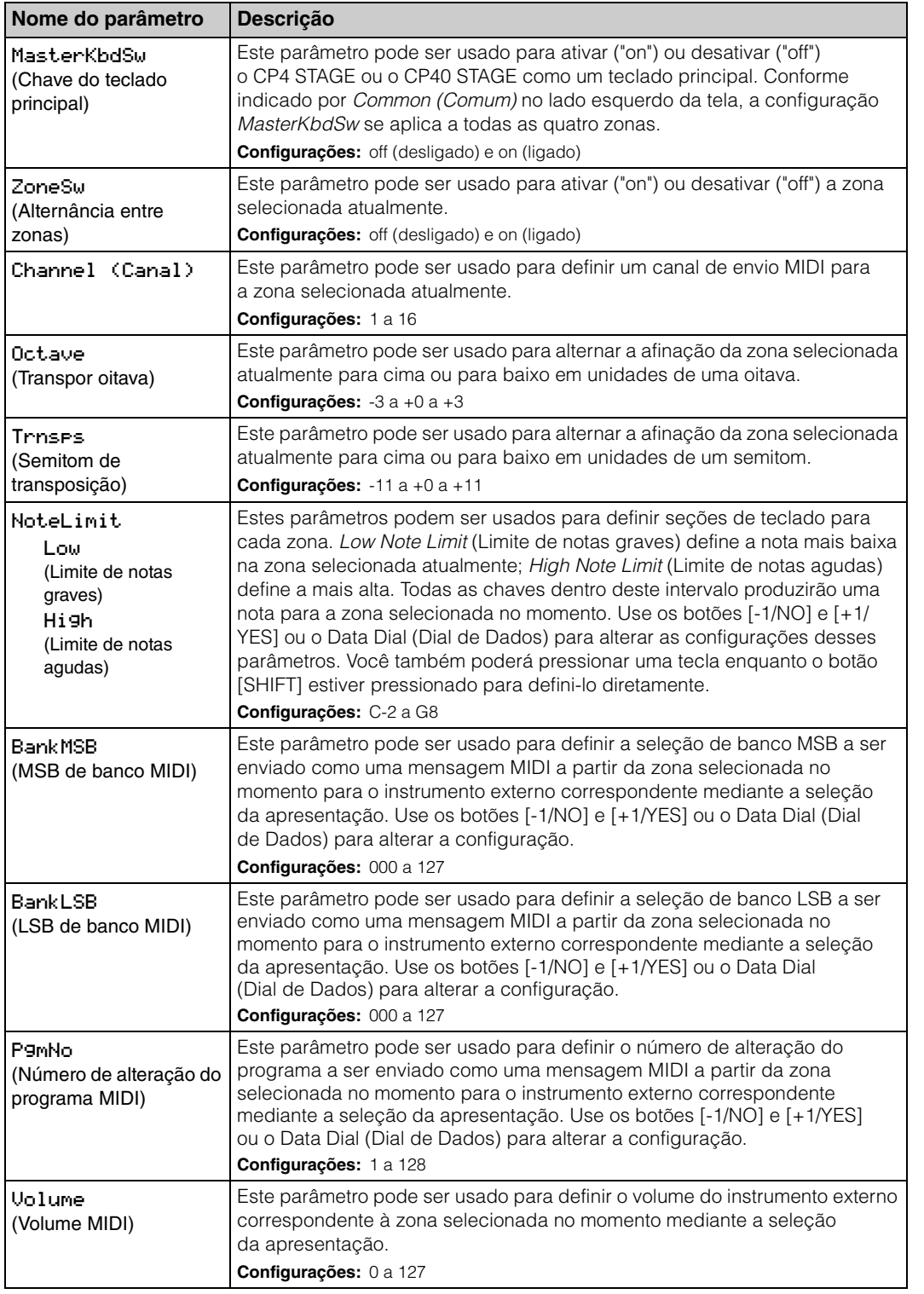

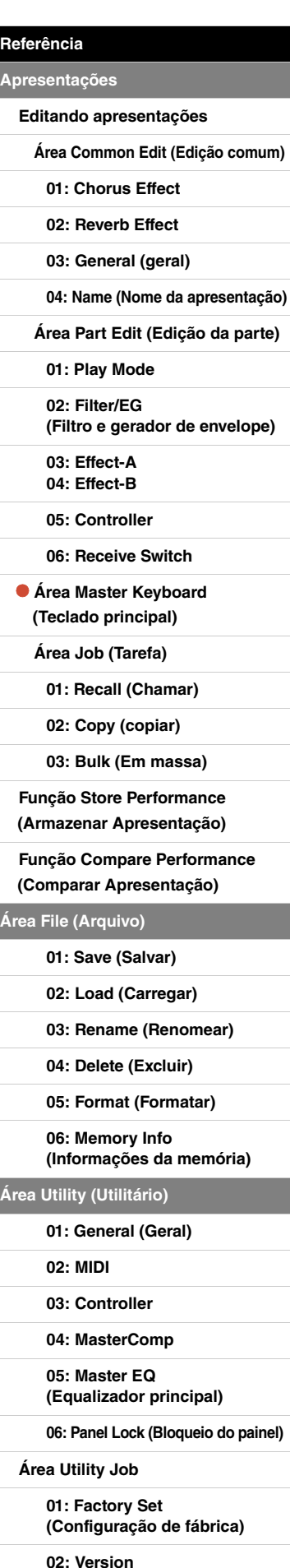

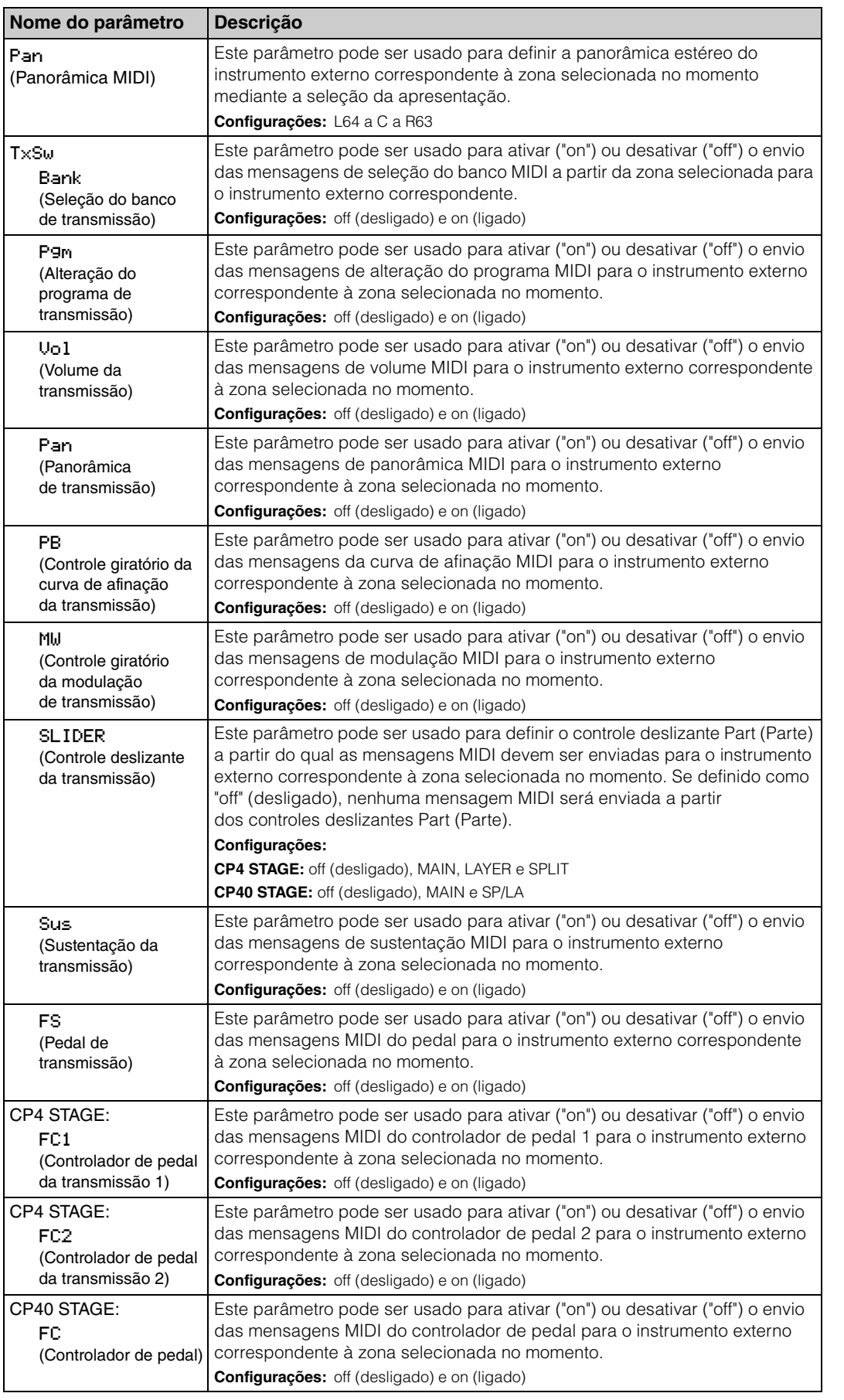

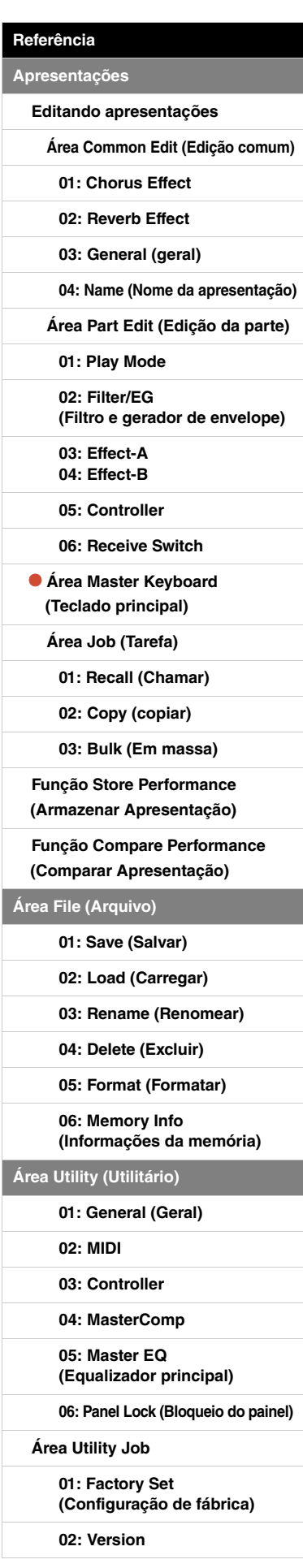

# <span id="page-25-0"></span>**Área Job (Tarefa)**

Conforme descrito abaixo, o menu Performance Job fornece acesso a várias funções que podem se mostrar muito úteis durante a criação de apresentações originais próprias.

## **Funções Performance Job (Tarefa de apresentação)**

A partir deste menu, você pode selecionar as funções Recall (Chamar), Copy (Copiar) e Bulk Dump (Dump em massa).

#### <span id="page-25-2"></span><span id="page-25-1"></span>**01: Recall (Chamar)**

Se, durante a edição de uma apresentação ainda não armazenada, você selecionar uma apresentação e retornar à editada, a versão armazenada mais recentemente será selecionada. Porém, usando a função Recall (Chamar), você pode restaurar todas as edições.

OBSERVAÇÃO O buffer de recuperação ([página 12\)](#page-11-3) é usado para armazenar a condição atual da apresentação editada no momento. O conteúdo desse buffer é perdido quando o piano de palco é desligado. Assim, você não poderá restaurar edições usando essa função depois de desligar o instrumento e religá-lo.

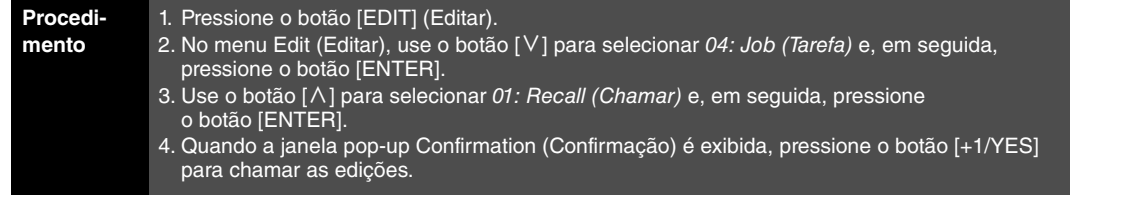

OBSERVAÇÃO O menu Edit (Editar) é a primeira tela exibida quando o botão [EDIT] é pressionado.

OBSERVAÇÃO Antes de executar funções Performance Job (Tarefa de apresentação), o instrumento exibirá a janela pop-up Confirmation (Confirmação) para confirmar se você deseja continuar ("Are you sure?" ["Tem certeza?"]). Você pode pressionar o botão [+1/YES] para executar a função ou o botão [-1/NO] para retornar à tela anterior sem fazer isso.

04: Job (Tarefa) selecionada na Etapa 2:

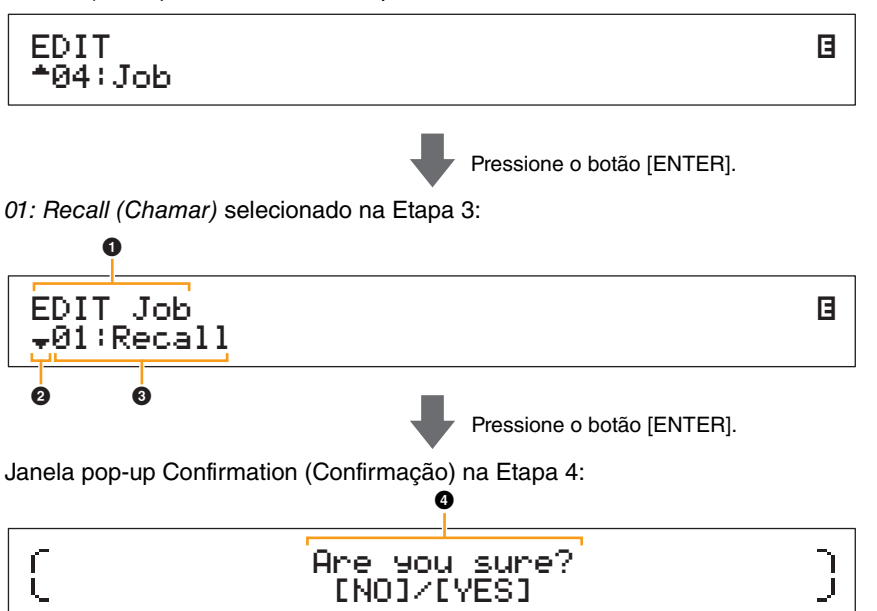

### **0 EDIT Job**

Ele mostra que você está no menu Performance Job (Tarefa de apresentação).

#### 2 **Símbolo de mais**

Este símbolo indica que outros itens de menu estão disponíveis para seleção. Neste caso, o próximo pode ser exibido pressionando-se o botão [V].

#### **<sup><sup>0</sup>** Item de menu</sup>

Os itens disponíveis para seleção no menu Performance Job (Tarefa de apresentação) são mostrados aqui. Nesse caso, use o botão  $[\wedge]$  para selecionar 01: Recall (Chamar) e, em seguida, pressione o botão [ENTER].

#### 4 **Are you sure? (Tem certeza?)**

Esta mensagem é exibida depois da execução das funções Performance Job (Tarefa de apresentação). Pressione o botão [+1/YES] para chamar as edições. Como alternativa, pressione o botão [-1/NO] para retornar à tela anterior.

#### **26 CP4 STAGE/CP40 STAGE Manual de Referência**

#### **[Design do CP4 STAGE e do CP40 STAGE](#page-3-6)**

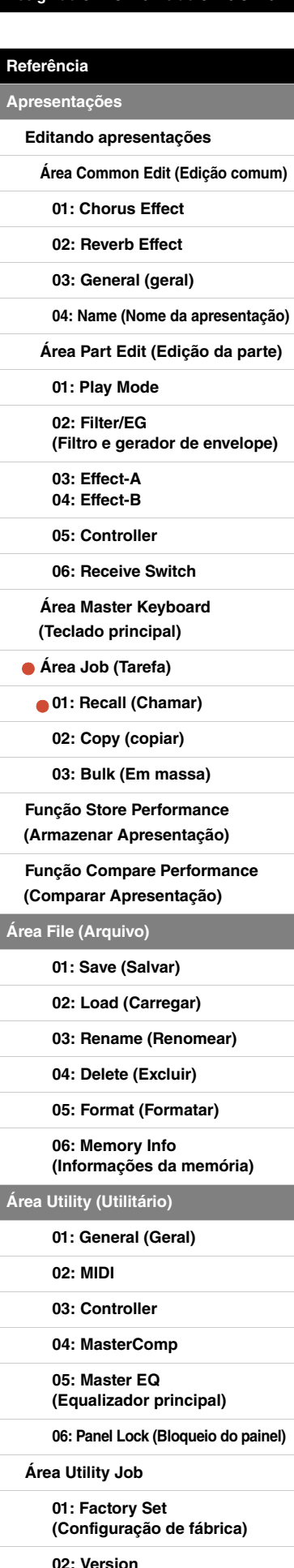

#### <span id="page-26-0"></span>**02: Copy (Copiar)**

Usando a função Copy (Copiar), você pode copiar as configurações de parâmetro Common (Comum) e Part (Parte) para a apresentação editada no momento a partir de outra apresentação. A reutilização de configurações de outras apresentações dessa forma pode se mostrar bastante prática durante a criação de apresentações próprias.

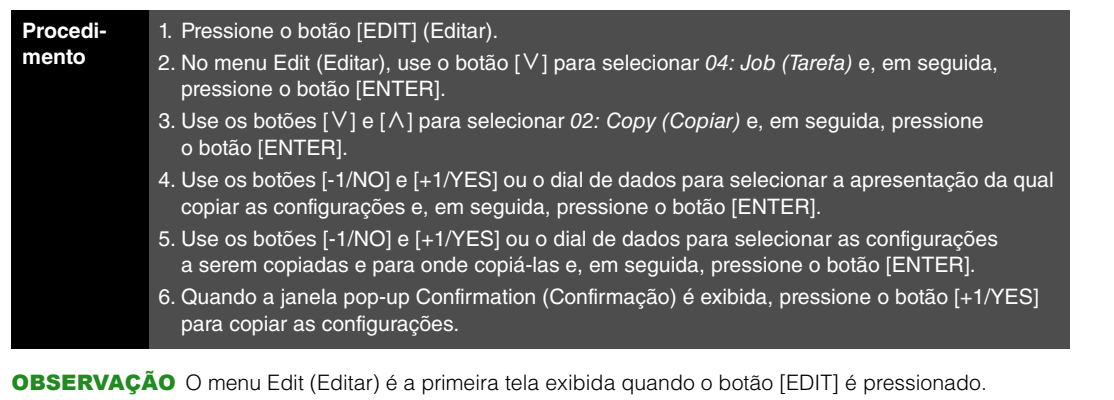

OBSERVAÇÃO Antes de executar funções Performance Job (Tarefa de apresentação), o instrumento exibirá a janela pop-up Confirmation (Confirmação) para confirmar se você deseja continuar ("Are you sure?" ["Tem certeza?"]). Você pode pressionar o botão [+1/YES] para executar a função ou o botão [-1/NO] para retornar à tela anterior sem fazer isso.

As capturas de tela a seguir ilustram como, por exemplo, todas as configurações da parte dividida na apresentação 001 podem ser copiadas para a parte da camada na apresentação que está sendo editada.

04: Job (Tarefa) selecionada na Etapa 2:

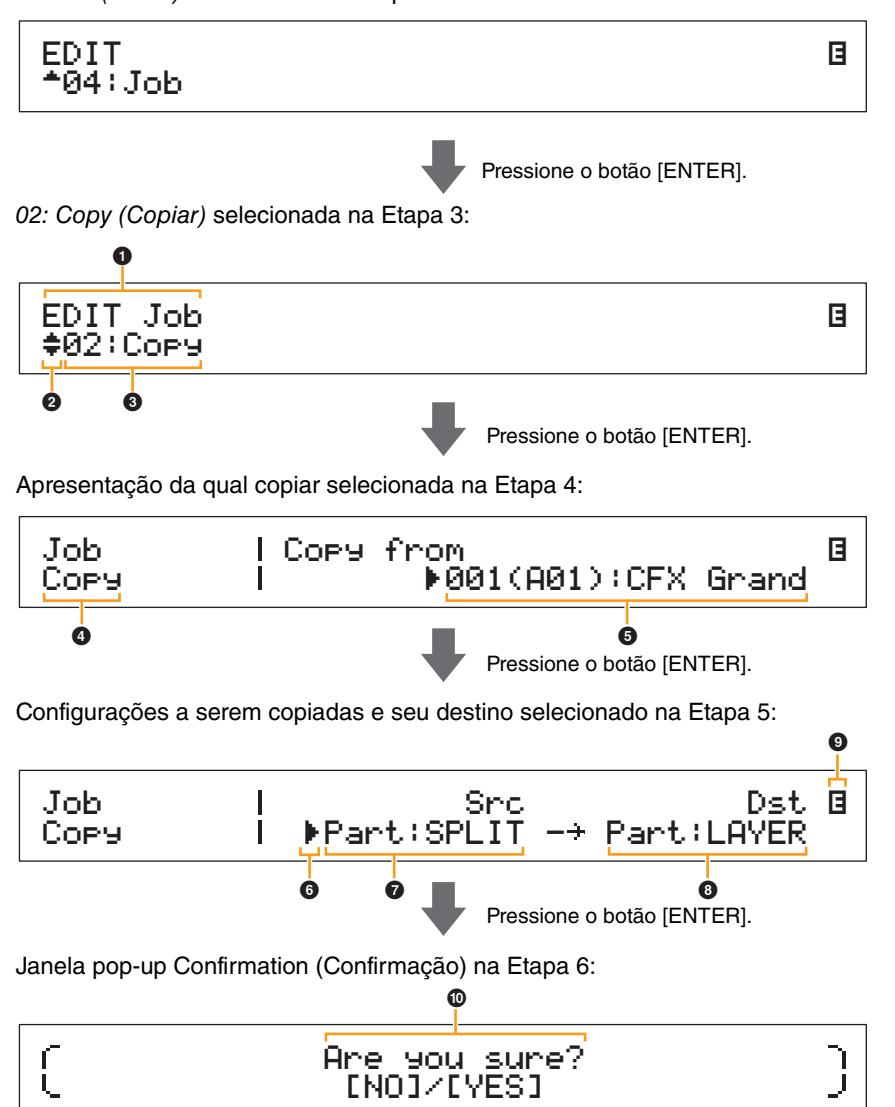

#### **[Design do CP4 STAGE e do CP40 STAGE](#page-3-6)**

#### **[Referência](#page-12-0)**

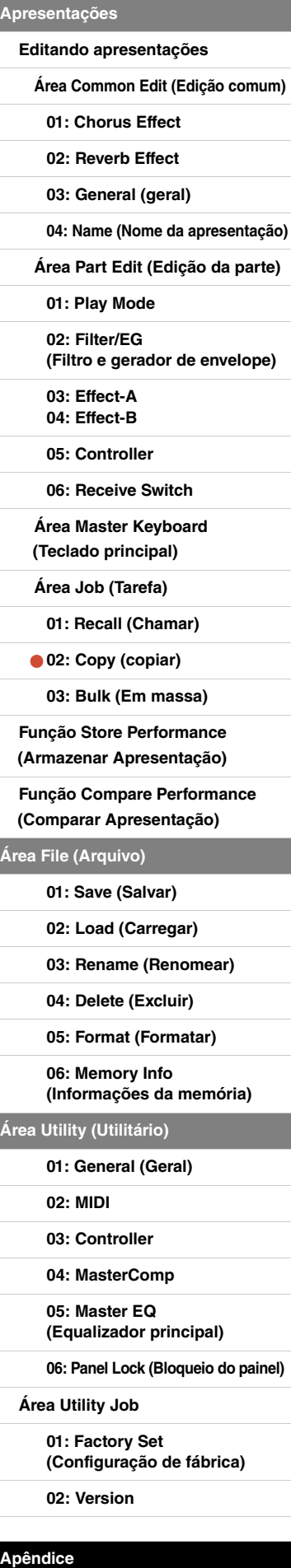

#### **1** EDIT Job

Ele mostra que você está no menu Performance Job (Tarefa de apresentação).

#### 2 **Símbolo de mais**

Este símbolo indica que outros itens de menu estão disponíveis para seleção. Nesse caso, eles podem ser exibidos usando-se os botões  $[V]$  e  $[\Lambda]$ .

#### **8** Item de menu

Os itens disponíveis para seleção no menu Performance Job (Tarefa de apresentação) são mostrados aqui. Nesse caso, use o botão  $[V]$  ou  $[\Lambda]$  para selecionar 02: Copy (Copiar) e, em seguida, pressione o botão [ENTER] para abrir a tela Copy (Copiar).

#### 4 **Tela selecionada**

O nome da tela atual é mostrado aqui.

#### 5 **Copy from (Copiar de)**

Ele mostra a apresentação da qual as configurações serão copiadas. Use os botões [-1/NO] e [+1/YES] ou o dial de dados para selecionar uma apresentação e, em seguida, pressione o botão [ENTER].

#### 6 **Cursor (**R**)**

O cursor piscante indica o parâmetro selecionado atualmente para edição.

#### 7 **Src (configurações de origem)**

Ele mostra as configurações que serão copiadas. Se necessário, mova o cursor piscante ( $\blacktriangleright$ ) para a configuração sob Src usando o botão [<]. Use os botões [-1/NO] e [+1/YES] ou o dial de dados para selecionar as configurações a serem copiadas.

**CP4 STAGE:** Common (Comum), Part:MAIN, Part:LAYER, Part:SPLIT e MasterKbd **CP40 STAGE:** Common (Comum), Part:MAIN, Part:SP/LA e MasterKbd

OBSERVAÇÃO Se Src for definido como "MasterKbd", as configurações da zona serão copiadas.

#### 8 **Dst (destino)**

Ele mostra as configurações da apresentação atual que serão substituídas. Mova o cursor piscante ( $\blacktriangleright$ ) para a configuração sob *Dst* usando o botão [ $>$ ] e, em seguida, use os botões [-1/NO] e [+1/YES] ou o dial de dados para selecionar as configurações a serem substituídas.

**CP4 STAGE:** Common, Part:MAIN, Part:LAYER, Part:SPLIT, e MasterKbd **CP40 STAGE:** Common, Part:MAIN, Part:SP/LA, e MasterKbd

OBSERVAÇÃO Se Src (origem) for definido como "Common" ou "MasterKbd", Dst (destino) será fixado em "Common" (Comum) ou "MasterKbd", respectivamente. Se Src (origem) for definido como uma parte, não será possível definir Dst (destino) como "Common" (Comum) ou "MasterKbd".

#### 9 **Símbolo de edição (**E**)**

Este símbolo será exibido quando a apresentação atual tiver sido editada, mas ainda não armazenada.

#### ) **Are you sure? (Tem certeza?)**

Esta mensagem é exibida depois da execução das funções Performance Job (Tarefa de apresentação). Pressione o botão [+1/YES] para copiar as configurações selecionadas. Como alternativa, pressione o botão [-1/NO] para retornar à tela anterior.

#### <span id="page-27-0"></span>**03: Bulk (Em massa)**

Usando a função Bulk Dump (Dump em massa), você pode enviar todos os dados da apresentação selecionada no momento para um computador ou outro instrumento MIDI.

| Procedi-<br>mento | 1. Pressione o botão [EDIT] (Editar).<br>2. No menu Edit (Editar), use o botão [V] para selecionar 04: Job (Tarefa) e, em seguida,<br>pressione o botão [ENTER].<br>3. Use o botão [ $\vee$ ] para selecionar 03: Bulk (Em massa) e, em seguida, pressione o botão<br>[ENTER].<br>4. Quando a janela pop-up Confirmation (Confirmação) é exibida, pressione o botão [+1/YES]<br>para enviar os dados.                                                                                                    |
|-------------------|----------------------------------------------------------------------------------------------------|
|                   | <b>OBSERVAÇÃO</b> O menu Edit (Editar) é a primeira tela exibida quando o botão [EDIT] é pressionado.<br>OBSERVAÇÃO Antes de executar funções Performance Job (Tarefa de apresentação), o instrumento exibirá<br>a janela pop-up Confirmation (Confirmação) para confirmar se você deseja continuar<br>("Are you sure?" ["Tem certeza?"]). Você pode pressionar o botão [+1/YES] para executar<br>a função ou o botão [-1/NO] para retornar à tela anterior sem fazer isso.<br><b>OBSERVAÇÃO</b> Não será possível enviar dados usando-se a função Bulk Dump (Dump em massa) se |

OBSERVAÇÃO Não será possível enviar dados usando-se a função Bulk Dump (Dump em massa) se o parâmetro DevNo (número do dispositivo) for definido como "off" (desligado). Esse parâmetro pode ser definido na tela MIDI [\(página 42](#page-41-0)) da área Utility (Utilitário).

#### **[Design do CP4 STAGE e do CP40 STAGE](#page-3-6)**

#### **[Referência](#page-12-0)**

**[Apresentações](#page-12-1)**

**[Editando apresentações](#page-12-2)**

**[Área Common Edit \(Edição comum\)](#page-12-3)**

**[01: Chorus Effect](#page-13-1)**

**[02: Reverb Effect](#page-14-1)**

**[03: General \(geral\)](#page-14-2)**

**[04: Name \(Nome da apresentação\)](#page-14-3)**

**[Área Part Edit \(Edição da parte\)](#page-15-0)**

**[01: Play Mode](#page-16-1)** 

**[02: Filter/EG](#page-19-0)  [\(Filtro e gerador de envelope\)](#page-19-0)**

**[03: Effect-A](#page-20-2) [04: Effect-B](#page-20-3)**

**[05: Controller](#page-20-4)**

**[06: Receive Switch](#page-21-0)**

**[Área Master Keyboard](#page-22-0)  [\(Teclado principal\)](#page-22-0)**

**[Área Job \(Tarefa\)](#page-25-0)**

**[01: Recall \(Chamar\)](#page-25-2)**

**[02: Copy \(copiar\)](#page-26-0)**

**[03: Bulk \(Em massa\)](#page-27-0)**

**[Função Store Performance](#page-28-0)  [\(Armazenar Apresentação\)](#page-28-0)**

**[Função Compare Performance](#page-29-0)  [\(Comparar Apresentação\)](#page-29-0)**

#### **[Área File \(Arquivo\)](#page-30-0)**

**[01: Save \(Salvar\)](#page-31-1)**

**[02: Load \(Carregar\)](#page-32-1)**

**[03: Rename \(Renomear\)](#page-35-0)**

**[04: Delete \(Excluir\)](#page-36-0)**

**[05: Format \(Formatar\)](#page-37-0)**

**[06: Memory Info](#page-37-1)  [\(Informações da memória\)](#page-37-1)**

#### **[Área Utility \(Utilitário\)](#page-38-0)**

**[01: General \(Geral\)](#page-39-0)**

**[02: MIDI](#page-41-0)**

**[03: Controller](#page-42-1)**

**[04: MasterComp](#page-43-1)**

**[05: Master EQ](#page-45-1)  [\(Equalizador principal\)](#page-45-1)**

**[06: Panel Lock \(Bloqueio do painel\)](#page-46-0)**

**[Área Utility Job](#page-47-0)**

**[01: Factory Set](#page-47-1)  [\(Configuração de fábrica\)](#page-47-1)**

# <span id="page-28-1"></span><span id="page-28-0"></span>**Função Store Performance (Armazenar apresentação)**

Usando a função Store Performance (Armazenar apresentação), você pode armazenar a apresentação editada no momento na memória do usuário do piano de palco [\(página 12\)](#page-11-4). A apresentação selecionada no momento será substituída pelas configurações da apresentação editada.

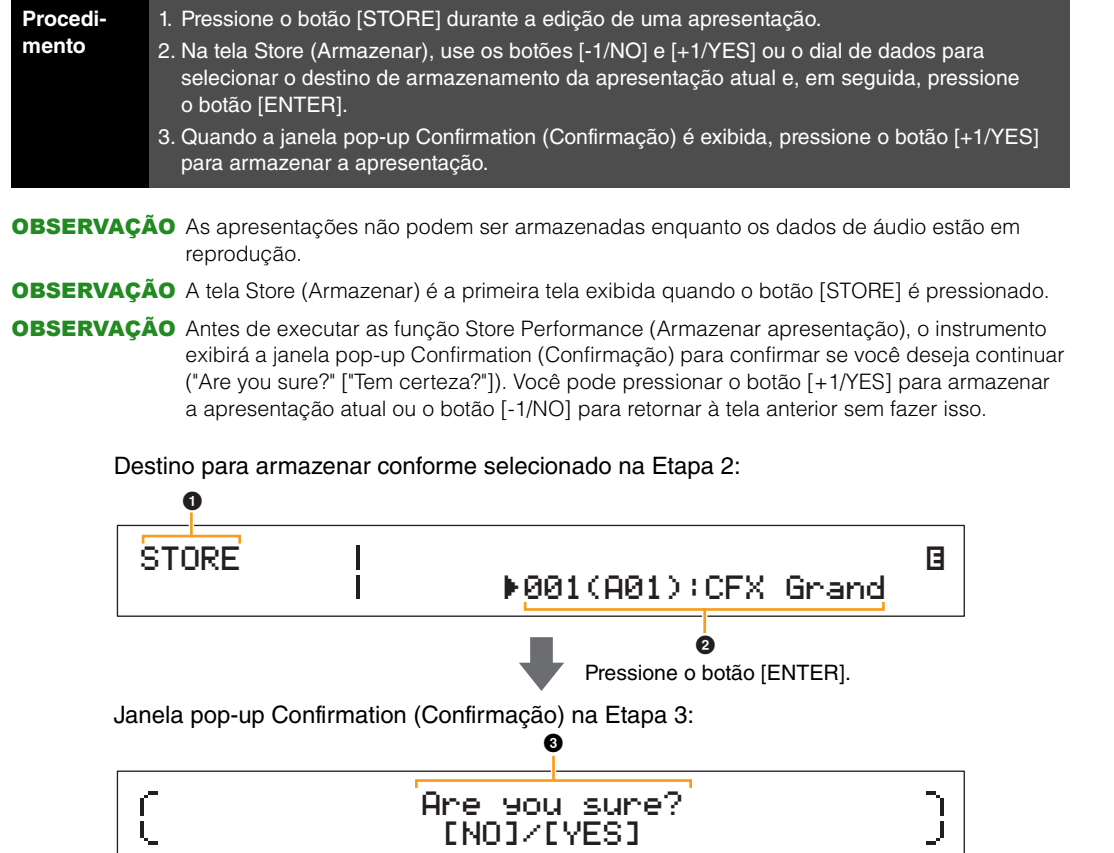

#### **0 STORE**

Ele mostra que você está na tela Store (Armazenar).

#### 2 **Destination Performance (Apresentação de destino)**

Esta entrada mostra o destino para armazenar a apresentação editada no momento. Use os botões [-1/NO] e [+1/YES] ou o dial de dados para selecionar uma apresentação e, em seguida, pressione o botão [ENTER].

#### 3 **Are you sure? (Tem certeza?)**

Esta mensagem é exibida depois da execução da função Store Performance (Armazenar apresentação). Pressione o botão [+1/YES] para armazenar todas as configurações da apresentação editada no momento. Quando os dados forem armazenados, a apresentação de destino será selecionada e exibidas. Para cancelar a execução da função Store Performance (Armazenar apresentação) e retornar à tela anterior, pressione o botão [-1/NO].

#### **[Design do CP4 STAGE e do CP40 STAGE](#page-3-6)**

#### **[Referência](#page-12-0)**

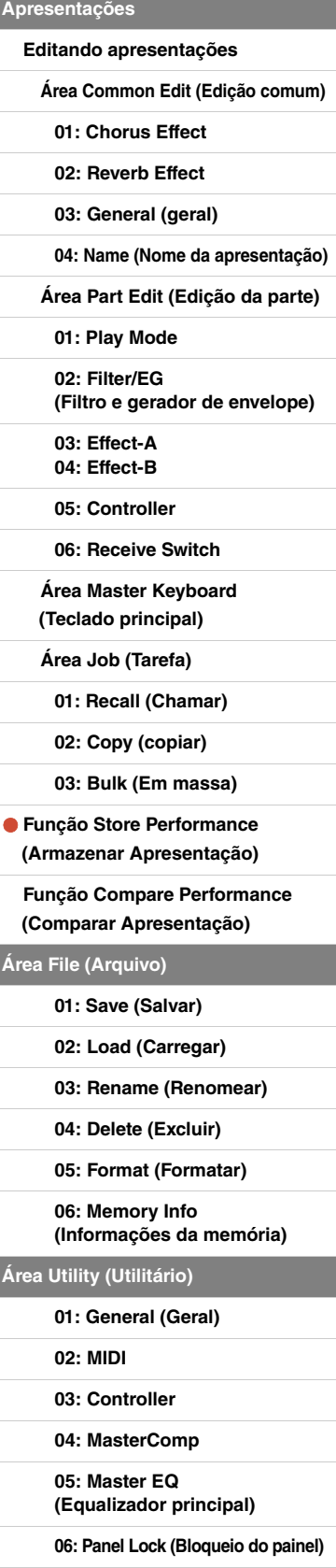

J.

**[Área Utility Job](#page-47-0)**

**[01: Factory Set](#page-47-1)  [\(Configuração de fábrica\)](#page-47-1)**

# <span id="page-29-1"></span><span id="page-29-0"></span>**Função Compare Performance (Comparar apresentação)**

Usando a função Compare Performance (Comparar apresentação), você pode comparar a apresentação editada no momento com a versão não editada. Uma área da memória conhecida como o buffer de comparação [\(página 12\)](#page-11-3) é usada para manter uma cópia da versão não editada da apresentação atual. Conforme descrito abaixo, isso permite alternar as versões editada e não editada da apresentação a fim de determinar qual soa melhor.

OBSERVAÇÃO O conteúdo desse buffer de comparação é perdido quando o instrumento é desligado.

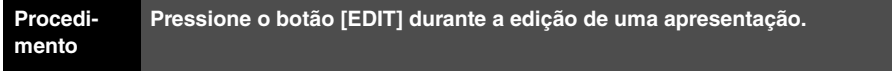

As capturas de tela a seguir ilustram como, por exemplo, a função Comparar apresentação pode ser usada durante a edição de parâmetros da parte na tela Play Mode na área Performance Part Edit (Edição da parte de apresentação).

Edição de parâmetros:

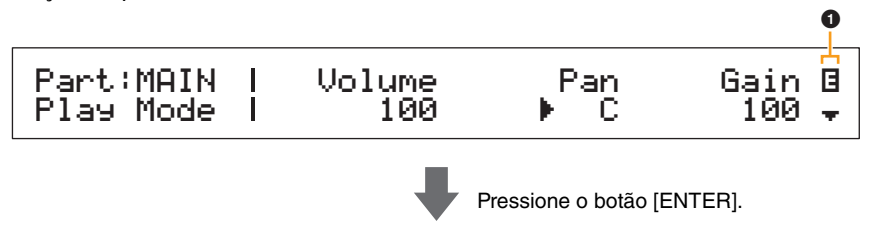

Versão não editada da apresentação no modo Compare (Comparar):

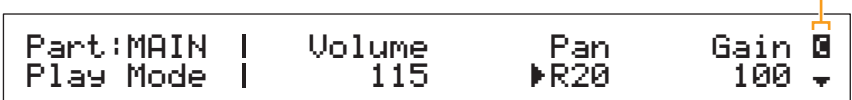

#### 1 **Símbolo de edição (**E**)**

Este símbolo será exibido quando a apresentação atual tiver sido editada, mas ainda não armazenada.

### 2 **Símbolo de comparação (**C**)**

Este símbolo é exibido quando o modo Compare (Comparar) está ativo. Neste momento, os parâmetros mostrarão as configurações não editadas. Além disso, o botão [EDIT] piscará durante a comparação e poderá ser pressionado mais uma vez para cancelar esse modo e retornar à versão editada da apresentação.

OBSERVAÇÃO Não é possível selecionar uma apresentação diferente ou editar parâmetros da apresentação no modo Compare (Comparar) (ou seja, enquanto o símbolo de comparação é exibido no canto superior direito da tela).

#### **[Design do CP4 STAGE e do CP40 STAGE](#page-3-6)**

#### **[Referência](#page-12-0)**

6

**[Apresentações](#page-12-1) [Editando apresentações](#page-12-2) [Área Common Edit \(Edição comum\)](#page-12-3) [01: Chorus Effect](#page-13-1) [02: Reverb Effect](#page-14-1) [03: General \(geral\)](#page-14-2) [04: Name \(Nome da apresentação\)](#page-14-3) [Área Part Edit \(Edição da parte\)](#page-15-0) [01: Play Mode](#page-16-1)  [02: Filter/EG](#page-19-0)  [\(Filtro e gerador de envelope\)](#page-19-0) [03: Effect-A](#page-20-2) [04: Effect-B](#page-20-3) [05: Controller](#page-20-4) [06: Receive Switch](#page-21-0) [Área Master Keyboard](#page-22-0)  [\(Teclado principal\)](#page-22-0) [Área Job \(Tarefa\)](#page-25-0) [01: Recall \(Chamar\)](#page-25-2) [02: Copy \(copiar\)](#page-26-0) [03: Bulk \(Em massa\)](#page-27-0) [Função Store Performance](#page-28-0)  [\(Armazenar Apresentação\)](#page-28-0) [Função Compare Performance](#page-29-0)  [\(Comparar Apresentação\)](#page-29-0) [Área File \(Arquivo\)](#page-30-0) [01: Save \(Salvar\)](#page-31-1) [02: Load \(Carregar\)](#page-32-1) [03: Rename \(Renomear\)](#page-35-0) [04: Delete \(Excluir\)](#page-36-0) [05: Format \(Formatar\)](#page-37-0) [06: Memory Info](#page-37-1)  [\(Informações da memória\)](#page-37-1) [Área Utility \(Utilitário\)](#page-38-0) [01: General \(Geral\)](#page-39-0) [02: MIDI](#page-41-0) [03: Controller](#page-42-1) [04: MasterComp](#page-43-1) [05: Master EQ](#page-45-1)  [\(Equalizador principal\)](#page-45-1) [06: Panel Lock \(Bloqueio do painel\)](#page-46-0) [Área Utility Job](#page-47-0)**

> **[01: Factory Set](#page-47-1)  [\(Configuração de fábrica\)](#page-47-1)**

# <span id="page-30-0"></span>**Área File (Arquivo)**

Na área File (Arquivo), você pode salvar apresentações criadas usando o piano de palco em um dispositivo de memória Flash USB e ler dados a partir desse tipo de dispositivo. Para retornar à tela Performance (Apresentação) a partir da área File (Arquivo), pressione o botão [EXIT].

#### **Termos relacionados a arquivo**

Vários termos serão usados nas descrições a seguir das funções e das operações da área File (Arquivo). Gaste um momento para se familiarizar com os significados para que essas funções e operações sejam mais facilmente entendidas.

#### **File (Arquivo)**

O termo "arquivo" é usado para definir um conjunto de dados armazenados em um meio de memória. Os dados salvos em um dispositivo de memória Flash USB pelo piano de palco ou por um computador assume a forma de arquivos, e esse formato também é usado durante a leitura de dados a partir de um dispositivo de memória Flash USB. Um arquivo é identificado por um nome e uma extensão, conforme descrito abaixo.

#### **File name (Nome do arquivo)**

No CP4 STAGE e no CP40 STAGE, os arquivos podem receber um nome contendo até oito caracteres alfanuméricos e símbolos. Esses nomes são usados para diferenciar os arquivos e, por essa razão, dois arquivos, dentro de um diretório específico, não podem compartilhar o mesmo nome do arquivo. Os computadores são capazes de tratar nomes de arquivo muito longos que podem até mesmo incluir caracteres que não sejam do inglês, mas no CP4 STAGE ou no CP40 STAGE, caracteres que não sejam do inglês serão substituídos por símbolos e nomes longos serão truncados até seis ou sete caracteres.

#### **Extensão**

As três letras após o ponto no final de um nome do arquivo — como ".mid" e ".wav" — são conhecidas como uma extensão de arquivo. O tipo de dados contido em um arquivo é identificado por sua extensão, e não é possível especificar ou alterar uma extensão usando-se o CP4 STAGE ou o CP40 STAGE.

#### **File size (Tamanho do arquivo)**

A quantidade de memória necessária para armazenar um arquivo é indicada pelo tamanho do arquivo. Esses tamanhos, bem como as capacidades dos dispositivos de memória, são apresentados no formato do computador padrão usando B (bytes), KB (quilobytes), MB (megabytes) e GB (gigabytes). (1 KB equivale a 1.024 bytes; 1 MB equivale a 1.024 KB e 1 GB equivale a 1.024 MB.)

#### **Directory (Diretório)**

Um sistema hierárquico de diretórios é usado em dispositivos de memória Flash USB para agrupar arquivos de acordo com o tipo ou o aplicativo. Desse modo, os diretórios são equivalentes às pastas usadas em um computador. Assim como acontece arquivos, você pode atribuir nomes a diretórios individuais, mas diretórios não têm extensões.

#### **Diretório raiz**

O diretório inicialmente exibido quando você abre um dispositivo de memória Flash USB em um computador ou semelhante é conhecido como o diretório raiz.

#### **Montada (identificada)**

Um dispositivo de memória Flash USB deve ser montado quando ele foi conectado ao instrumento, o instrumento o identificou e está pronto para uso. O CP4 STAGE ou o CP40 STAGE montará automaticamente um dispositivo de memória Flash sempre que for conectado ao terminal USB [TO DEVICE]. Assim, um dispositivo que não é mais montado deve estar desmontado.

#### **Formatação**

A operação de inicialização de um dispositivo de memória Flash USB é chamada de formatação. Sempre que você formatar um dispositivo assim, todos os arquivos e os diretórios (ou as pastas) serão apagados.

#### **Salvar e carregar**

O termo "salvar" se refere à gravação de dados em um dispositivo de memória Flash USB para armazenamento, e "carregar" se refere à leitura de arquivos desse tipo de dispositivo na memória interna do instrumento. Por outro lado, o termo "armazenar" é usado para se referir à gravação de dados na memória interna.

#### **[Design do CP4 STAGE e do CP40 STAGE](#page-3-6)**

#### **[Referência](#page-12-0)**

**[Apresentações](#page-12-1)**

**[Editando apresentações](#page-12-2)**

**[Área Common Edit \(Edição comum\)](#page-12-3)**

**[01: Chorus Effect](#page-13-1)**

**[02: Reverb Effect](#page-14-1)**

**[03: General \(geral\)](#page-14-2)**

**[04: Name \(Nome da apresentação\)](#page-14-3)**

**[Área Part Edit \(Edição da parte\)](#page-15-0)**

**[01: Play Mode](#page-16-1)** 

**[02: Filter/EG](#page-19-0)  [\(Filtro e gerador de envelope\)](#page-19-0)**

**[03: Effect-A](#page-20-2) [04: Effect-B](#page-20-3)**

**[05: Controller](#page-20-4)**

**[06: Receive Switch](#page-21-0)**

**[Área Master Keyboard](#page-22-0)  [\(Teclado principal\)](#page-22-0)**

**[Área Job \(Tarefa\)](#page-25-0)**

**[01: Recall \(Chamar\)](#page-25-2)**

**[02: Copy \(copiar\)](#page-26-0)**

**[03: Bulk \(Em massa\)](#page-27-0)**

**[Função Store Performance](#page-28-0)  [\(Armazenar Apresentação\)](#page-28-0)**

**[Função Compare Performance](#page-29-0)  [\(Comparar Apresentação\)](#page-29-0)**

#### **[Área File \(Arquivo\)](#page-30-0)**

**[01: Save \(Salvar\)](#page-31-1)**

**[02: Load \(Carregar\)](#page-32-1)**

**[03: Rename \(Renomear\)](#page-35-0)**

**[04: Delete \(Excluir\)](#page-36-0)**

**[05: Format \(Formatar\)](#page-37-0)**

**[06: Memory Info](#page-37-1)  [\(Informações da memória\)](#page-37-1)**

#### **[Área Utility \(Utilitário\)](#page-38-0)**

**[01: General \(Geral\)](#page-39-0)**

**[02: MIDI](#page-41-0)**

**[03: Controller](#page-42-1)**

**[04: MasterComp](#page-43-1)**

**[05: Master EQ](#page-45-1)  [\(Equalizador principal\)](#page-45-1)**

**[06: Panel Lock \(Bloqueio do painel\)](#page-46-0)**

**[Área Utility Job](#page-47-0)**

**[01: Factory Set](#page-47-1)  [\(Configuração de fábrica\)](#page-47-1)**

### **Funções de arquivo**

Um total de seis funções diferentes podem ser executadas na área File (Arquivo) — Save (Salvar), Load (Carregar), Rename (Renomear), Delete (Excluir), Format (Formatar) e Memory Info (Informações da memória).

**OBSERVAÇÃO** As funcões da área File (Arquivo) só podem ser usadas com arquivos de tipo All, que têm uma extensão de arquivo .C7A (CP4 STAGE) ou .C8A (CP40 STAGE). Elas não podem ser usadas para processar arquivos de áudio, que têm uma extensão de arquivo .wav.

#### <span id="page-31-1"></span><span id="page-31-0"></span>**01: Save (Salvar)**

A função Save (Salvar) é usada para armazenar todos os dados da memória do usuário do instrumento na forma de um arquivo de tipo All. Esse arquivo deve ser salvo no diretório raiz do dispositivo de memória Flash USB e receberá uma extensão de arquivo .C7A (CP4 STAGE) ou .C8A (CP40 STAGE).

OBSERVAÇÃO Antes de realizar as etapas descritas abaixo, verifique se o dispositivo de memória Flash USB está conectado ao terminal USB [TO DEVICE] do instrumento. Se não for esse o caso, o instrumento exibirá a mensagem "USB device not ready" ("O dispositivo USB ainda não está pronto"), em vez da tela Save (Salvar).

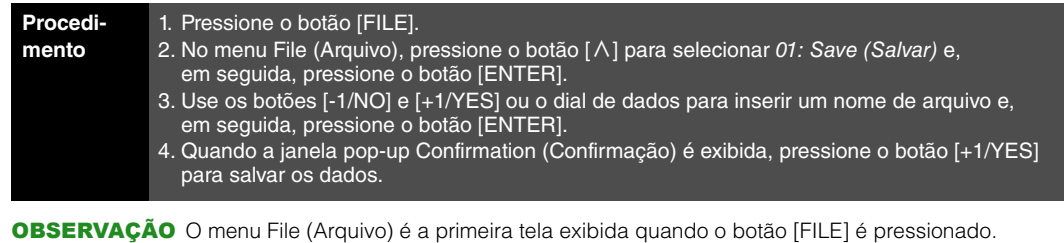

OBSERVAÇÃO Antes de executar funções File (Arquivo), o instrumento exibirá a janela pop-up Confirmation (Confirmação) para confirmar se você deseja continuar ("Are you sure?" ["Tem certeza?"]). Você pode pressionar o botão [+1/YES] para executar a função File (Arquivo) ou o botão [-1/NO] para retornar à tela anterior sem fazer isso.

01: Save (Salvar) selecionada na Etapa 2:

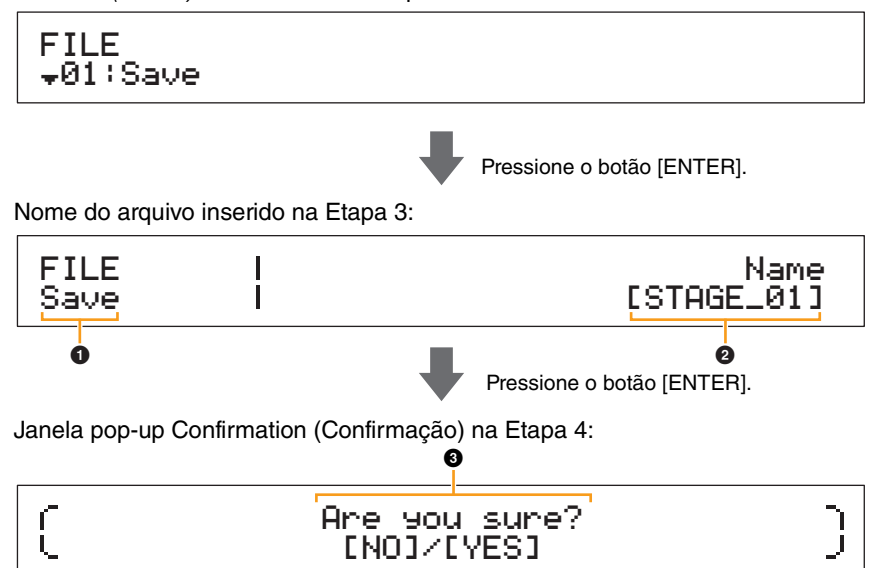

#### 1 **FILE Save**

Ele mostra que você está na tela Save (Salvar) da área File (Arquivo).

#### 2 **Name (Nome)**

Este parâmetro é usado para inserir um nome (entre os colchetes) para o arquivo a ser salvo no dispositivo de memória Flash USB. Mova o cursor piscante dentro do campo de nome usando os botões  $\leq$ ] e  $\geq$ ], além de alterar o caractere em cada posição usando os botões [-1/NO] e [+1/YES] ou o dial de dados. Os arquivos podem ser nomeados usando-se caracteres alfanuméricos e símbolos, e eles podem ter até oito caracteres.

#### **3** Are you sure? (Tem certeza?)

Esta mensagem é exibida depois da execução da função Save (Salvar). Pressione o botão [+1/YES] para salvar os dados. Como alternativa, pressione o botão [-1/NO] para retornar à tela anterior. Para cancelar o salvamento, pressione o botão [EXIT] enquanto a mensagem "Now saving..." (Salvando...) estiver exibida.

OBSERVAÇÃO Se um arquivo com o mesmo nome inserido na tela Save (Salvar) já existir no dispositivo de memória Flash USB, o instrumento exibirá a mensagem "Overwrite?" ("Substituir?") para confirmar se o arquivo deve ser substituído.

#### **[Design do CP4 STAGE e do CP40 STAGE](#page-3-6)**

#### **[Referência](#page-12-0)**

**[Apresentações](#page-12-1)**

**[Editando apresentações](#page-12-2)**

**[Área Common Edit \(Edição comum\)](#page-12-3)**

**[01: Chorus Effect](#page-13-1)**

**[02: Reverb Effect](#page-14-1)**

**[03: General \(geral\)](#page-14-2)**

**[04: Name \(Nome da apresentação\)](#page-14-3)**

**[Área Part Edit \(Edição da parte\)](#page-15-0)**

**[01: Play Mode](#page-16-1)** 

**[02: Filter/EG](#page-19-0)  [\(Filtro e gerador de envelope\)](#page-19-0)**

**[03: Effect-A](#page-20-2)**

**[04: Effect-B](#page-20-3)**

**[05: Controller](#page-20-4)**

**[06: Receive Switch](#page-21-0)**

**[Área Master Keyboard](#page-22-0)  [\(Teclado principal\)](#page-22-0)**

**[Área Job \(Tarefa\)](#page-25-0)**

**[01: Recall \(Chamar\)](#page-25-2)**

**[02: Copy \(copiar\)](#page-26-0)**

**[03: Bulk \(Em massa\)](#page-27-0)**

**[Função Store Performance](#page-28-0)  [\(Armazenar Apresentação\)](#page-28-0)**

**[Função Compare Performance](#page-29-0)  [\(Comparar Apresentação\)](#page-29-0)**

#### **[Área File \(Arquivo\)](#page-30-0)**

- **[01: Save \(Salvar\)](#page-31-1)**
	- **[02: Load \(Carregar\)](#page-32-1)**

**[03: Rename \(Renomear\)](#page-35-0)**

**[04: Delete \(Excluir\)](#page-36-0)**

**[05: Format \(Formatar\)](#page-37-0)**

**[06: Memory Info](#page-37-1)  [\(Informações da memória\)](#page-37-1)**

#### **[Área Utility \(Utilitário\)](#page-38-0)**

**[01: General \(Geral\)](#page-39-0)**

**[02: MIDI](#page-41-0)**

**[03: Controller](#page-42-1)**

**[04: MasterComp](#page-43-1)**

**[05: Master EQ](#page-45-1)  [\(Equalizador principal\)](#page-45-1)**

**[06: Panel Lock \(Bloqueio do painel\)](#page-46-0)**

**[Área Utility Job](#page-47-0)**

**[01: Factory Set](#page-47-1)  [\(Configuração de fábrica\)](#page-47-1)**

#### <span id="page-32-1"></span><span id="page-32-0"></span>**02: Load (Carregar)**

A função Load (Carregar) é usada para ler um arquivo a partir de um dispositivo de memória Flash USB no instrumento.

- OBSERVAÇÃO Antes de realizar as etapas descritas abaixo, verifique se o dispositivo de memória Flash USB está conectado ao terminal USB [TO DEVICE] do instrumento. Se não for esse o caso, o instrumento exibirá a mensagem "USB device not ready" ("O dispositivo USB ainda não está pronto"), em vez da tela Load (Carregar).
- OBSERVAÇÃO A função Load (Carregar) só pode ser usada para ler arquivos de tipo All localizados no diretório raiz do dispositivo de memória Flash USB. Se não existirem arquivos desse tipo no diretório raiz, o instrumento exibirá a mensagem "File not found" ("Arquivo não encontrado"), em vez da tela Load (Carregar).

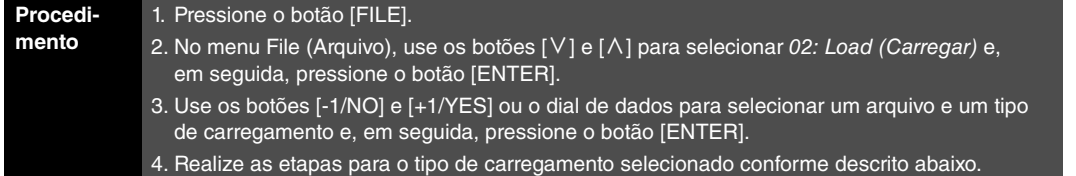

OBSERVAÇÃO O menu File (Arquivo) é a primeira tela exibida quando o botão [FILE] é pressionado.

OBSERVAÇÃO Conforme mostrado na tabela a seguir, o tipo de carregamento indica quais dados do arquivo selecionado devem ser lidos no instrumento.

#### **Tipos de carregamento**

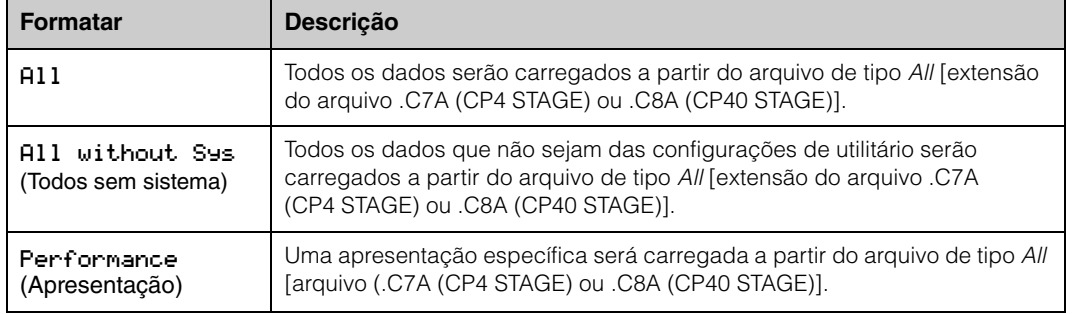

#### **[Design do CP4 STAGE e do CP40 STAGE](#page-3-6)**

#### **[Referência](#page-12-0)**

**[Apresentações](#page-12-1) [Editando apresentações](#page-12-2) [Área Common Edit \(Edição comum\)](#page-12-3) [01: Chorus Effect](#page-13-1) [02: Reverb Effect](#page-14-1) [03: General \(geral\)](#page-14-2) [04: Name \(Nome da apresentação\)](#page-14-3) [Área Part Edit \(Edição da parte\)](#page-15-0) [01: Play Mode](#page-16-1)  [02: Filter/EG](#page-19-0)  [\(Filtro e gerador de envelope\)](#page-19-0) [03: Effect-A](#page-20-2) [04: Effect-B](#page-20-3) [05: Controller](#page-20-4) [06: Receive Switch](#page-21-0) [Área Master Keyboard](#page-22-0)  [\(Teclado principal\)](#page-22-0) [Área Job \(Tarefa\)](#page-25-0) [01: Recall \(Chamar\)](#page-25-2) [02: Copy \(copiar\)](#page-26-0) [03: Bulk \(Em massa\)](#page-27-0) [Função Store Performance](#page-28-0)  [\(Armazenar Apresentação\)](#page-28-0) [Função Compare Performance](#page-29-0)  [\(Comparar Apresentação\)](#page-29-0) [Área File \(Arquivo\)](#page-30-0) [01: Save \(Salvar\)](#page-31-1) [02: Load \(Carregar\)](#page-32-1) [03: Rename \(Renomear\)](#page-35-0) [04: Delete \(Excluir\)](#page-36-0) [05: Format \(Formatar\)](#page-37-0) [06: Memory Info](#page-37-1)  [\(Informações da memória\)](#page-37-1) [Área Utility \(Utilitário\)](#page-38-0) [01: General \(Geral\)](#page-39-0) [02: MIDI](#page-41-0) [03: Controller](#page-42-1) [04: MasterComp](#page-43-1)**

**[05: Master EQ](#page-45-1)  [\(Equalizador principal\)](#page-45-1)**

**[06: Panel Lock \(Bloqueio do painel\)](#page-46-0)**

**[Área Utility Job](#page-47-0)**

**[01: Factory Set](#page-47-1)  [\(Configuração de fábrica\)](#page-47-1)**

**[02: Version](#page-48-0)**

**33 CP4 STAGE/CP40 STAGE Manual de Referência**

**[Apêndice](#page-49-2)** 

#### **"All" ou "All without Sys" selecionado como tipo de carregamento:**

As capturas de tela a seguir ilustram como, por exemplo, os dados podem ser carregados usando-se o tipo de carregamento "All".

02: Load (Carregar) selecionada na Etapa 2:

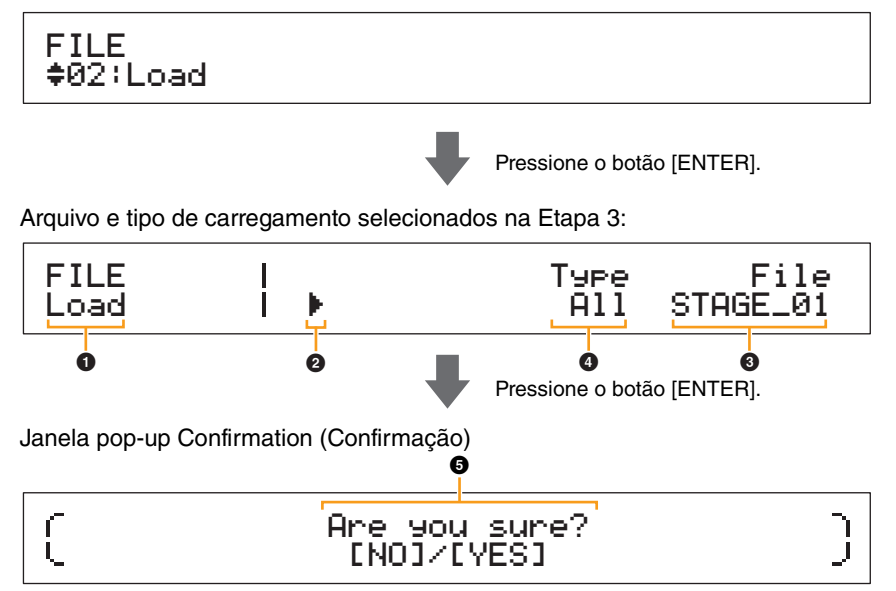

#### 1 **Load (Carregar)**

Ele mostra que você está na tela Load (Carregar).

#### 2 **Cursor (**R**)**

O cursor piscante indica o parâmetro selecionado atualmente para edição.

#### 3 **File (Arquivo)**

Este parâmetro é usado para selecionar o arquivo a ser carregado. Apenas arquivos de tipo All no diretório raiz do dispositivo de memória Flash USB podem ser selecionados aqui. Se necessário, mova o cursor piscante  $\odot$ ) para a configuração sob File (Arquivo) usando o botão [r]. Em seguida, use os botões [-1/NO] e [+1/YES] ou o dial de dados para selecionar o arquivo obrigatório.

#### 4 **Type (Tipo)**

Este parâmetro é usado para especificar um tipo de carregamento — ou seja, quais dados do arquivo selecionado  $\circledcirc$  devem ser carregados no instrumento. Mova o cursor piscante  $\circledcirc$ para a configuração sob Type (Tipo) usando o botão  $\leq$  e, em seguida, use os botões [-1/NO] e [+1/YES] ou o dial de dados para especificar o tipo de carregamento.

#### 5 **Are you sure? (Tem certeza?)**

Esta mensagem é exibida depois da execução da função Load (Carregar). Pressione o botão [+1/YES] para carregar os dados selecionados. Como alternativa, pressione o botão [-1/NO] para retornar à tela anterior. Para cancelar o carregamento, pressione o botão [EXIT] enquanto a mensagem "Now loading..." (Carregando...) estiver exibida.

#### **[Design do CP4 STAGE e do CP40 STAGE](#page-3-6)**

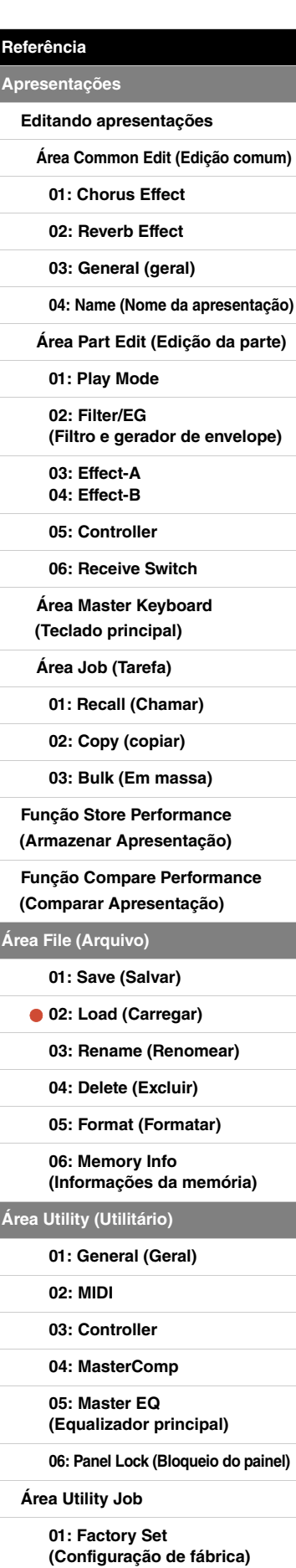

#### **"Performance" (Apresentação) selecionada como tipo de carregamento:**

As capturas de tela a seguir ilustram um exemplo típico de carregamento da apresentação.

02: Load (Carregar) selecionada na Etapa 2:

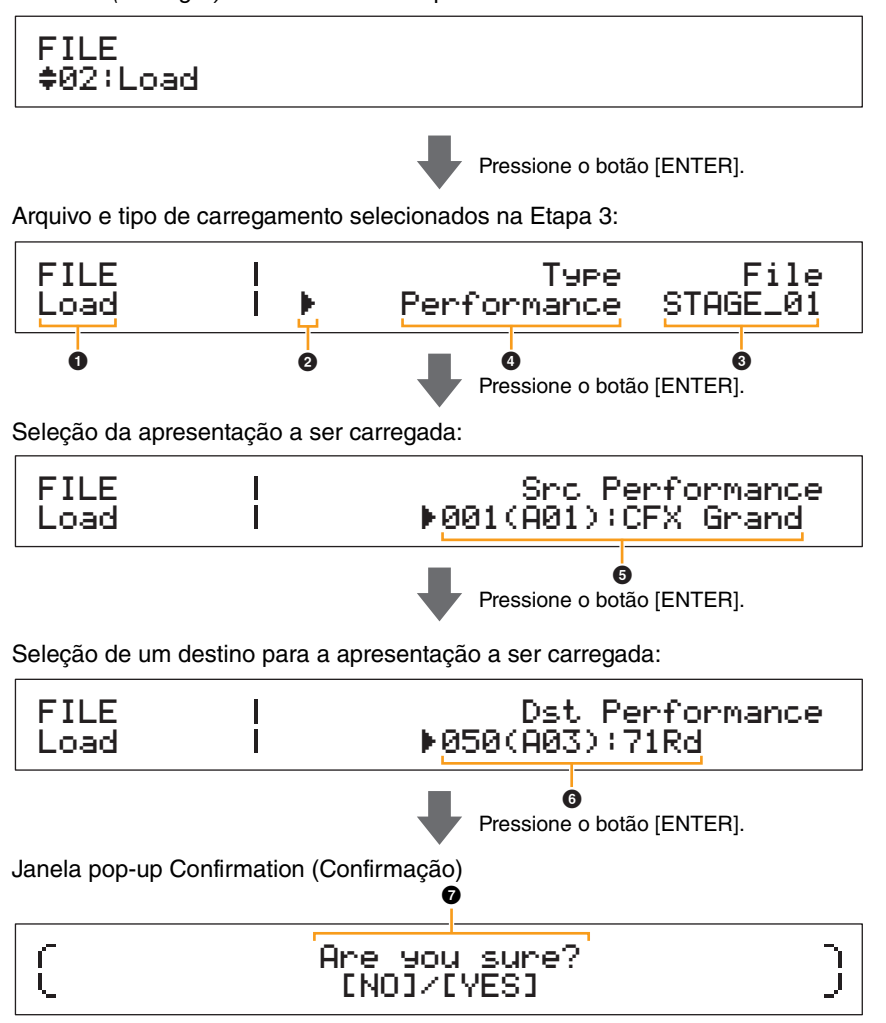

### 1 **a** 4

Consulte as descrições acima de "All" ou "All without Sys" selecionado como tipo de carregamento.

#### 5 **Src Performance (Apresentação de origem)**

Este parâmetro é usado para definir a apresentação a ser carregada. Use os botões [-1/NO] e [+1/YES] ou o dial de dados para selecionar uma apresentação e, em seguida, pressione o botão [ENTER].

#### 6 **Dst Performance (Apresentação de destino)**

Este parâmetro é usado para definir um destino para a apresentação a ser carregada. Use os botões [-1/NO] e [+1/YES] ou o dial de dados para selecionar uma apresentação e, em seguida, pressione o botão [ENTER].

#### 7 **Are you sure? (Tem certeza?)**

Esta mensagem é exibida depois da execução da função Load (Carregar). Pressione o botão [+1/YES] para carregar a apresentação selecionada. Como alternativa, pressione o botão [-1/NO] para retornar à tela anterior. Para cancelar o carregamento, pressione o botão [EXIT] enquanto a mensagem "Now loading..." (Carregando...) estiver exibida.

#### **[Design do CP4 STAGE e do CP40 STAGE](#page-3-6)**

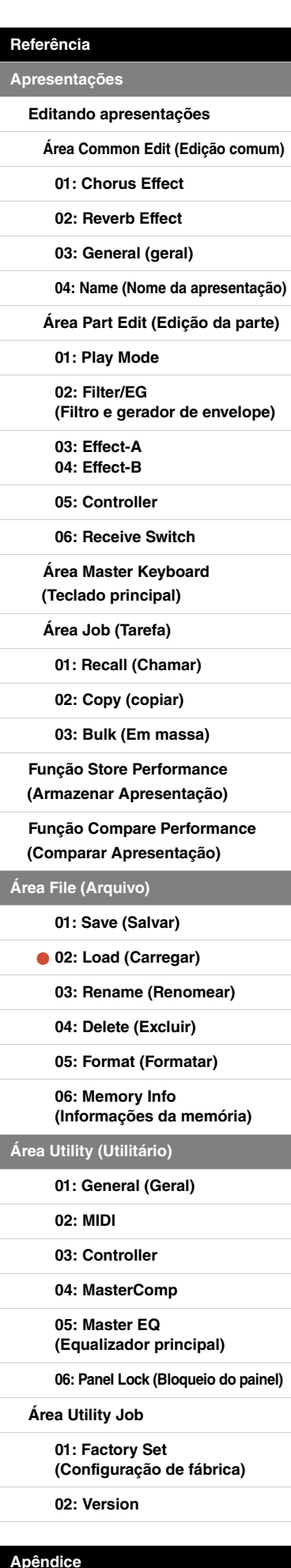

#### <span id="page-35-0"></span>**03: Rename (Renomear)**

A função Rename (Renomear) é usada para renomear arquivos salvos em um dispositivo de memória Flash USB. Nomes de arquivo contendo caracteres que não sejam do inglês talvez não sejam exibidos corretamente pelo piano de palco. Nesse caso, essa função fornece um meio prático de alterar esses nomes.

- OBSERVAÇÃO Antes de realizar as etapas descritas abaixo, verifique se o dispositivo de memória Flash USB está conectado ao terminal USB [TO DEVICE] do instrumento. Se não for esse o caso, o instrumento exibirá a mensagem "USB device not ready" ("O dispositivo USB ainda não está pronto"), em vez da tela Rename (Renomear).
- OBSERVAÇÃO A função Rename (Renomear) só pode ser usada para renomear arquivos de tipo All localizados no diretório raiz do dispositivo de memória Flash USB. Se não existirem arquivos desse tipo no diretório raiz, o instrumento exibirá a mensagem "File not found" ("Arquivo não encontrado"), em vez da tela Rename (Renomear).

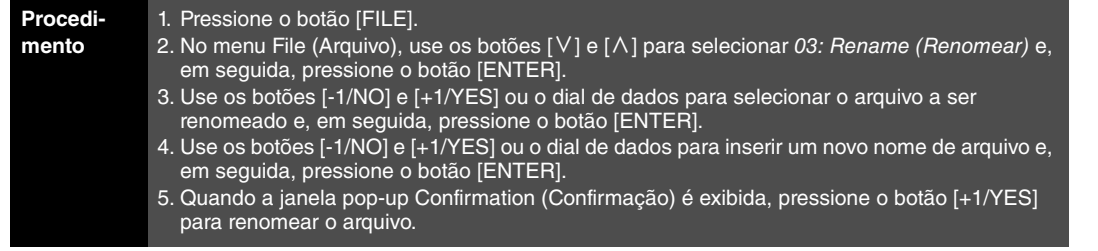

OBSERVAÇÃO O menu File (Arquivo) é a primeira tela exibida quando o botão [FILE] é pressionado. OBSERVAÇÃO Antes de executar funções File (Arquivo), o instrumento exibirá a janela pop-up Confirmation (Confirmação) para confirmar se você deseja continuar ("Are you sure?" ["Tem certeza?"]). Você pode pressionar o botão [+1/YES] para executar a função File (Arquivo) ou o botão [-1/NO] para retornar à tela anterior sem fazer isso.

As capturas de tela a seguir ilustram um exemplo típico de renomeação.

#### 03: Rename (Renomear) selecionado na Etapa 2:

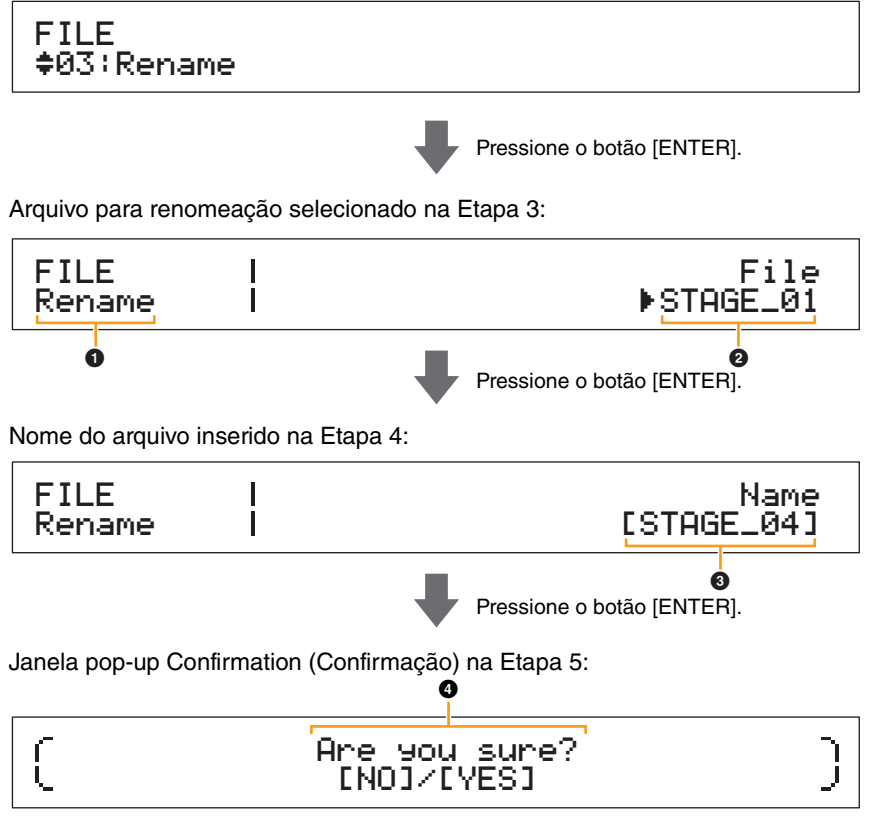

#### 1 **Rename (Renomear)**

Ele mostra que você está na tela Rename (Renomear).

#### 2 **File (Arquivo)**

Este parâmetro é usado para selecionar o arquivo a ser renomeado. Apenas arquivos de tipo All no diretório raiz do dispositivo de memória Flash USB podem ser selecionados aqui. Use os botões [-1/NO] e [+1/YES] ou o dial de dados para selecionar o arquivo que você deseja renomear e, em seguida, pressione o botão [ENTER].

#### **[Design do CP4 STAGE e do CP40 STAGE](#page-3-6)**

#### **[Referência](#page-12-0)**

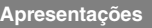

**[Editando apresentações](#page-12-2)**

**[Área Common Edit \(Edição comum\)](#page-12-3)**

**[01: Chorus Effect](#page-13-1)**

**[02: Reverb Effect](#page-14-1)**

**[03: General \(geral\)](#page-14-2)**

**[04: Name \(Nome da apresentação\)](#page-14-3)**

**[Área Part Edit \(Edição da parte\)](#page-15-0)**

**[01: Play Mode](#page-16-1)** 

**[02: Filter/EG](#page-19-0)  [\(Filtro e gerador de envelope\)](#page-19-0)**

**[03: Effect-A](#page-20-2) [04: Effect-B](#page-20-3)**

**[05: Controller](#page-20-4)**

**[06: Receive Switch](#page-21-0)**

**[Área Master Keyboard](#page-22-0)  [\(Teclado principal\)](#page-22-0)**

**[Área Job \(Tarefa\)](#page-25-0)**

**[01: Recall \(Chamar\)](#page-25-2)**

**[02: Copy \(copiar\)](#page-26-0)**

**[03: Bulk \(Em massa\)](#page-27-0)**

**[Função Store Performance](#page-28-0)  [\(Armazenar Apresentação\)](#page-28-0)**

**[Função Compare Performance](#page-29-0)  [\(Comparar Apresentação\)](#page-29-0)**

#### **[Área File \(Arquivo\)](#page-30-0)**

**[01: Save \(Salvar\)](#page-31-1)**

**[02: Load \(Carregar\)](#page-32-1)**

**[03: Rename \(Renomear\)](#page-35-0)**

**[04: Delete \(Excluir\)](#page-36-0)**

**[05: Format \(Formatar\)](#page-37-0)**

**[06: Memory Info](#page-37-1)  [\(Informações da memória\)](#page-37-1)**

**[Área Utility \(Utilitário\)](#page-38-0)**

**[01: General \(Geral\)](#page-39-0)**

**[02: MIDI](#page-41-0)**

**[03: Controller](#page-42-1)**

**[04: MasterComp](#page-43-1)**

**[05: Master EQ](#page-45-1)  [\(Equalizador principal\)](#page-45-1)**

**[06: Panel Lock \(Bloqueio do painel\)](#page-46-0)**

**[Área Utility Job](#page-47-0)**

**[01: Factory Set](#page-47-1)  [\(Configuração de fábrica\)](#page-47-1)**

#### 3 **Name (Nome)**

Este parâmetro é usado para inserir um novo nome (entre colchetes) para o arquivo. Mova o cursor piscante dentro do campo de nome usando os botões  $\leq$ ] e  $\geq$ ], além de alterar o caractere em cada posição usando os botões [-1/NO] e [+1/YES] ou o dial de dados. Os arquivos podem ser nomeados usando-se caracteres alfanuméricos e símbolos, e eles podem ter até oito caracteres. Quando você tiver terminado de inserir um nome, pressione o botão [ENTER] para continuar.

#### 4 **Are you sure? (Tem certeza?)**

Esta mensagem é exibida depois da execução da função Rename (Renomear). Pressione o botão [+1/YES] para renomear o arquivo. Como alternativa, pressione o botão [-1/NO] para retornar à tela anterior.

#### <span id="page-36-0"></span>**04: Delete (Excluir)**

Usando a função Excluir, você pode remover arquivos do diretório raiz de um dispositivo de memória Flash USB.

- OBSERVAÇÃO Antes de realizar as etapas descritas abaixo, verifique se o dispositivo de memória Flash USB está conectado ao terminal USB [TO DEVICE] do instrumento. Se não for esse o caso, o instrumento exibirá a mensagem "USB device not ready" ("O dispositivo USB ainda não está pronto"), em vez da tela Delete (Excluir).
- **OBSERVAÇÃO** A função Delete (Excluir) só pode ser usada com arquivos de tipo All localizados no diretório raiz do dispositivo de memória Flash USB. Se não existirem arquivos desse tipo no diretório raiz, o instrumento exibirá a mensagem "File not found" ("Arquivo não encontrado"), em vez da tela Delete (Excluir).

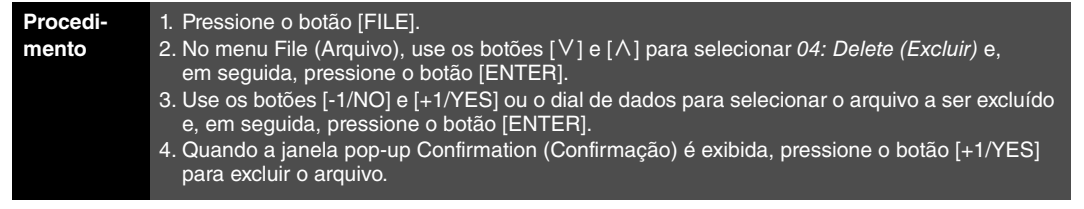

OBSERVAÇÃO O menu File (Arquivo) é a primeira tela exibida quando o botão [FILE] é pressionado.

OBSERVAÇÃO Antes de executar funções File (Arquivo), o instrumento exibirá a janela pop-up Confirmation (Confirmação) para confirmar se você deseja continuar ("Are you sure?" ["Tem certeza?"]). Você pode pressionar o botão [+1/YES] para executar a função File (Arquivo) ou o botão [-1/NO] para retornar à tela anterior sem fazer isso.

As capturas de tela a seguir ilustram um exemplo típico de exclusão.

04: Delete (Excluir) selecionado na Etapa 2:

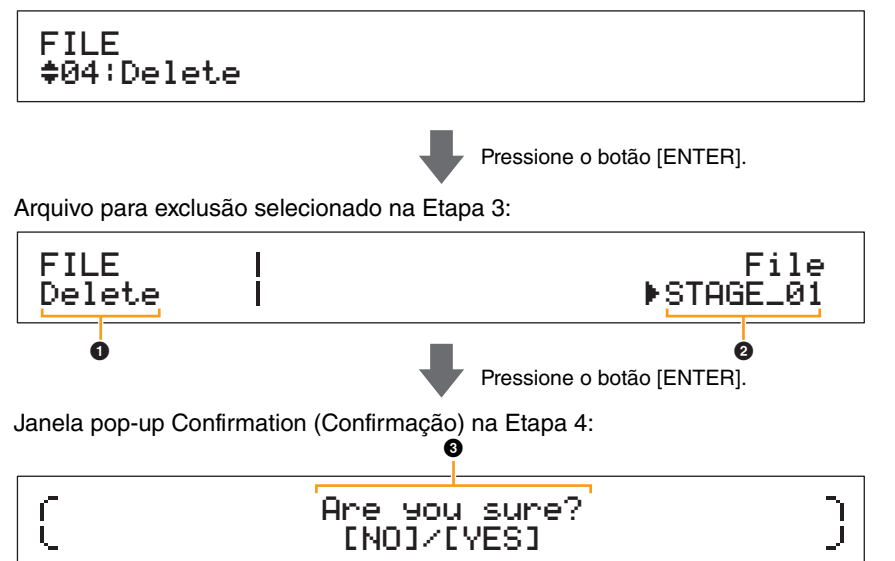

#### 1 **Delete (Excluir)**

Ele mostra que você está na tela Delete (Excluir).

#### 2 **File (Arquivo)**

Este parâmetro é usado para selecionar o arquivo a ser excluído. Apenas arquivos de tipo All no diretório raiz do dispositivo de memória Flash USB podem ser selecionados aqui. Use os botões [-1/NO] e [+1/YES] ou o dial de dados para selecionar o arquivo que você deseja excluir e, em seguida, pressione o botão [ENTER].

#### **[Design do CP4 STAGE e do CP40 STAGE](#page-3-6)**

#### **[Referência](#page-12-0)**

**[Apresentações](#page-12-1)**

**[Editando apresentações](#page-12-2)**

**[Área Common Edit \(Edição comum\)](#page-12-3)**

**[01: Chorus Effect](#page-13-1)**

**[02: Reverb Effect](#page-14-1)**

**[03: General \(geral\)](#page-14-2)**

**[04: Name \(Nome da apresentação\)](#page-14-3)**

**[Área Part Edit \(Edição da parte\)](#page-15-0)**

**[01: Play Mode](#page-16-1)** 

**[02: Filter/EG](#page-19-0)  [\(Filtro e gerador de envelope\)](#page-19-0)**

**[03: Effect-A](#page-20-2) [04: Effect-B](#page-20-3)**

**[05: Controller](#page-20-4)**

**[06: Receive Switch](#page-21-0)**

**[Área Master Keyboard](#page-22-0)  [\(Teclado principal\)](#page-22-0)**

**[Área Job \(Tarefa\)](#page-25-0)**

**[01: Recall \(Chamar\)](#page-25-2)**

**[02: Copy \(copiar\)](#page-26-0)**

**[03: Bulk \(Em massa\)](#page-27-0)**

**[Função Store Performance](#page-28-0)  [\(Armazenar Apresentação\)](#page-28-0)**

**[Função Compare Performance](#page-29-0)  [\(Comparar Apresentação\)](#page-29-0)**

#### **[Área File \(Arquivo\)](#page-30-0)**

**[01: Save \(Salvar\)](#page-31-1)**

**[02: Load \(Carregar\)](#page-32-1)**

**[03: Rename \(Renomear\)](#page-35-0)**

**[04: Delete \(Excluir\)](#page-36-0)**

**[05: Format \(Formatar\)](#page-37-0)**

**[06: Memory Info](#page-37-1)  [\(Informações da memória\)](#page-37-1)**

**[Área Utility \(Utilitário\)](#page-38-0)**

**[01: General \(Geral\)](#page-39-0)**

**[02: MIDI](#page-41-0)**

**[03: Controller](#page-42-1)**

**[04: MasterComp](#page-43-1)**

**[05: Master EQ](#page-45-1)  [\(Equalizador principal\)](#page-45-1)**

**[06: Panel Lock \(Bloqueio do painel\)](#page-46-0)**

**[Área Utility Job](#page-47-0)**

**[01: Factory Set](#page-47-1)  [\(Configuração de fábrica\)](#page-47-1)**

#### 3 **Are you sure? (Tem certeza?)**

Esta mensagem é exibida depois da execução da função Delete (Excluir). Pressione o botão [+1/YES] para excluir o arquivo. Como alternativa, pressione o botão [-1/NO] para retornar à tela anterior.

#### <span id="page-37-0"></span>**05: Format (Formatar)**

Você pode usar a função Format (Formatar) para inicializar um dispositivo de memória Flash USB. Para usar um dispositivo de memória Flash USB novo com outras funções da área File (Arquivo) do piano de palco, ele deve ser formatado primeiro.

#### **AVISO**

**Quando um dispositivo de memória Flash USB for formatado, todo o seu conteúdo será excluído. Portanto, antes da execução dessa função, você deve se certificar de que o dispositivo de memória Flash USB não contenha dados insubstituíveis.**

OBSERVAÇÃO Antes de realizar as etapas descritas abaixo, verifique se o dispositivo de memória Flash USB está conectado ao terminal USB [TO DEVICE] do instrumento. Se não for esse o caso, o instrumento exibirá a mensagem "USB device not ready" ("O dispositivo USB ainda não está pronto"), em vez da tela Format (Formatar).

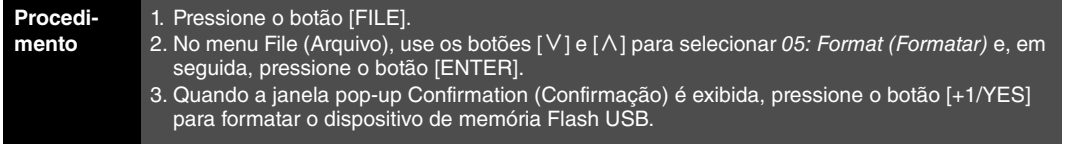

OBSERVAÇÃO O menu File (Arquivo) é a primeira tela exibida quando o botão [FILE] é pressionado. OBSERVAÇÃO Antes de executar funções File (Arquivo), o instrumento exibirá a janela pop-up Confirmation (Confirmação) para confirmar se você deseja continuar ("Are you sure?" ["Tem certeza?"]). Você pode pressionar o botão [+1/YES] para executar a função File (Arquivo) ou o botão [-1/NO] para retornar à tela anterior sem fazer isso.

#### <span id="page-37-1"></span>**06: Memory Info (Informações da memória)**

Usando a função Memory Info (Informações da memória), você pode confirmar quanto espaço livre há disponível em um dispositivo de memória Flash USB.

OBSERVAÇÃO Antes de realizar as etapas descritas abaixo, verifique se o dispositivo de memória Flash USB está conectado ao terminal USB [TO DEVICE] do instrumento. Se não for esse o caso, o instrumento exibirá a mensagem "USB device not ready" ("O dispositivo USB ainda não está pronto"), em vez da tela Memory Info (Informações da memória).

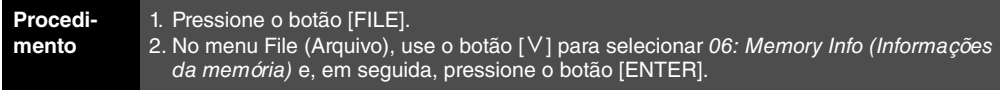

OBSERVAÇÃO O menu File (Arquivo) é a primeira tela exibida quando o botão [FILE] é pressionado.

As capturas de tela a seguir ilustram um exemplo típico de uso da função Memory Info (Informações da memória).

06: Memory Info (Informações da memória) selecionado na Etapa 2:

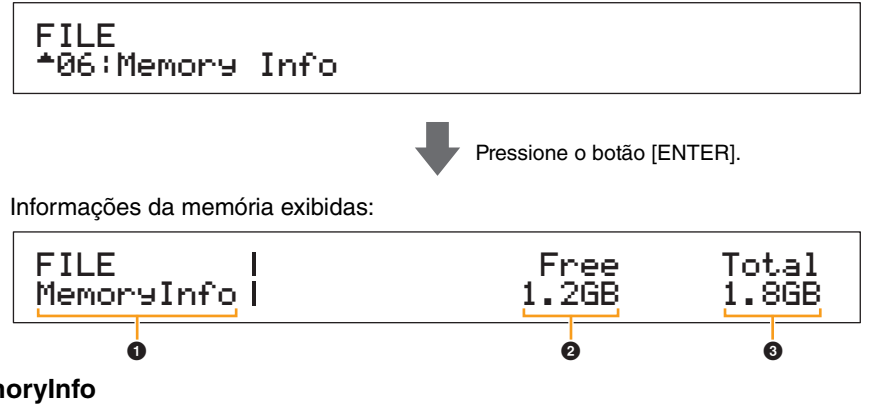

#### **1** MemoryInfo

Ele mostra que você está na tela Memory Info (Informações da memória).

#### 2 **Free (Livre)**

Ele mostra quanto espaço livre há disponível no dispositivo de memória Flash USB montado no momento.

#### **8** Total

Ele mostra a capacidade total da memória do dispositivo de memória Flash USB montado no momento.

#### **[Design do CP4 STAGE e do CP40 STAGE](#page-3-6)**

#### **[Referência](#page-12-0)**

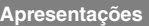

**[Editando apresentações](#page-12-2)**

**[Área Common Edit \(Edição comum\)](#page-12-3)**

**[01: Chorus Effect](#page-13-1)**

**[02: Reverb Effect](#page-14-1)**

**[03: General \(geral\)](#page-14-2)**

**[04: Name \(Nome da apresentação\)](#page-14-3)**

**[Área Part Edit \(Edição da parte\)](#page-15-0)**

**[01: Play Mode](#page-16-1)** 

**[02: Filter/EG](#page-19-0)  [\(Filtro e gerador de envelope\)](#page-19-0)**

**[03: Effect-A](#page-20-2) [04: Effect-B](#page-20-3)**

**[05: Controller](#page-20-4)**

**[06: Receive Switch](#page-21-0)**

**[Área Master Keyboard](#page-22-0)  [\(Teclado principal\)](#page-22-0)**

**[Área Job \(Tarefa\)](#page-25-0)**

**[01: Recall \(Chamar\)](#page-25-2)**

**[02: Copy \(copiar\)](#page-26-0)**

**[03: Bulk \(Em massa\)](#page-27-0)**

**[Função Store Performance](#page-28-0)  [\(Armazenar Apresentação\)](#page-28-0)**

**[Função Compare Performance](#page-29-0)  [\(Comparar Apresentação\)](#page-29-0)**

#### **[Área File \(Arquivo\)](#page-30-0)**

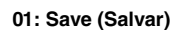

**[02: Load \(Carregar\)](#page-32-1)**

**[03: Rename \(Renomear\)](#page-35-0)**

- **[04: Delete \(Excluir\)](#page-36-0)**
- **[05: Format \(Formatar\)](#page-37-0)**
- **[06: Memory Info](#page-37-1)  [\(Informações da memória\)](#page-37-1)**

**[Área Utility \(Utilitário\)](#page-38-0)**

**[01: General \(Geral\)](#page-39-0)**

**[02: MIDI](#page-41-0)**

**[03: Controller](#page-42-1)**

**[04: MasterComp](#page-43-1)**

**[05: Master EQ](#page-45-1)  [\(Equalizador principal\)](#page-45-1)**

**[06: Panel Lock \(Bloqueio do painel\)](#page-46-0)**

**[Área Utility Job](#page-47-0)**

**[01: Factory Set](#page-47-1)  [\(Configuração de fábrica\)](#page-47-1)**

# <span id="page-38-0"></span>**Área Utility (Utilitário)**

A área Utility (Utilitário) é usada para fazer configurações que afetam todo o instrumento.

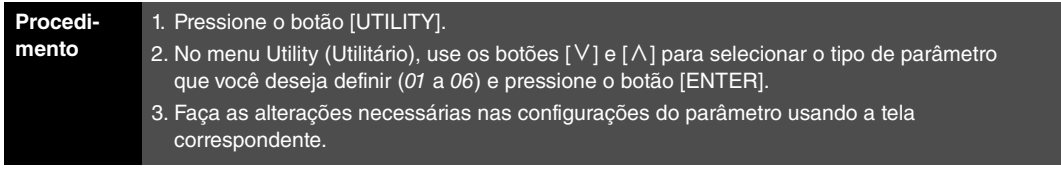

OBSERVAÇÃO O menu Utility (Utilitário) é a primeira tela exibida quando o botão [UTILITY] é pressionado.

OBSERVAÇÃO Para obter detalhes referentes a 07: Job (Tarefa), consulte a descrição da área Utility Job (Tarefa de utilitário) [\(página 48](#page-47-0)).

As capturas de tela a seguir ilustram como, por exemplo, definir parâmetros na tela General (Geral).

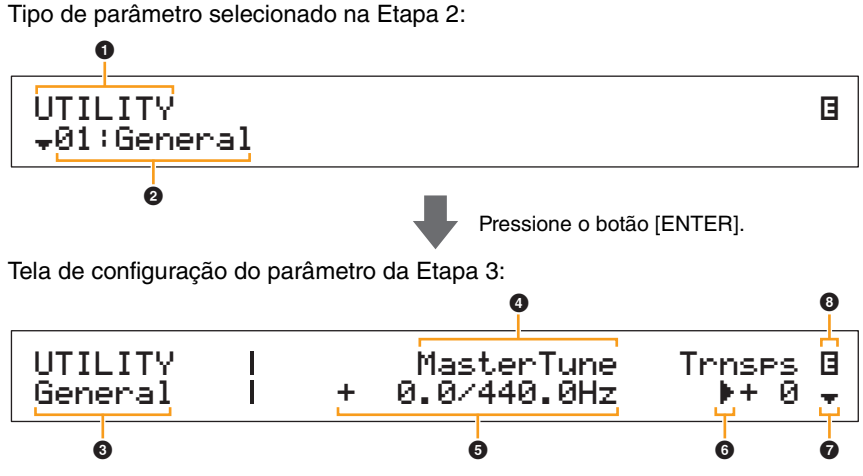

#### **0 UTILITY**

Ele mostra que você está no menu Utility (Utilitário).

#### 2 **Item de menu**

Os itens disponíveis para seleção no menu Utility (Utilitário) são mostrados aqui. Selecione o item obrigatório (01 a 06) usando os botões [V] e [ $\Lambda$ ] e pressione o botão [ENTER] para exibir a tela de configuração dos parâmetros correspondentes.

#### 3 **Tela selecionada**

O nome da tela atual é mostrado aqui.

#### 4 **Parâmetro**

Os parâmetros disponíveis para configuração são mostrados na linha superior de texto. A configuração atual (<sup>5</sup>) de cada um é exibida abaixo. Além disso, o parâmetro em definicão é indicado pelo cursor ( $\blacktriangleright$ ) à esquerda ( $\odot$ ). Se necessário, use os botões  $\lceil \leq \rceil$  e  $\lceil > \rceil$  para mover o cursor e selecione um parâmetro diferente para definir.

#### 5 **Configuração**

As configurações de parâmetro são mostradas na linha inferior de texto. Use os botões [-1/NO] e [+1/YES] ou o Data Dial (Dial de Dados) para alterar uma configuração. Observe que o cursor (6) deve ser movido inicialmente até o parâmetro a ser definido.

#### 6 **Cursor (**R**)**

O cursor piscante indica o parâmetro selecionado atualmente para edição.

#### 7 **Símbolo de mais**

Este símbolo indica que a tela da área Utility (Utilitário) atual está dividida em vários painéis, um dos quais está sendo exibido agora. Neste caso, você pode avançar ao próximo painel pressionando o botão [V].

#### 8 **Símbolo de edição (**E**)**

Este símbolo será exibido quando as configurações do instrumento tiverem sido modificadas, mas ainda não armazenadas. Pressione o botão [STORE] para armazenar as configurações modificadas.

#### **[Design do CP4 STAGE e do CP40 STAGE](#page-3-6)**

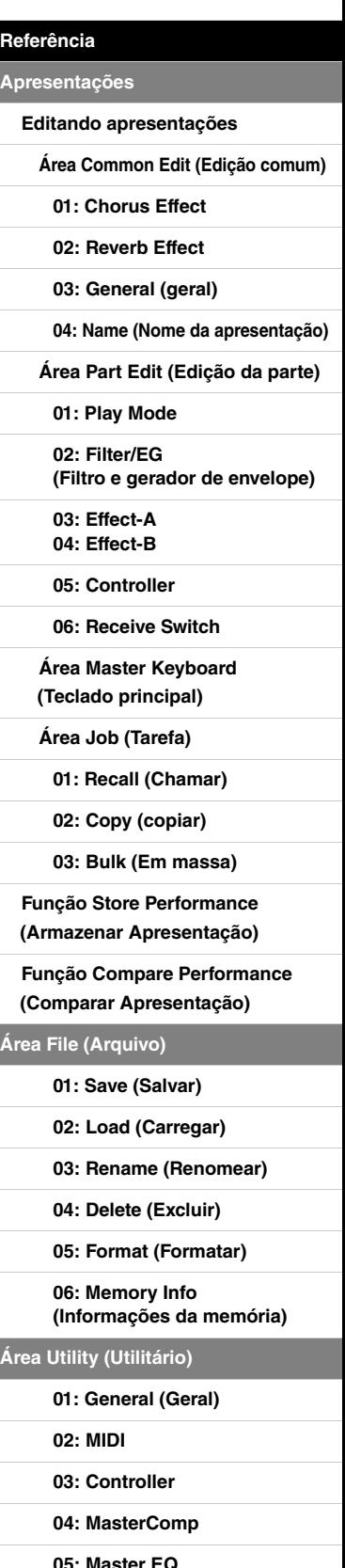

**[05: Master EQ](#page-45-1)  [\(Equalizador principal\)](#page-45-1)**

**[06: Panel Lock \(Bloqueio do painel\)](#page-46-0)**

#### **[Área Utility Job](#page-47-0)**

**[01: Factory Set](#page-47-1)  [\(Configuração de fábrica\)](#page-47-1)**

**[02: Version](#page-48-0)**

**[Área File \(Arquivo\)](#page-30-0)**

#### <span id="page-39-0"></span>**01: General (geral)**

A tela General (Geral) é usada principalmente para configurar o gerador de tom do instrumento.

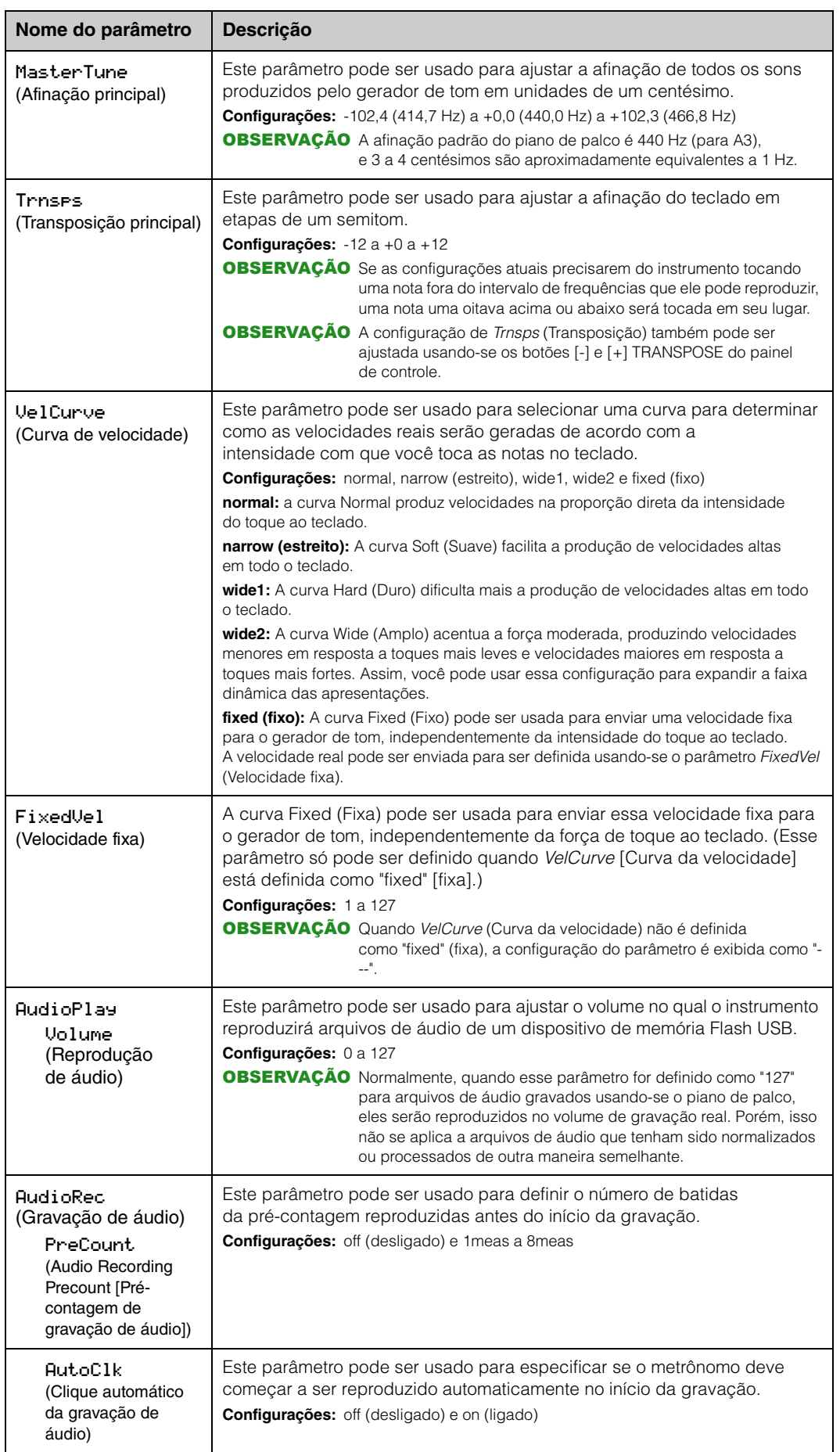

#### **[Design do CP4 STAGE e do CP40 STAGE](#page-3-6)**

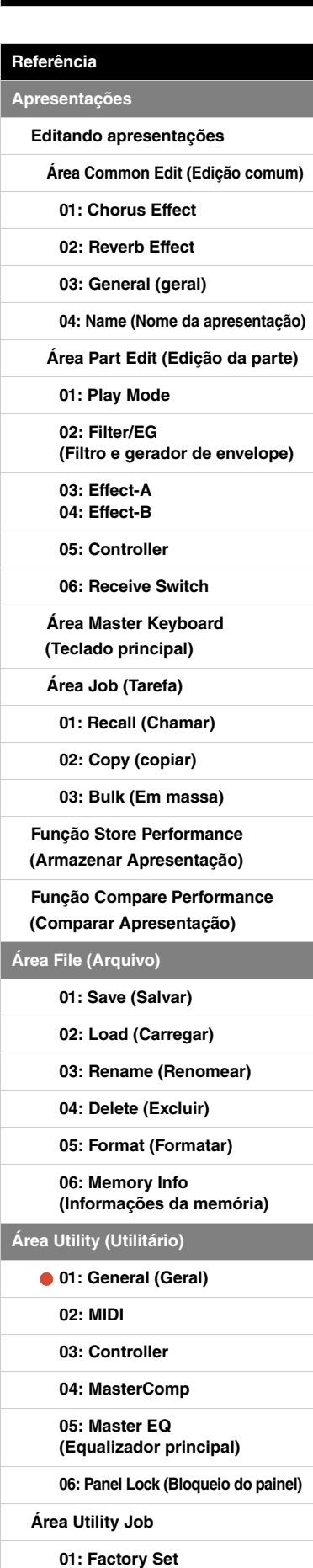

**[\(Configuração de fábrica\)](#page-47-1)**

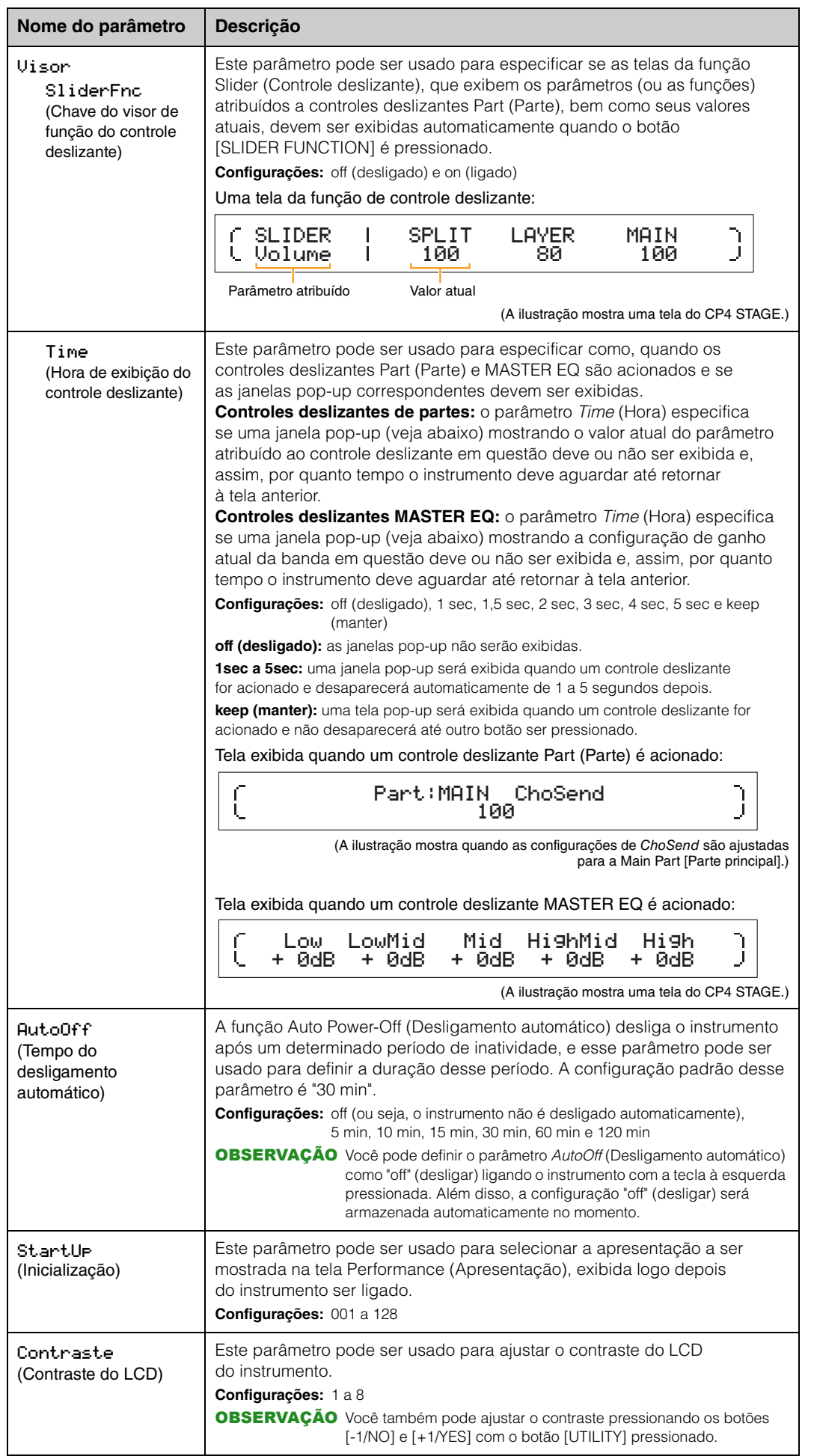

#### **[Design do CP4 STAGE e do CP40 STAGE](#page-3-6)**

#### **[Referência](#page-12-0)**

**[Apresentações](#page-12-1) [Editando apresentações](#page-12-2) [Área Common Edit \(Edição comum\)](#page-12-3) [01: Chorus Effect](#page-13-1) [02: Reverb Effect](#page-14-1) [03: General \(geral\)](#page-14-2) [04: Name \(Nome da apresentação\)](#page-14-3) [Área Part Edit \(Edição da parte\)](#page-15-0) [01: Play Mode](#page-16-1)  [02: Filter/EG](#page-19-0)  [\(Filtro e gerador de envelope\)](#page-19-0) [03: Effect-A](#page-20-2) [04: Effect-B](#page-20-3) [05: Controller](#page-20-4) [06: Receive Switch](#page-21-0) [Área Master Keyboard](#page-22-0)  [\(Teclado principal\)](#page-22-0) [Área Job \(Tarefa\)](#page-25-0) [01: Recall \(Chamar\)](#page-25-2) [02: Copy \(copiar\)](#page-26-0) [03: Bulk \(Em massa\)](#page-27-0) [Função Store Performance](#page-28-0)  [\(Armazenar Apresentação\)](#page-28-0) [Função Compare Performance](#page-29-0)  [\(Comparar Apresentação\)](#page-29-0) [Área File \(Arquivo\)](#page-30-0) [01: Save \(Salvar\)](#page-31-1) [02: Load \(Carregar\)](#page-32-1) [03: Rename \(Renomear\)](#page-35-0) [04: Delete \(Excluir\)](#page-36-0) [05: Format \(Formatar\)](#page-37-0) [06: Memory Info](#page-37-1)  [\(Informações da memória\)](#page-37-1) [Área Utility \(Utilitário\)](#page-38-0) [01: General \(Geral\)](#page-39-0) [02: MIDI](#page-41-0) [03: Controller](#page-42-1) [04: MasterComp](#page-43-1) [05: Master EQ](#page-45-1)  [\(Equalizador principal\)](#page-45-1) [06: Panel Lock \(Bloqueio do painel\)](#page-46-0)**

**[Área Utility Job](#page-47-0)**

**[01: Factory Set](#page-47-1)  [\(Configuração de fábrica\)](#page-47-1)**

**[02: Version](#page-48-0)**

**[Apêndice](#page-49-2)** 

#### <span id="page-41-0"></span>**02: MIDI**

A tela MIDI é usada para definir os parâmetros relacionados a MIDI do instrumento.

OBSERVAÇÃO Consulte a seção Apêndice [\(página 50](#page-49-3)) para obter mais detalhes a respeito de MIDI.

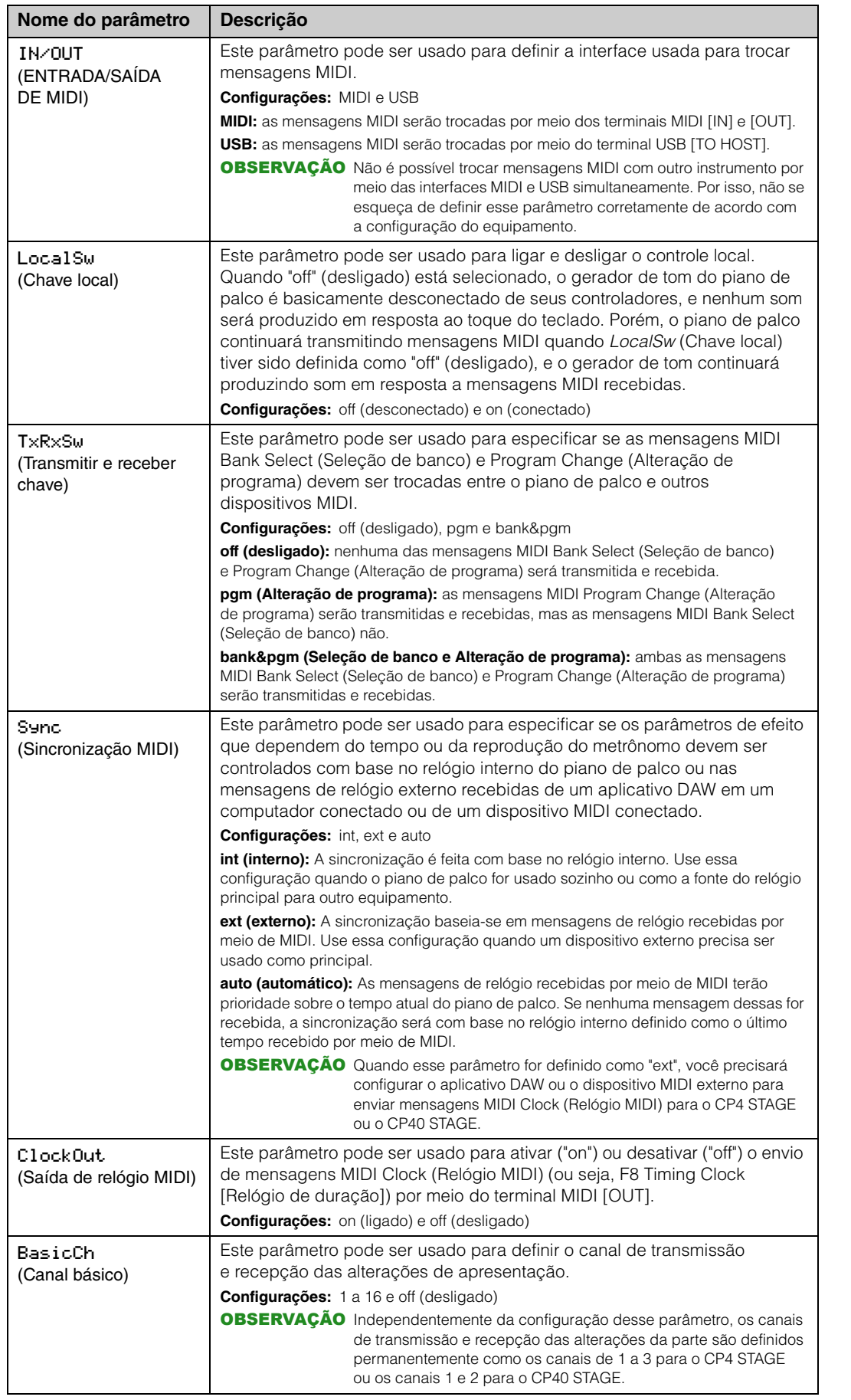

#### **[Design do CP4 STAGE e do CP40 STAGE](#page-3-6)**

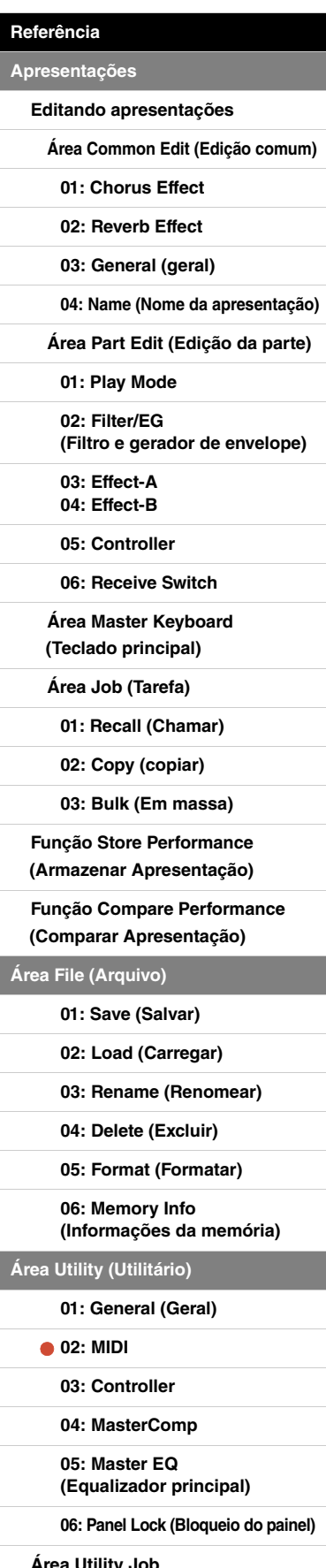

**[Área Utility Job](#page-47-0)**

**[01: Factory Set](#page-47-1)  [\(Configuração de fábrica\)](#page-47-1)**

**[02: Version](#page-48-0)**

**[Apêndice](#page-49-2)** 

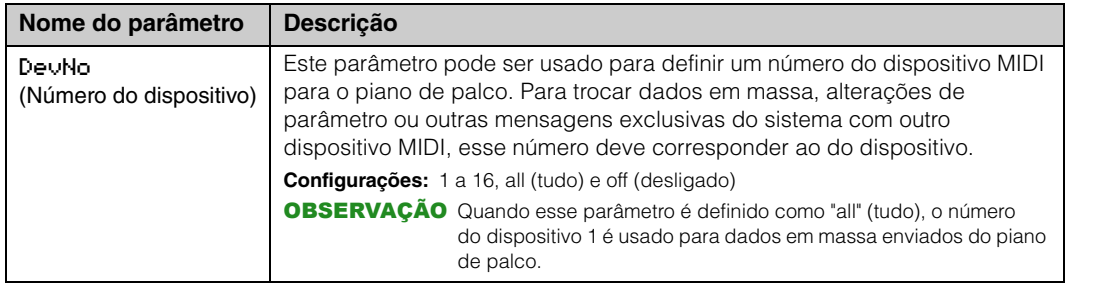

#### <span id="page-42-1"></span><span id="page-42-0"></span>**03: Controller**

A tela Controller (Controlador) é usada para definir atribuições de controlador que afetem todas as apresentações do instrumento. Os controladores conectados ao piano de palco podem receber números de alteração de controle MIDI. Isso permite, por exemplo, alterar a intensidade de um efeito ou aplicar uma modulação usando um controlador.

OBSERVAÇÃO Um sequenciador externo ou um controlador MIDI pode ser usado para controlar parâmetros para os quais o piano de palco não tenha um controlador externo próprio.

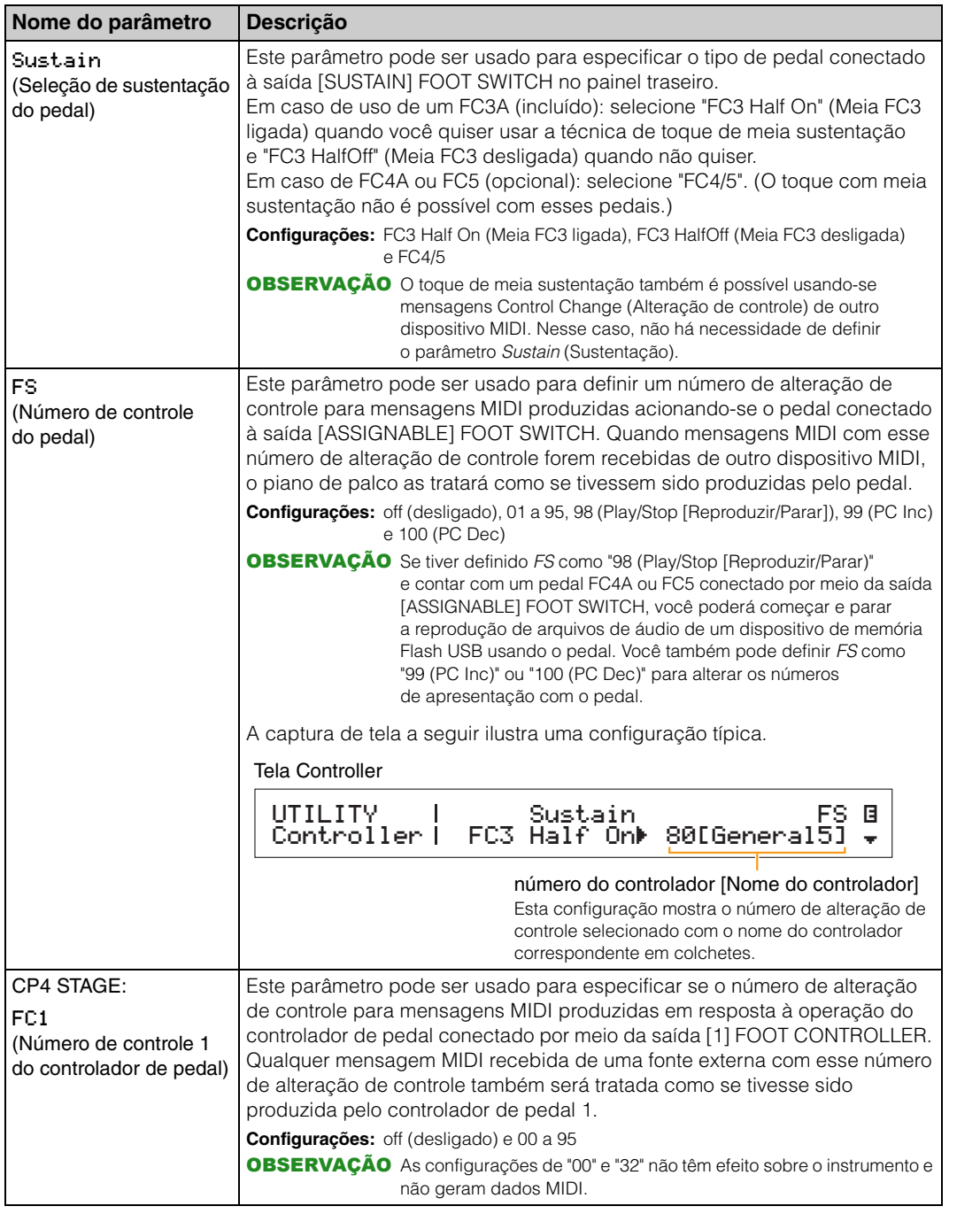

#### **[Design do CP4 STAGE e do CP40 STAGE](#page-3-6)**

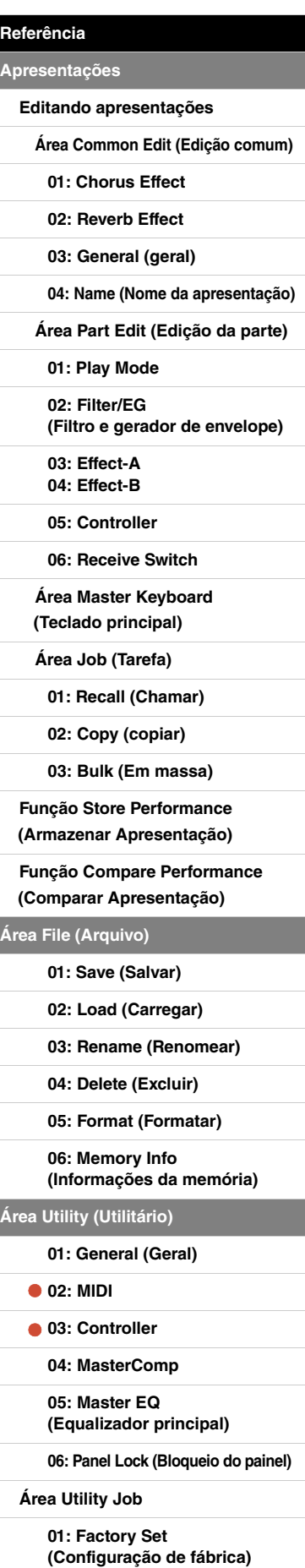

**[02: Version](#page-48-0)**

**[Área File \(Arquivo\)](#page-30-0)**

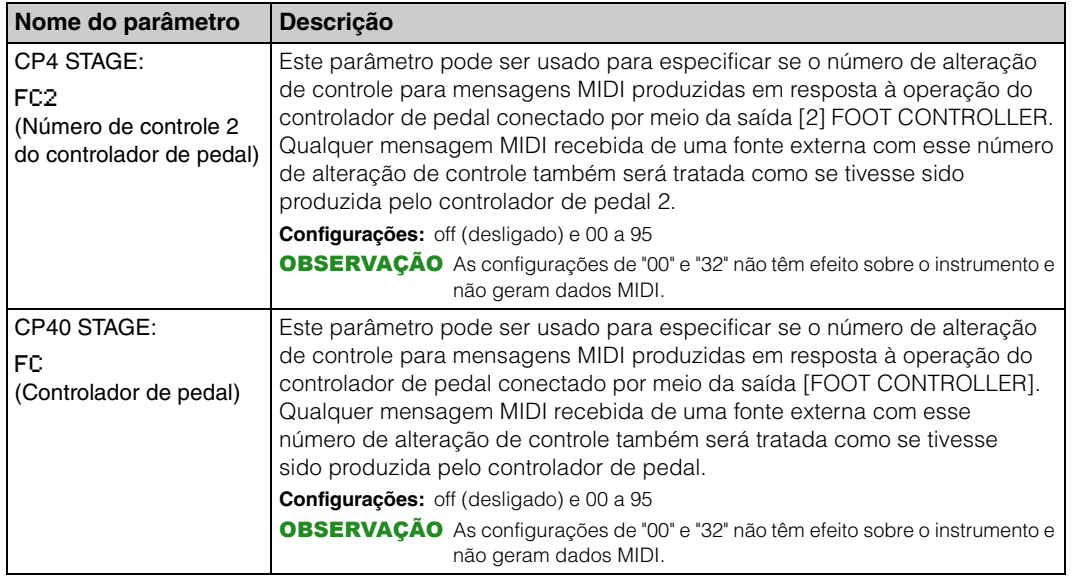

### <span id="page-43-1"></span><span id="page-43-0"></span>**04: MasterComp (Master Compressor [Compressor principal])**

A tela Master Compressor (Compressor principal) é usada para definir os parâmetros de compressor a seguir, que afetam todas as apresentações.

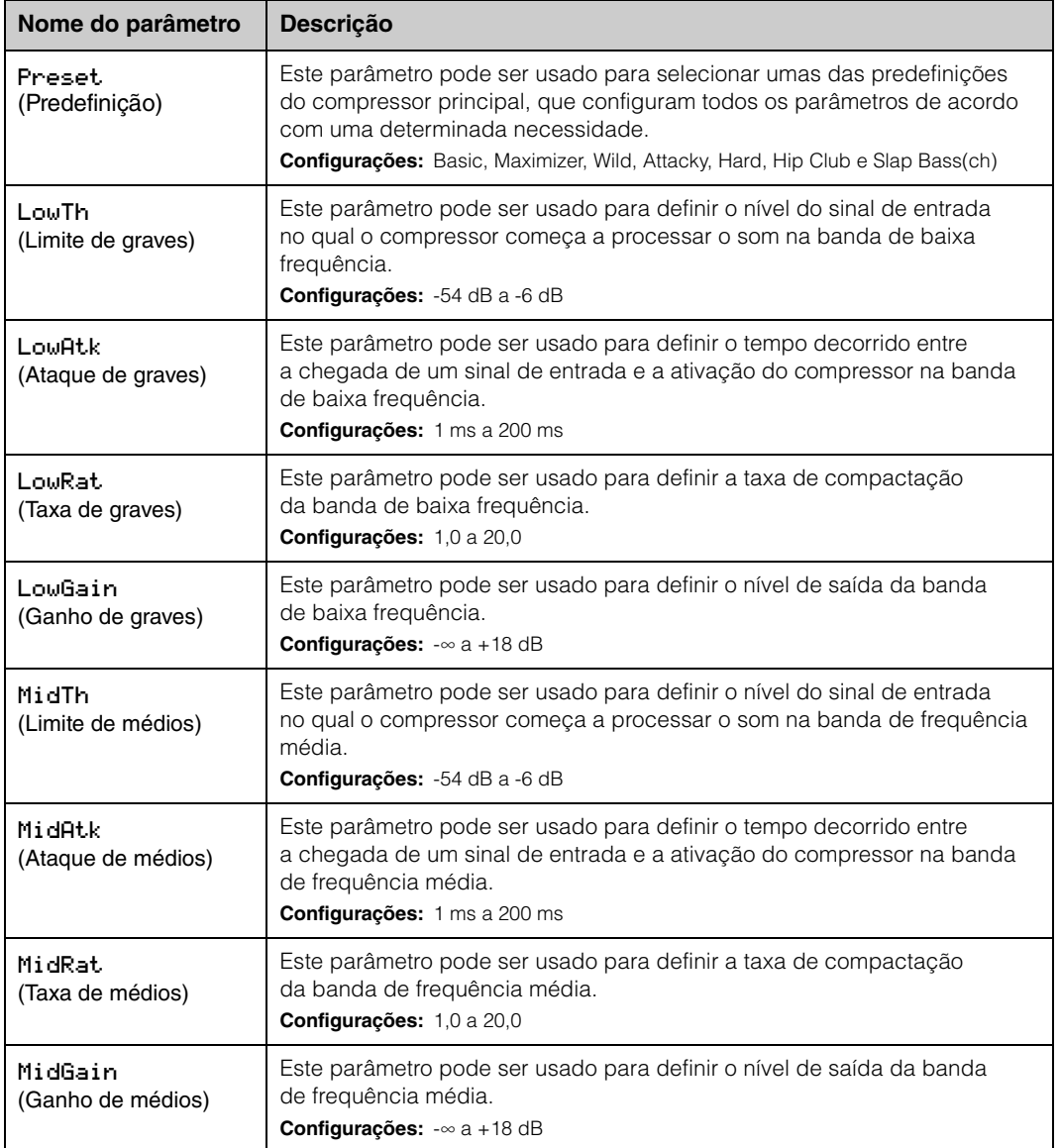

#### **[Design do CP4 STAGE e do CP40 STAGE](#page-3-6)**

**Reference [Apresentações](#page-12-1)**

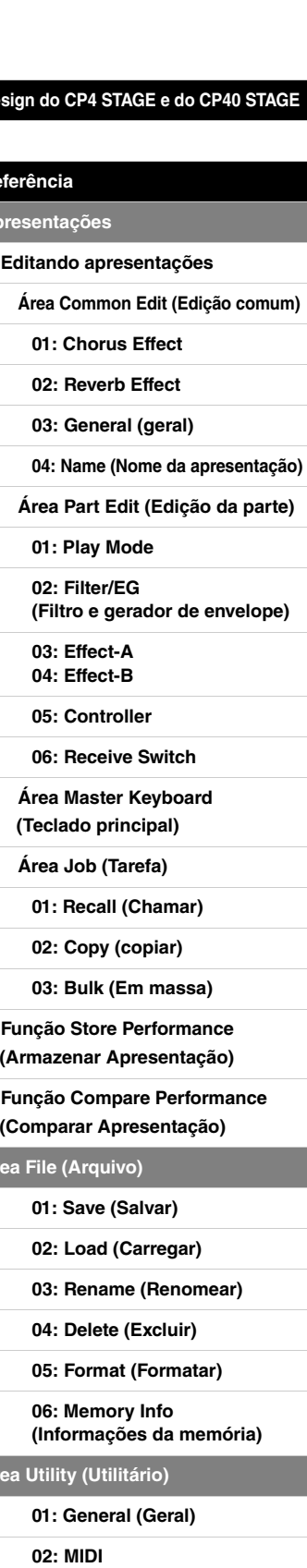

**[Área File \(Arquivo\)](#page-30-0)**

 $\overline{A}$ re

**[03: Controller](#page-42-1) [04: MasterComp](#page-43-1) [05: Master EQ](#page-45-1)  [\(Equalizador principal\)](#page-45-1)**

**[Área Utility Job](#page-47-0)**

**[01: Factory Set](#page-47-1)** 

**[02: Version](#page-48-0)**

**[06: Panel Lock \(Bloqueio do painel\)](#page-46-0)**

**[\(Configuração de fábrica\)](#page-47-1)**

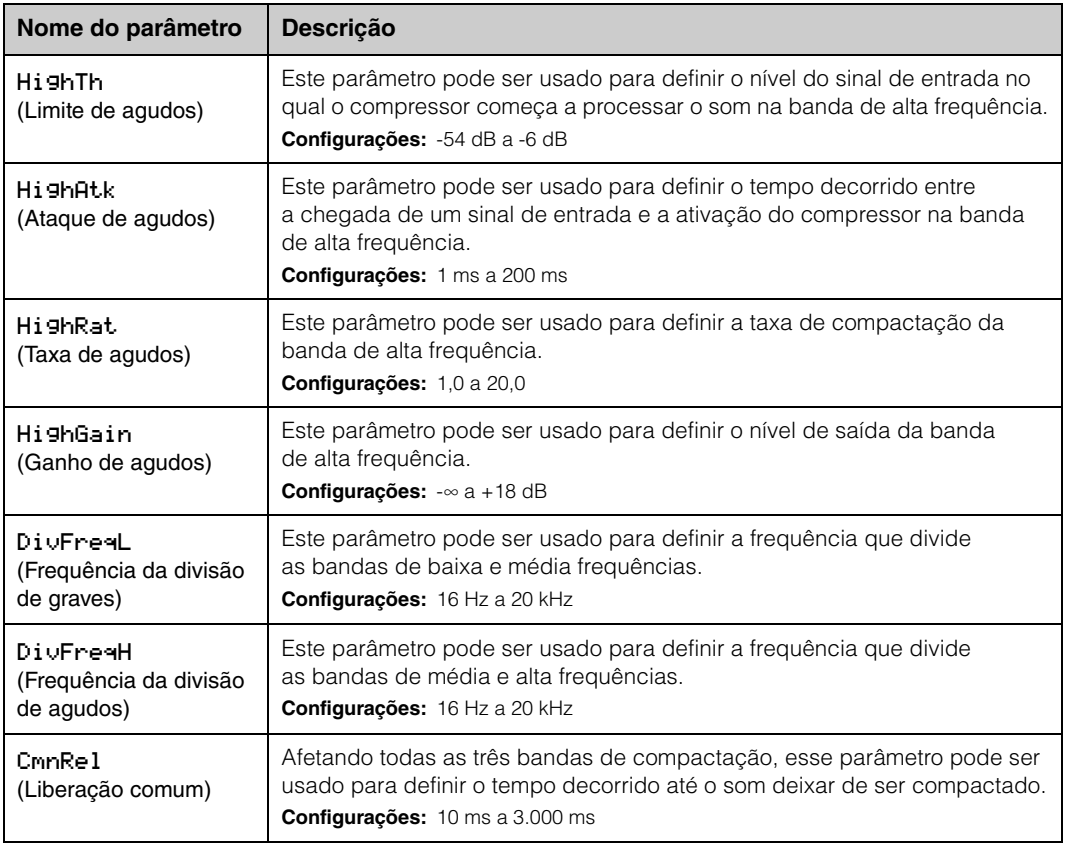

#### **[Design do CP4 STAGE e do CP40 STAGE](#page-3-6)**

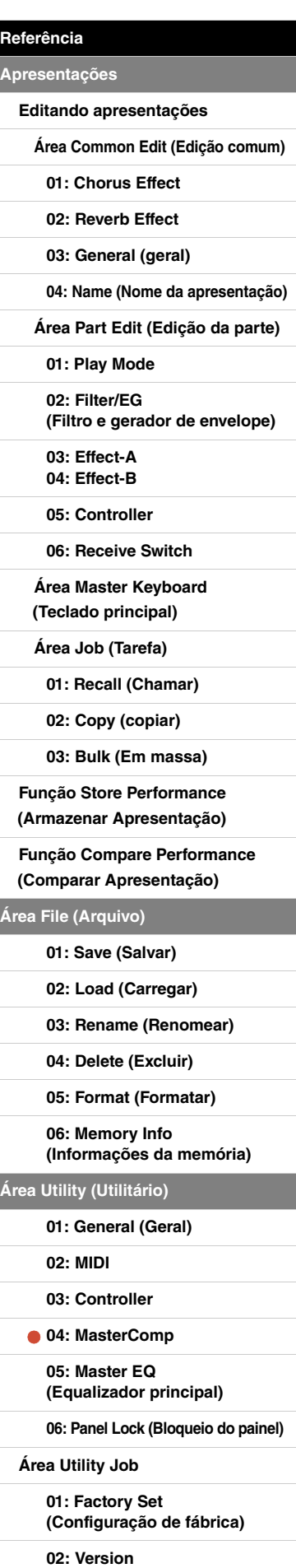

#### <span id="page-45-1"></span><span id="page-45-0"></span>**05: Master EQ (Equalizador principal)**

A tela Master EQ (Equalizador principal) pode ser usada para ajustar o tom de todas as apresentações. O equalizador principal no CP4 STAGE tem cinco bandas de frequência (Low, LowMid, Mid, HighMid e High), e no CP40 STAGE tem três (Low, Mid e High). Usando os parâmetros nessa tela, você pode aumentar ou diminuir o nível de sinais em cada uma dessas bandas.

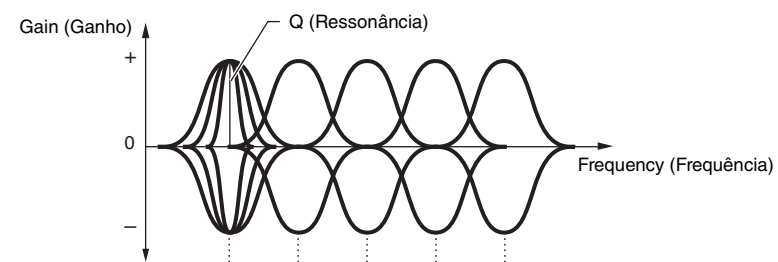

\* Low LowMid Mid HighMid High Cinco bandas de frequência

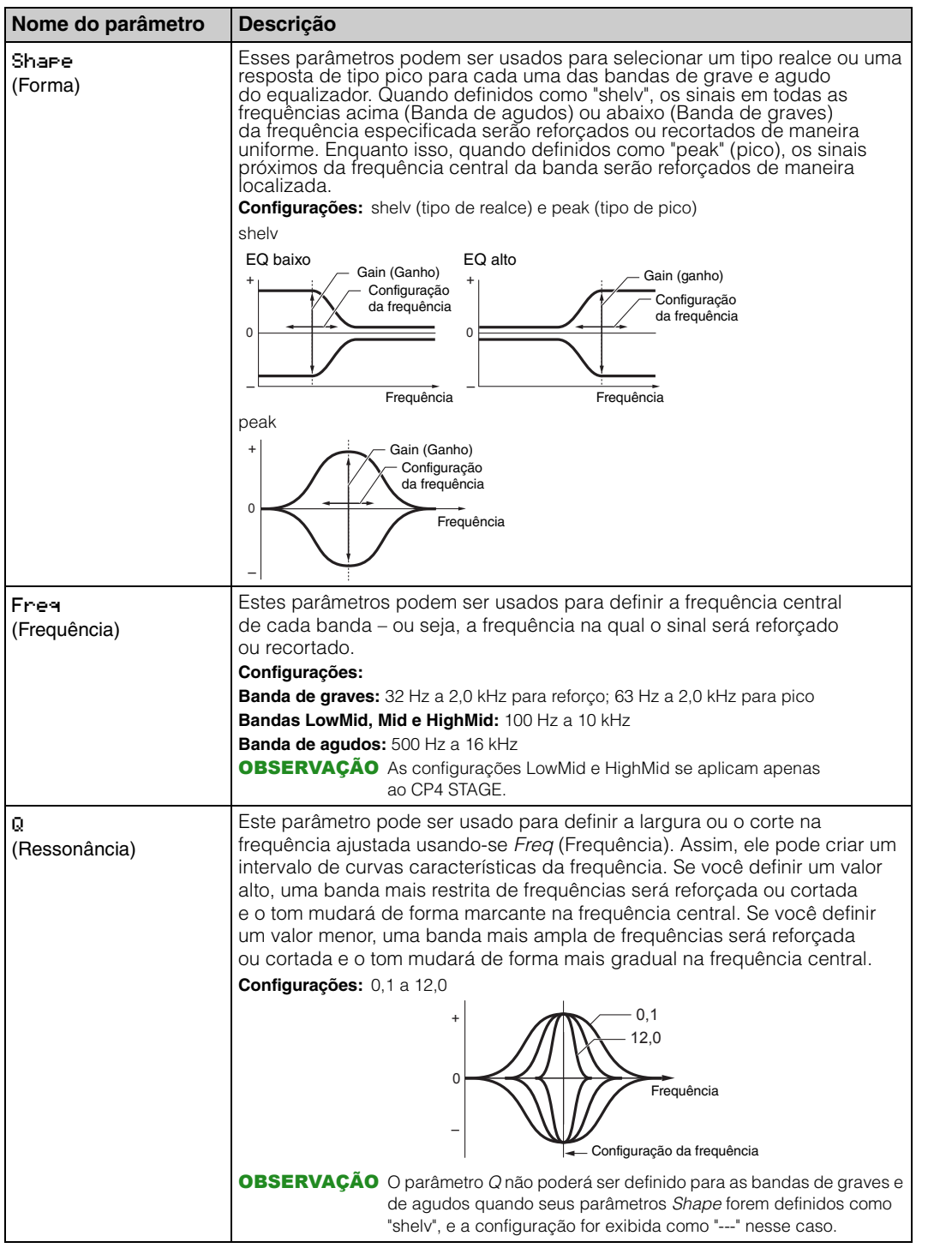

#### **[Design do CP4 STAGE e do CP40 STAGE](#page-3-6)**

#### **[Referência](#page-12-0)**

**[Apresentações](#page-12-1) [Editando apresentações](#page-12-2) [Área Common Edit \(Edição comum\)](#page-12-3) [01: Chorus Effect](#page-13-1) [02: Reverb Effect](#page-14-1) [03: General \(geral\)](#page-14-2) [04: Name \(Nome da apresentação\)](#page-14-3) [Área Part Edit \(Edição da parte\)](#page-15-0) [01: Play Mode](#page-16-1)  [02: Filter/EG](#page-19-0)  [\(Filtro e gerador de envelope\)](#page-19-0) [03: Effect-A](#page-20-2) [04: Effect-B](#page-20-3) [05: Controller](#page-20-4) [06: Receive Switch](#page-21-0) [Área Master Keyboard](#page-22-0)  [\(Teclado principal\)](#page-22-0) [Área Job \(Tarefa\)](#page-25-0) [01: Recall \(Chamar\)](#page-25-2) [02: Copy \(copiar\)](#page-26-0) [03: Bulk \(Em massa\)](#page-27-0) [Função Store Performance](#page-28-0)  [\(Armazenar Apresentação\)](#page-28-0) [Função Compare Performance](#page-29-0)  [\(Comparar Apresentação\)](#page-29-0) [Área File \(Arquivo\)](#page-30-0) [01: Save \(Salvar\)](#page-31-1) [02: Load \(Carregar\)](#page-32-1) [03: Rename \(Renomear\)](#page-35-0) [04: Delete \(Excluir\)](#page-36-0) [05: Format \(Formatar\)](#page-37-0) [06: Memory Info](#page-37-1)  [\(Informações da memória\)](#page-37-1) [Área Utility \(Utilitário\)](#page-38-0) [01: General \(Geral\)](#page-39-0) [02: MIDI](#page-41-0) [03: Controller](#page-42-1) [04: MasterComp](#page-43-1) [05: Master EQ](#page-45-1)  [\(Equalizador principal\)](#page-45-1) [06: Panel Lock \(Bloqueio do painel\)](#page-46-0) [Área Utility Job](#page-47-0) [01: Factory Set](#page-47-1)  [\(Configuração de fábrica\)](#page-47-1) [02: Version](#page-48-0)**

#### <span id="page-46-0"></span>**06: Panel Lock (Bloqueio do painel)**

Usando o botão [PANEL LOCK], você pode bloquear os botões, os controles deslizantes Part (Parte) e outros controladores do piano de palco para evitar que eles sejam acionados por engano enquanto estiver tocando. Na tela Panel Lock (Bloqueio do painel), você pode definir cada um dos parâmetros a seguir como "off" (desligado) para evitar que o botão [PANEL LOCK] trave os controladores correspondentes.

OBSERVAÇÃO Por padrão, é possível bloquear todos os controladores, com exceção dos seguintes: Botão [PANEL LOCK], botão [SHIFT], botão [EXIT], controles deslizantes MASTER EQ, dial [MASTER VOLUME] (Volume principal), teclado, controle giratório da curva de afinação, controle giratório da modulação, pedaleira e controladores de pedal 1 e 2 (CP4STAGE) ou controlador de pedal (CP40STAGE).

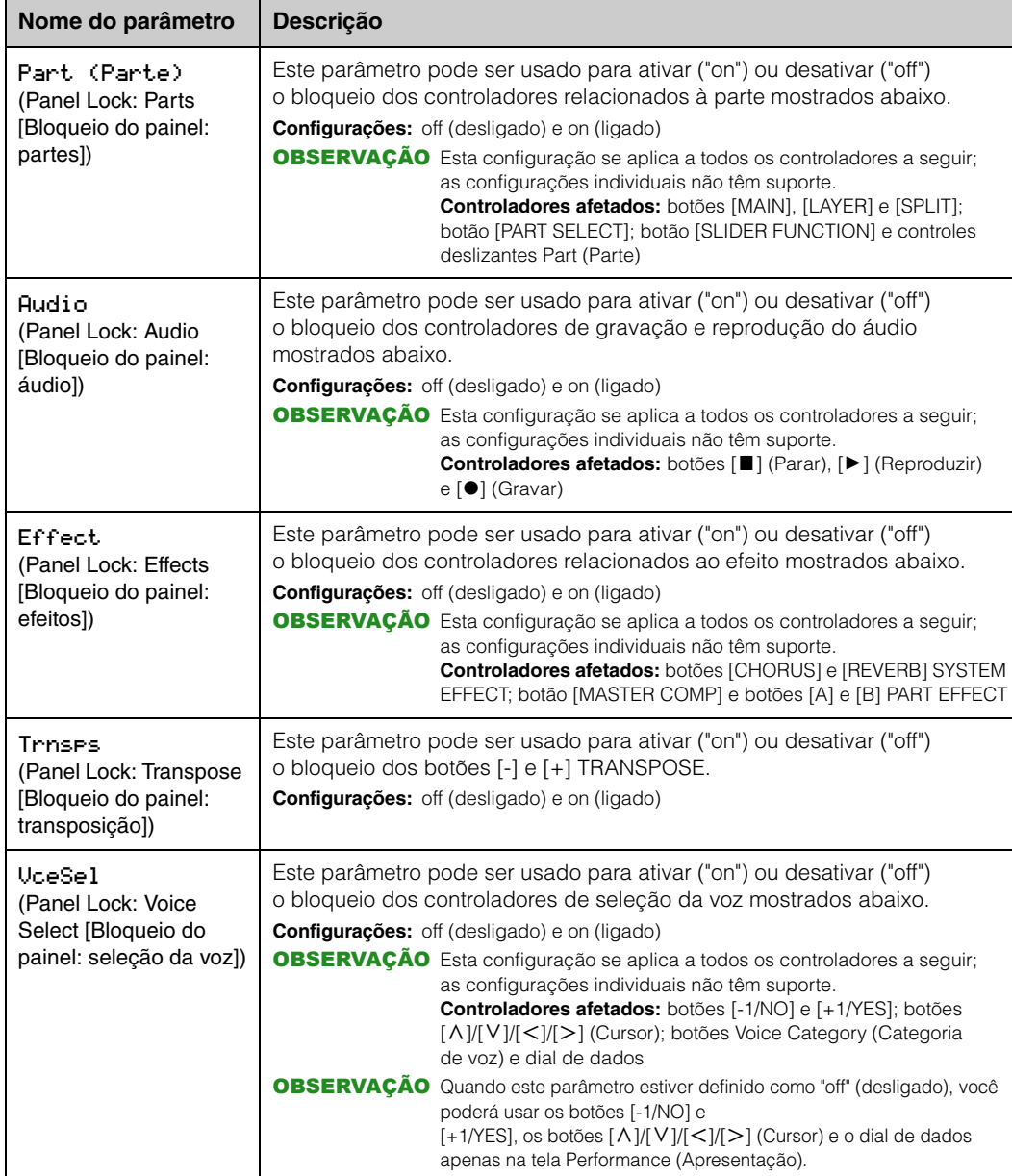

#### **[Design do CP4 STAGE e do CP40 STAGE](#page-3-6)**

#### **[Referência](#page-12-0)**

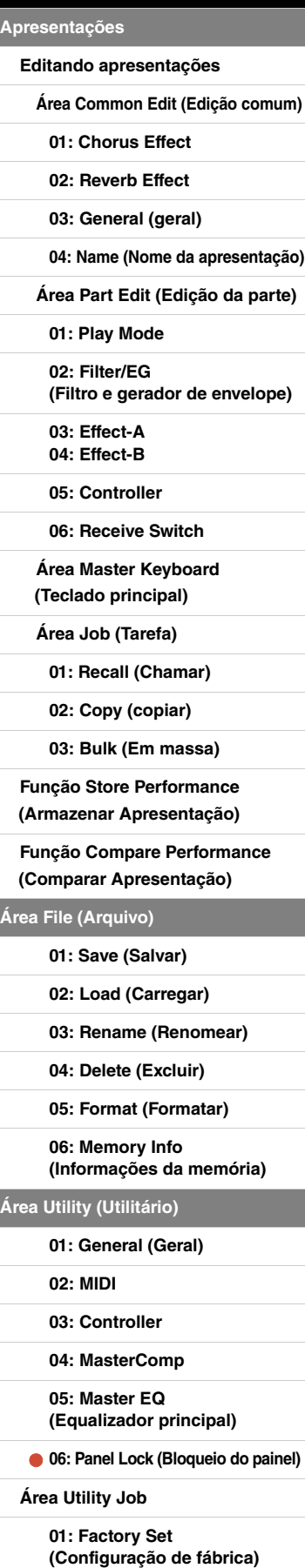

# <span id="page-47-0"></span>**Área Utility Job**

#### **Funções de Utility Job**

Duas funções podem ser executadas na área Utility Job – Factory Set (Configuração de fábrica) e Version (Versão).

#### <span id="page-47-1"></span>**01: Factory Set (Configuração de fábrica)**

A função Factory Set (Configuração de fábrica) pode ser usada para restaurar a condição padrão da memória do usuário do piano de palco.

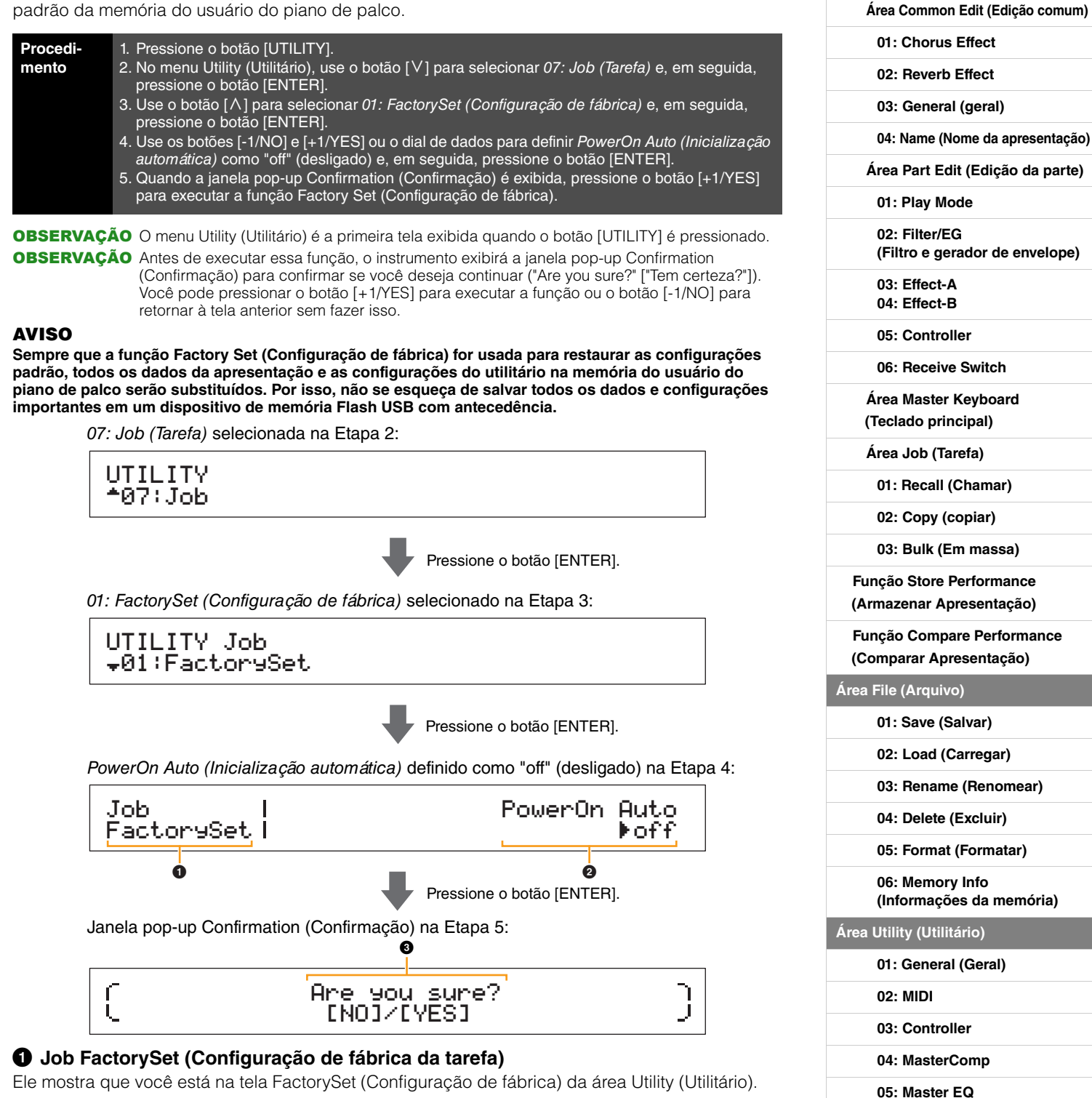

#### 2 **PowerOn Auto (Inicialização automática)**

Este parâmetro é usado para ativar ("on") ou desativar ("off") a restauração automática da memória do usuário para sua condição padrão sempre que o piano de palco é ligado. Use os botões [-1/NO] e [+1/YES] ou o dial de dados para selecionar "on" (ligado) ou "off" (desligado) conforme obrigatório. Normalmente, PowerOn Auto (Inicialização automática) deve ser definido como "off" (desligado). Além disso, a configuração deste parâmetro é armazenada automaticamente quando a função Factory Set (Configuração de fábrica) é executada.

#### **[Design do CP4 STAGE e do CP40 STAGE](#page-3-6)**

**[Editando apresentações](#page-12-2)**

**[Referência](#page-12-0) [Apresentações](#page-12-1)**

**[Área Utility Job](#page-47-0)**

**[01: Factory Set](#page-47-1)** 

**[02: Version](#page-48-0)**

**[\(Equalizador principal\)](#page-45-1)**

**[\(Configuração de fábrica\)](#page-47-1)**

**[06: Panel Lock \(Bloqueio do painel\)](#page-46-0)**

#### 3 **Are you sure? (Tem certeza?)**

Esta mensagem é exibida depois da execução da função Factory Set (Configuração de fábrica). Pressione o botão [+1/YES] para continuar. Como alternativa, pressione o botão [-1/NO] para retornar à tela anterior.

#### **AVISO**

**Se você definir o parâmetro** *PowerOn Auto (Inicialização automática)* **como "on" (ligado) antes da execução da função Factory Set (Configuração de fábrica), ela será executada automaticamente sempre que você ligar o piano de palco em seguida. Como isso pode resultar na perda de configurações e dados importantes, recomendamos que esse parâmetro seja normalmente definido como "off" (desligado). Se alterar a configuração** *PowerOn Auto (Inicialização automática)* **de "on" (ligado) para "off" (desligado), você deverá executar a função Factory Set (Configuração de fábrica) nessa condição para armazenar a nova configuração.**

#### <span id="page-48-0"></span>**02: Version**

A tela Version (Versão) pode ser usada para revisar as versões atuais do carregador de inicialização do piano de palco e do firmware, além das informações de direitos autorais.

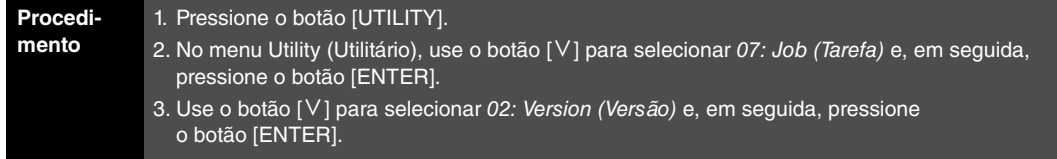

OBSERVAÇÃO O menu Utility (Utilitário) é a primeira tela exibida quando o botão [UTILITY] é pressionado.

02: Version (Versão) selecionado na Etapa 3:

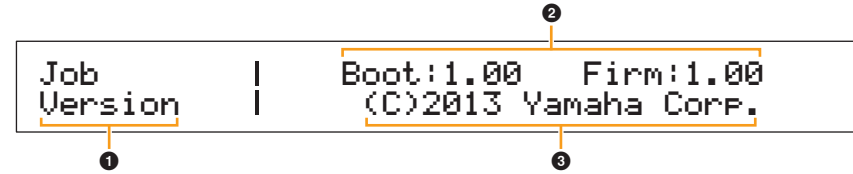

#### 1 **Job Version (Versão da tarefa)**

Ele mostra que você está na tela Version (Versão) da área Utility (Utilitário).

#### 2 **Boot: (número da versão) Firm: (Número da versão)**

Ele mostra as versões atuais do carregador de inicialização e do firmware do piano de palco.

#### 3 **(C)2013 Yamaha Corp.**

Ele mostra o proprietário dos direitos autorais do carregador de inicialização e do firmware do piano de palco.

#### **[Design do CP4 STAGE e do CP40 STAGE](#page-3-6)**

#### **[Referência](#page-12-0)**

**[Apresentações](#page-12-1) [Editando apresentações](#page-12-2) [Área Common Edit \(Edição comum\)](#page-12-3) [01: Chorus Effect](#page-13-1) [02: Reverb Effect](#page-14-1) [03: General \(geral\)](#page-14-2) [04: Name \(Nome da apresentação\)](#page-14-3) [Área Part Edit \(Edição da parte\)](#page-15-0) [01: Play Mode](#page-16-1)  [02: Filter/EG](#page-19-0)  [\(Filtro e gerador de envelope\)](#page-19-0) [03: Effect-A](#page-20-2) [04: Effect-B](#page-20-3) [05: Controller](#page-20-4) [06: Receive Switch](#page-21-0) [Área Master Keyboard](#page-22-0)  [\(Teclado principal\)](#page-22-0) [Área Job \(Tarefa\)](#page-25-0) [01: Recall \(Chamar\)](#page-25-2) [02: Copy \(copiar\)](#page-26-0) [03: Bulk \(Em massa\)](#page-27-0) [Função Store Performance](#page-28-0)  [\(Armazenar Apresentação\)](#page-28-0) [Função Compare Performance](#page-29-0)  [\(Comparar Apresentação\)](#page-29-0) [Área File \(Arquivo\)](#page-30-0) [01: Save \(Salvar\)](#page-31-1) [02: Load \(Carregar\)](#page-32-1) [03: Rename \(Renomear\)](#page-35-0) [04: Delete \(Excluir\)](#page-36-0) [05: Format \(Formatar\)](#page-37-0) [06: Memory Info](#page-37-1)  [\(Informações da memória\)](#page-37-1) [Área Utility \(Utilitário\)](#page-38-0) [01: General \(Geral\)](#page-39-0) [02: MIDI](#page-41-0) [03: Controller](#page-42-1) [04: MasterComp](#page-43-1) [05: Master EQ](#page-45-1)  [\(Equalizador principal\)](#page-45-1) [06: Panel Lock \(Bloqueio do painel\)](#page-46-0) [Área Utility Job](#page-47-0) [01: Factory Set](#page-47-1)  [\(Configuração de fábrica\)](#page-47-1)**

# <span id="page-49-2"></span><span id="page-49-0"></span>Apêndice

# <span id="page-49-3"></span><span id="page-49-1"></span>**MIDI**

Interface digital de instrumento musical (MIDI) é um padrão global projetado para permitir que dados de apresentação, voz e outros sejam transferidos entre instrumentos musicais. Dessa forma, a comunicação de dados confiável será assegurada, mesmo entre instrumentos musicais e equipamentos de fabricantes diferentes. Além dos dados gerados pelo toque ao teclado ou da seleção de uma apresentação, um intervalo maior de outros tipos de dados — como tempo e controles de instrumento — também pode ser trocada via MIDI. Usando a funcionalidade eficiente fornecida por essa tecnologia, você pode não apenas tocar outros instrumentos usando o teclado do piano de palco e os controladores, mas também alterar as configurações de panorâmica e de reverberação de cada parte e ajustar as configurações do efeito. Na verdade, praticamente todos os parâmetros que podem ser definidos usando-se o painel de controle do instrumento também podem ser controlados remotamente a partir de outro dispositivo MIDI. Nesta seção, os dados e os valores serão exibidos em formatos binário, decimal e hexadecimal. Para indicar valores hexadecimais, um "H" é exibido à frente ou atrás dos valores numéricos. Além disso, "n" é usado para representar um inteiro arbitrário (ou número inteiro).

# **Canais MIDI**

Os dados MIDI podem ser transmitidos e recebidos em um dos dezesseis canais MIDI. Por isso, os dados de apresentação de até dezesseis partes de instrumento diferentes podem ser trocados simultaneamente por um único cabo MIDI. Os canais MIDI são muito semelhantes a canais de TV, com cada estação de TV transmitindo sua programação por um canal específico. A TV, por exemplo, recebe muitos programas diferentes ao mesmo tempo de emissoras distintas e você seleciona qual programa assistir escolhendo o canal correspondente.

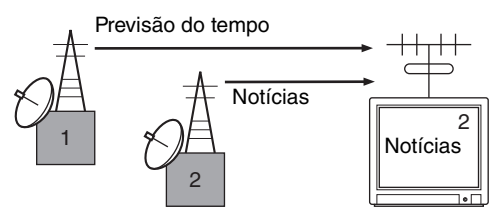

De maneira muito semelhante, vários dispositivos de transmissão em um sistema MIDI podem ser definidos para enviar dados em um canal à parte (ou seja, um canal MIDI Transmit), que se vinculam a dispositivos de recepção do sistema por meio de cabos MIDI. Se o canal MIDI de um dispositivo de recepção (ou seja, um canal de recepção MIDI) corresponder a um canal MIDI Transmit, o dispositivo de recepção produzirá um som em resposta aos dados enviados pelo dispositivo de transmissão correspondente.

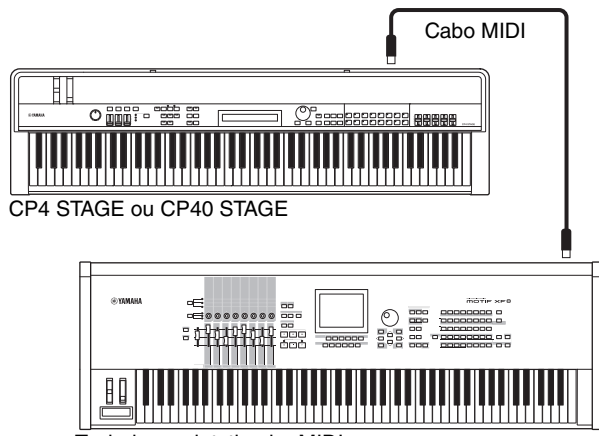

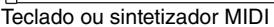

OBSERVAÇÃO Os canais de transmissão e recepção MIDI no CP4 STAGE e no CP40 STAGE são definidos da maneira a seguir para

cada parte. CP4 STAGE: Parte MAIN: o canal 1 é usado para

transmissão e recepção. Parte LAYER: o canal 2 é usado para transmissão e recepção. Parte SPLIT: o canal 3 é usado para transmissão e recepção.

#### CP40 STAGE:

Parte MAIN: o canal 1 é usado para transmissão e recepção. Parte SPLIT/LAYER: o canal 2 é usado para transmissão e recepção.

# **Tipos de mensagem MIDI suportados**

Genericamente, as mensagens MIDI podem ser divididas em dois grupos — mensagens de canal e de sistema. Uma descrição de cada tipo diferente de mensagem de canal e de mensagem do sistema suportado pelo CP4 STAGE e pelo CP40 STAGE é fornecida abaixo. Mais detalhes podem ser encontrados nas seções Formato de dados MIDI e Tabela de execução de MIDI do PDF Lista de Dados.

#### **Mensagens de canal**

As mensagens de canal MIDI contêm informações relacionadas à apresentação e cada uma é enviada em um canal MIDI específico.

#### ■ Note On (Nota ligada) e Note Off **(Nota desligada)**

As mensagens Note On (Nota ligada) e Note Off (Nota desligada) são geradas quando um teclado é tocado. Especificamente, uma mensagem Note On (Nota ligada) é produzida quando uma tecla é pressionada; uma mensagem Note Off (Nota desligada), quando é liberada. Cada uma dessas mensagens contém um número da nota específica correspondente à tecla que foi pressionada, além de um valor de velocidade indicando com que força a tecla foi pressionada. O intervalo de números de nota MIDI recebível de 0 (C-2) a 127 (G8), com C média (C3) representada por 60. Os valores de velocidade recebíveis, contidos apenas em mensagens Note On (Nota ligada), da linha 1 a 127.

#### **Alteração de controle**

As mensagens MIDI Control Change (Alteração de controle MIDI) são usadas para controlar volume, panorâmica de estéreo e muitos outros parâmetros e, conforme mostrado abaixo, cada tipo de mensagem tem seu próprio número de controle exclusivo.

#### **Bank Select MSB (Seleção de banco MSB) (Controle nº 0) Bank Select LSB (Seleção de banco LSB)**

**(Controle nº 32)** As mensagens Bank Select MSB (Seleção de banco MSB) e LSB são usadas para selecionar remotamente as apresentações e as vozes da parte de outro dispositivo MIDI. Porém, a seleção só entrará em vigor até uma mensagem de alteração de programa ser recebida.

#### **Data Entry MSB (Entrada de dados MSB) (Controle nº 6) Data Entry LSB (LSB de entrada de dados) (Controle nº 38)**

As mensagens Data Entry MSB (Entrada de dados MSB) e LSB são usadas para definir um valor para o parâmetro selecionado usando-se as mensagens RPN MSB e RPN LSB (veja abaixo). O valor real a ser definido é determinado pela combinação dos valores MSB e LSB.

#### **Main Volume (Volume principal) (Controle nº 7)**

As mensagens Main Volume (Volume principal) podem ser usadas para ajustar o volume de cada parte. A configuração de um valor de 127 produz o volume máximo, e 0 silencia a parte em questão. Essas mensagens podem ser úteis durante o ajuste dos volumes relativos de cada parte.

#### **Pan (Panorâmica) (Controle nº 10)**

As mensagens Pan (Panorâmica) podem ser usadas para ajustar a panorâmica de estéreo de cada parte. A configuração de um valor de 127 move o som totalmente para a direita, 0 move o som para a esquerda e 64 move o som para o meio do campo de estéreo.

#### **Expression (Expressão) (Controle nº 11)**

As mensagens Expression (Expressão) podem ser usadas para alterar o nível de expressão ou a entonação de cada parte. A configuração de um valor de 127 produz o volume máximo, e 0 silencia a parte em questão. Essas mensagens podem ser úteis quando você ajusta o volume para adicionar a expressão durante apresentações.

#### **Hold 1 (Espera 1) (Controle nº 64)**

As mensagens Hold 1 (Espera 1) podem ser usadas para modificar o som de notas da mesma maneira que um pedal de sustentação do piano. A configuração de um valor entre 64 e 127 liga a sustentação (pedal acionado), e os valores entre 0 e 63 a desliga (pedal solto). Quando ligado, as notas serão sustentadas além do normal depois da mensagem Note Off (Nota desligada) correspondente ser recebida. O CP4 STAGE e o CP40 STAGE desligam completamente apenas para um valor Hold 1 (Espera 1) de 0, e os valores de 1 a 127 resultam em tempos de sustentação cada vez maiores.

#### **Pedal tonal (Controle nº 66)**

As mensagens Sostenuto podem ser usadas para modificar o som de notas da mesma maneira que um pedal tonal do piano. A configuração de um valor entre 64 e 127 liga o pedal tonal, e os valores entre 0 e 63 o desligam. Se o pedal tonal estiver ligado durante a nota gerada por uma mensagem Note On (Nota ligada) específica, ela será sustentada até a mensagem Note Off (Nota desligada) correspondente ser recebida.

#### **Soft Pedal (Pedal una corda) (Controle nº 67)**

As mensagens Soft Pedal (Pedal una corda) podem ser usadas para modificar o som de notas da mesma maneira que um pedal Soft do piano. A configuração de um valor entre 64 e 127 liga a suavidade, reduzindo o volume e suavizando um pouco o timbre; enquanto isso, os valores entre 0 e 63 a desligam.

#### **Release Time (Tempo de liberação) (Controle nº 72)**

As mensagens Release Time (Tempo de liberação) podem ser usadas para ajustar o tempo de liberação AEG de cada parte. Valores de 0 a 127 correspondem a valores de deslocamento entre -64 e +63, usados para reduzir ou aumentar o tempo de liberação de acordo.

#### **Decay Time (Tempo de enfraquecimento) (Controle nº 75)**

As mensagens Decay Time (Tempo de enfraquecimento) podem ser usadas para ajustar o tempo de enfraquecimento AEG de cada parte. Valores de 0 a 127 correspondem a valores de deslocamento entre -64 e +63, usados para reduzir ou aumentar o tempo de enfraquecimento de acordo. Quanto maior for o valor, mais tempo irá demorar para o som enfraquecer depois do ataque inicial.

#### **Vibrato Rate (Taxa de vibrato) (Controle nº 76)**

As mensagens Vibrato Rate (Taxa de vibrato) podem ser usadas para ajustar a velocidade do efeito de vibrato de cada parte. Valores de 64 deixam a configuração da velocidade da parte inalterada; valores maiores que 64 produzem velocidades de vibrato maiores e vice-versa.

#### **Vibrato Depth (Profundidade de vibrato) (Controle nº 77)**

As mensagens Vibrato Depth (Intensidade de vibrato) podem ser usadas para ajustar a intensidade do efeito de vibrato de cada parte. Valores de 64 deixam a configuração da profundidade da parte inalterada; valores maiores que 64 produzem um efeito de vibrato mais intenso e vice-versa.

#### **Vibrato Delay (Atraso de vibrato) (Controle nº 78)**

As mensagens Vibrato Delay (Atraso de vibrato) podem ser usadas para ajustar o tempo de atraso de vibrato após o toque de uma tecla para cada parte. Valores de 64 deixam a configuração da atraso da parte inalterada; valores maiores que 64 produzem tempos de atraso maiores e vice-versa.

#### **Effect 1 Depth (Profundidade do efeito 1) (nível de emissão da reverberação) (Controle nº 91)**

As mensagens Effect 1 Depth (Profundidade do efeito 1) podem ser usadas para ajustar o nível de emissão do efeito de reverberação.

#### **Data Increment (Aumento de dados) (Controle nº 96) Data Decrement (Diminuição de dados) (Controle nº 97)**

As mensagens Data Increment (Aumento de dados) e Data Decrement (Diminuição de dados) podem ser usadas para aumentar e diminuir a sensibilidade da curva de afinação em etapas de 1 (pressupondo-se que o parâmetro tenha sido definido previamente usando mensagens RPN [veja abaixo]).

#### **RPN LSB (número de parâmetro registrado LSB) (Controle nº 100) RPN MSB (número de parâmetro registrado MSB)**

**(Controle nº 101)** As mensagens LSB e MSB RPN são usadas principalmente para facilitar a configuração de valores de deslocamento para sensibilidade da curva de afinação, afinação e outros parâmetros da parte. Em termos específicos, o parâmetro a ser modificado é selecionado primeiro usando-se essas mensagens, e as mensagens Data Increment (Aumento de dados) e Data Decrement (Diminuição de dados) acabam sendo usadas para alterar a configuração do parâmetro. É preciso observar que, depois que uma RPN for definida, todas as mensagens de entrada dos dados subsequentes no mesmo canal afetarão o parâmetro correspondente. Por isso, após a configuração de um parâmetro com base nessas mensagens, é recomendável definir a RPN como Null (Nulo) (7FH, 7FH) para evitar alterações inesperadas. O CP4 STAGE ou o CP40 STAGE dão suporte à seleção do parâmetro a seguir usando-se mensagens RPN LSB e MSB.

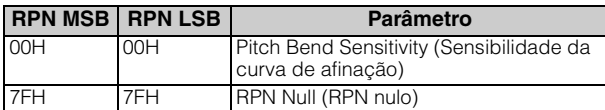

#### **Mensagens do modo Channel**

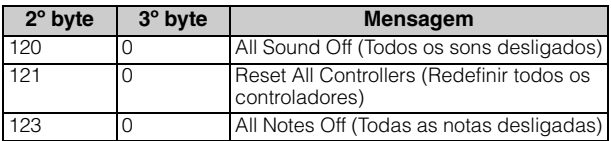

#### **All Sound Off (Todos os sons desligados) (Controle nº 120)**

As mensagens All Sound Off (Todos os sons desligados) são usadas para silenciar todos os sons gerados pelas partes do instrumento. As mensagens MIDI Channel (Canal MIDI) como Hold 1 (Espera 1) e pedal tonal são mantidas.

#### **Reset All Controllers (Redefinir todos os controladores) (Controle nº 121)**

Uma mensagem Reset All Controllers (Redefinir todos os controladores) é usada para restaurar os valores padrão dos controladores a seguir.

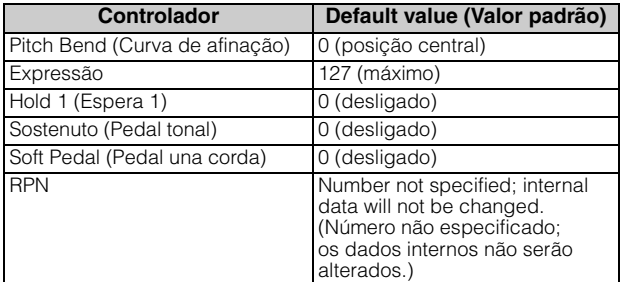

#### **All Notes Off (Todas as notas desligadas) (Controle nº 123)**

Uma mensagem All Notes Off (Todas as notas desligadas) é usada para desligar todas as notas de cada parte. Porém, se Hold 1 (Espera 1) ou pedal tonal estiver ligado no momento, as notas continuarão sendo tocadas até esses controladores serem desligados.

#### **Omni Mode Off (Modo Omni desligado) (Controle nº 124)**

As mensagens Omni Mode Off (Modo Omni desligado) têm o mesmo efeito de uma mensagem All Notes Off (Todas as notas desligadas).

#### **Omni Mode On (Modo Omni ligado) (Controle nº 125)**

As mensagens Omni Mode On (Modo Omni ligado) têm o mesmo efeito de uma mensagem All Notes Off (Todas as notas desligadas).

#### **Program Change (Alteração de programa)**

As mensagens Program Change (Alteração de programa) MIDI são usadas para selecionar uma apresentação diferente. Além disso, quando combinadas com mensagens Bank Select MSB (Seleção de banco MSB) e LSB, é possível selecionar apresentações em qualquer banco de memória do instrumento por meio de MIDI. Uma lista completa das apresentações pode ser encontrada no PDF Data List (Lista de Dados).

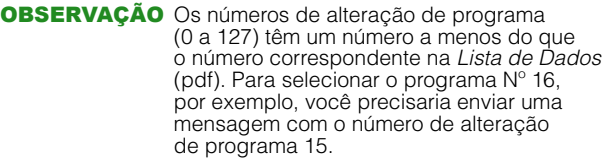

### **Pitch Bend (Curva de afinação)**

As mensagens Pitch Bend (Curva de afinação) são mensagens de controlador contínuas que permitem que a afinação das notas designadas seja elevada ou rebaixada de acordo com um valor especificado com uma duração especificada.

#### **Mensagens do sistema**

Em vez de serem associadas a um canal específico, as mensagens de sistema MIDI são usadas para sincronização de dispositivos e outro comportamento do instrumento como um todo.

#### **Mensagens exclusivas do sistema**

Usadas para realizar dumps de dados em massa e alterar parâmetros, as mensagens exclusivas do sistema MIDI contêm um número de dispositivo, permitindo que elas sejam acionadas como se fossem um canal MIDI exclusivo. Para que esse tipo de mensagem seja trocado entre dispositivos, os dispositivos de envio e de recepção devem ser definidos como o mesmo número do dispositivo. Usando mensagens exclusivas do sistema, você pode controlar praticamente todos os parâmetros no piano de palco a partir de outro dispositivo MIDI.

#### ■ Mensagem do sistema em tempo real **Sensor ativo (FEH)**

Sensor ativo é um tipo de mensagem MIDI usado para evitar resultados inesperados caso um cabo MIDI seja desconectado ou danificado enquanto o instrumento está sendo tocado. Com o recebimento de uma mensagem Active Sensing (Sensor ativo), o piano de palco começará a monitorar o status de cabos MIDI conectados. Se nenhum dado MIDI for recebido nos próximos 300 ms, o piano de palco concluirá que ocorreu um problema com um cabo MIDI e, em resposta, funcionaria como se uma mensagem All Notes Off (Todas as notas desligadas) e uma mensagem Reset All Controllers (Redefinir todos os controladores) tivessem sido recebidas.

#### **Relógio de temporização (F8H)**

As mensagens Timing Clock (Relógio de temporização) são transmitidas em um intervalo fixo (ou seja, 24 vezes por semínima) para sincronizar instrumentos MIDI conectados. Use o parâmetro Sync (Sincronização) na tela MIDI da área Utility (Utilitário) para especificar se o relógio interno do instrumento ou as mensagens Timing Clock (Relógio de temporização) recebidas por meio do terminal MIDI [IN] devem ser usadas na sincronização.

> Manual Development Group © 2013 Yamaha Corporation Published 03/2017 MW-B0